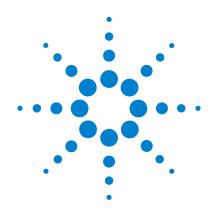

# Agilent EPM-P Series Peak and Average Power Meters

**User's Guide** 

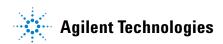

## **Notices**

© Agilent Technologies, Inc. 2000-2013

No part of this manual may be reproduced in any form or by any means (including electronic storage and retrieval or translation into a foreign language) without prior agreement and written consent from Agilent Technologies, Inc. as governed by United States and international copyright laws.

#### **Manual Part Number**

E4416-90023

#### **Edition**

Sixth Edition, April 5, 2013

Printed in Malaysia

Agilent Technologies, Inc. 3501 Stevens Creek Blvd. Santa Clara, CA 95052 USA

### Warranty

The material contained in this document is provided "as is," and is subject to being changed, without notice, in future editions. Further, to the maximum extent permitted by applicable law, Agilent disclaims all warranties, either express or implied, with regard to this manual and any information contained herein, including but not limited to the implied warranties of merchantability and fitness for a particular purpose. Agilent shall not be liable for errors or for incidental or consequential damages in connection with the furnishing, use, or performance of this document or of any information contained herein. Should Agilent and the user have a separate written agreement with warranty terms covering the material in this document that conflict with these terms, the warranty terms in the separate agreement shall control.

## **Technology Licenses**

The hardware and/or software described in this document are furnished under a license and may be used or copied only in accordance with the terms of such license.

## **Restricted Rights Legend**

U.S. Government Restricted Rights. Software and technical data rights granted to the federal government include only those rights customarily provided to end user customers. Agilent provides this customary commercial license in Software and technical data pursuant to FAR 12.211 (Technical Data) and 12.212 (Computer Software) and, for the Department of Defense, DFARS 252.227-7015 (Technical Data - Commercial Items) and DFARS 227.7202-3 (Rights in Commercial Computer Software or Computer Software Documentation).

## **Safety Notices**

## **CAUTION**

A CAUTION notice denotes a hazard. It calls attention to an operating procedure, practice, or the like that, if not correctly performed or adhered to, could result in damage to the product or loss of important data. Do not proceed beyond a CAUTION notice until the indicated conditions are fully understood and met.

## WARNING

A WARNING notice denotes a hazard. It calls attention to an operating procedure, practice, or the like that, if not correctly performed or adhered to, could result in personal injury or death. Do not proceed beyond a WARNING notice until the indicated conditions are fully understood and met.

## Certification

Agilent Technologies certifies that this product met its published specifications at the time of shipment from the factory. Agilent Technologies further certifies that its calibration measurements are traceable to the United States National Institute of Standards and Technology, to the extent allowed by the Institute's calibration facility, and to the calibration facilities of other International Standards Organization members.

# Warranty

This Agilent Technologies instrument product is warranted against defects in material and workmanship for a period of 3 years from date of shipment. During the warranty period, Agilent Technologies will at its option, either repair or replace products which prove to be defective. For warranty service or repair, this product must be returned to a service facility designated by Agilent Technologies. Buyer shall prepay shipping charges to Agilent Technologies and Agilent Technologies shall pay shipping charges, duties, and taxes for products returned to Aglent Technologies from another country. Agilent Technologies warrants that its software and firmware designated by Agilent Technologies for use with an instrument will execute its programming instructions when properly installed on that instrument. Agilent Technologies does not warrant that the operation of the instrument, or firmware will be uninterrupted or error free.

# **Limitation of Warranty**

The foregoing warranty shall not apply to defects resulting from improper or inadequate maintenance by Buyer, Buyer-supplied software or interfacing, unauthorized modification or misuse, operation outside of the environmental specifications for the product, or improper site preparation or maintenance. NO OTHER WARRANTY IS EXPRESSED OR IMPLIED. AGILENT TECHNOLOGIES SPECIFICALLY DISCLAIMS THE IMPLIED WARRANTIES OF MERCHANTABILITY AND FITNESS FOR A PARTICULAR PURPOSE.

## **Exclusive Remedies**

THE REMEDIES PROVIDED HEREIN ARE BUYER'S SOLE AND EXCLUSIVE REMEDIES. AGILENT TECHNOLOGIES SHALL NOT BE LIABLE FOR ANY DIRECT, INDIRECT, SPECIAL, INCIDENTAL, OR CONSEQUENTIAL DAMAGES, WHETHER BASED ON CONTRACT, TORT, OR ANY OTHER LEGAL THEORY.

# **Warnings and Cautions**

This guide uses warnings and cautions to denote hazards.

WARNING

A warning calls attention to a procedure, practice or the like, which, if not correctly performed or adhered to, could result in injury or the loss of life. Do not proceed beyond a warning until the indicated conditions are fully understood and met.

CAUTION

A caution calls attention to a procedure, practice or the like which, if not correctly performed or adhered to, could result in damage to or the destruction of part or all of the equipment. Do not proceed beyond a caution until the indicated conditions are fully understood and met.

## **Recommended Calibration Interval**

Agilent Technologies recommends a two- years calibration cycle for the E4416A and E4417A EPM-P Series power meter.

# **Safety Symbols**

The following symbol on the instrument and in the documentation indicates precautions that must be taken to maintain safe operation of the instrument.

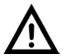

Caution, risk of danger.

The Instruction Documentation Symbol. The product is marked with this symbol when it is necessary for the user to refer to the instructions in the supplied documentation.

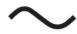

Alternating current (AC).

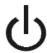

This symbol indicates the operating switch for 'Stand-by' mode. Note, the instrument is NOT isolated from the mains when the switch is pressed. To isolate the instrument, the mains coupler (mains input cord) should be removed from the power supply.

This symbol indicates the operating switch for 'On' mode.

# **General Safety Considerations**

The following general safety precautions must be observed during all phases of operation, service, and repair of this instrument. Failure to comply with these precautions or with specific warnings elsewhere in this manual violates safety standards of design, manufacture, and intended use of the instrument. Agilent Technologies assumes no liability for the customer's failure to comply with these requirements.

## WARNING

This is a Safety Class I instrument (provided with a protective earthing ground, incorporated in the power cord). The mains plug shall only be inserted in a socket outlet provided with a protective earth contact. Any interruption of the protective conductor inside or outside of the instrument is likely to make the instrument dangerous. Intentional interruption is prohibited.

- DO NOT operate the product in an explosive atmosphere or in the presence of flammable gasses or fumes.
- DO NOT use repaired fuses or short-circuited fuseholders: For continued protection against fire, replace the line fuse(s) only with fuse(s) of the same voltage and current rating and type.
- DO NOT perform procedures involving cover or shield removal unless you are qualified to do so: Operating personnel must not remove equipment covers or shields. Procedures involving the removal of covers and shields are for use by service-trained personnel only.
- DO NOT service or adjust alone: Under certain conditions, dangerous voltages may exist even with the equipment switched off. To avoid dangerous electrical shock, service personnel must not attempt internal service or adjustment unless another person, capable of rendering first aid and resuscitation, is present.
- DO NOT operate damaged equipment: Whenever it is possible that
  the safety protection features built into this product have been
  impaired, either through physical damage, excessive moisture, or
  any other reason, REMOVE POWER and do not use the product until
  safe operation can be verified by service-trained personnel. If
  necessary, return the product to a Agilent Sales and Service Office
  for service and repair to ensure the safety features are maintained.
- DO NOT substitute parts or modify equipment: Because of the danger
  of introducing additional hazards, do not install substitute parts or
  perform any unauthorized modification to the product. Return the
  product to a Agilent Sales and Service Office for service and repair to
  ensure the safety features are maintained.

THIS PAGE HAS BEEN INTENTIONALLY LEFT BLANK.

## **Contents**

```
Notices ii
      Certification iii
      Warranty iii
      Limitation of Warranty iii
      Exclusive Remedies iv
      Warnings and Cautions iv
      Safety Symbols v
      General Safety Considerations vi
1 Introduction
      Welcome 2
      Conventions Used in this Guide 4
      Power Meter and Sensor Capability 5
         1 Not applicable for N8480 Series power sensors with Option CFT 5
      Front Panel Keys and Connections 6
      The Display Layout 10
      Window Symbols 17
         Confirmation Pop-Up 17
         Wait Symbol 18
         One of Many Entry Pop-Up 18
         Configuration Conflict Pop-Up 18
         Numeric or Alphanumeric Entry Pop-Up 19
2 General Power Meter Functions
      Zeroing and Calibrating 22
         Zeroing 22
         Calibration 23
         Calibration with E-Series Power Sensors and N8480 Series Power Sensors (Excluding Option
            CFT) 24
         Calibration with 8480 Series Power Sensors and N8480 Series Power Sensors with Option
            CFT 25
         Zero/Cal Lockout 29
         Zeroing and Calibrating Using TTL Inputs 30
      Setting the Units of Measurement 34
         Selecting Units of Measurement from the Softkeys 35
```

```
Setting the Resolution 36
      Making Relative Measurements 37
      Setting Offsets 39
         Setting Channel Offsets 39
         Setting Display Offsets 41
         Setting Frequency Dependent Offsets 43
      Setting Averaging 49
      Step Detection 51
      Setting Measurement Limits 52
         Setting Limits 53
         Checking for Limit Failures 57
      Setting the Range 59
      Scaling the Analog Display 61
      Recorder Output 63
      Saving and Recalling Power Meter Configurations 66
      Measuring Pulsed Signals 68
      Presetting the Power Meter 71
         Preset Conditions 71
3 Using E9320 E-Series Power Sensors
      Introduction 76
      Power Meter Configuration 78
         Default Channel Setup 78
      Measurement Method 79
         Measurement Display 80
      Configuring a Peak Power Measurement 82
      The Set Up Process 83
         Setting Up Using Data Entry 83
         Setting Up Using Trace Markers 103
      Measurement Example 110
         Using Preinstalled Measurement Setups 115
         Measuring GSM 116
         Measuring EDGE 119
         Measuring NADC 122
         Measuring iDEN 126
         Measuring Bluetooth 129
```

```
Measuring cdmaOne 133
         Measuring W-CDMA 136
         Measuring cdma2000 139
4 Using E9300 E-Series Power Sensors
      Introduction 144
      Power Meter Configuration 145
         Default Channel Setup 146
      Measurement Accuracy 147
      Measuring Spread Spectrum and Multitone Signals 149
         CDMA Signal Measurements 150
         Multitone Signal Measurements 151
      Measuring TDMA Signals 152
         Power Meter and Sensor Operation 152
         Achieving Stable Results with TDMA Signals 152
         Achieving Stable Results with GSM Signals 153
      Electromagnetic Compatibility (EMC) Measurements 155
      Measurement Accuracy and Speed 156
         Setting the Range 156
         Measurement Considerations 157
5 Using E4410 E-Series Power Sensors
      Introduction 160
      Power Meter Configuration 161
         Default Channel Setup 162
      Measurement Accuracy 163
6 Using 8480 Series Power Sensors
      Introduction 166
      Power Meter Configuration 167
         Default Channel Setup 167
      Measurement Accuracy 169
      Frequency Specific Calibration Factors 170
      Sensor Calibration Tables 176
         Editing/Generating Sensor Calibration Tables
         Preinstalled Calibration Table Contents 184
7 Using N8480 Series Power Sensors
      Introduction 188
```

```
Power Meter Configuration 190
         Default Channel Setup 191
      Measurement Accuracy 192
      N8480 Series Power Sensors (excluding Option CFT) 192
      N8480 Series Power Sensors with Option CFT 194
         Frequency Specific Calibration Factors 195
         Sensor Calibration Tables 199
         Editing/Generating Sensor Calibration Tables 202
8 Maintenance
      Self Test 208
         Power On Self Test 208
         Front Panel Selection of Self Tests 209
         Remote Testing 211
         Test Descriptions 212
      Error Messages 215
         Introduction 215
         Error Message List 217
      Operator Maintenance 226
         Replacing the Power Line Fuse 226
      Contacting Agilent Technologies 228
         Before calling Agilent Technologies 228
         Check the Basics 229
         Instrument serial numbers 229
         Sales and Service Offices 231
         Returning Your Power Meter for Service 232
9 Specifications and Characteristics
      Introduction 236
      Power Meter Specifications 237
         Video Bandwidth/ Dynamic Range Optimization 238
         Accuracy 239
         1 mW Power Reference 240
      Measurement Characteristics 241
         Sampling Characteristics 243
         Rear Panel Inputs/Outputs 243
         Remote Programming 244
```

Physical Specifications 244
Environmental Specifications 245
Operating Environment 245
Storage Conditions 245
Regulatory Information 246
Electromagnetic Compatibility 246
Product Safety 246

THIS PAGE HAS BEEN INTENTIONALLY LEFT BLANK.

# **Figures**

```
Figure 2-1 Reference Calibration Factor Pop-Up Window 26
Figure 2-2 Rmt I/O Port TTL Inputs 30
Figure 2-3 Rel Indicator 37
Figure 2-4 Simplified Measurement Path 39
Figure 2-5 Offset Applied 40
Figure 2-6 Offset Applied 40
Figure 2-7 Offset applied 42
Figure 2-8 Offset Tables 44
Figure 2-9 Frequency Dependent Offset Table Selected 45
Figure 2-10 Frequency Dependent Offset Configured 46
Figure 2-11 "Edit Offset" Screen with Some Added Data 48
Figure 2-12 Averaged Readings 49
Figure 2-13 Filter Length Pop-Up 50
Figure 2-14 Limits Checking Application 52
Figure 2-15 Limits Checking Results 53
Figure 2-16 Setting Maximum Limit 54
Figure 2-17 Remote I/O TTL Outputs 55
Figure 2-18 TTL Output Pop-up 56
Figure 2-19 Example of TTL Disconnect Warning Message 56
Figure 2-20 TTL Limits Pop-Up 57
Figure 2-21 Limit Failures 58
Figure 2-22 Channel Setup - Range 59
Figure 2-23 Analog Display in Lower Window 61
```

```
Figure 2-24 Meter Maximum Pop-Up 61
Figure 2-25 Meter Minimum Pop-Up 62
Figure 2-26 Recorder Maximum Pop-Up 64
Figure 2-27 Recorder Minimum Pop-Up 64
Figure 2-28 Save/Recall Screen 66
Figure 2-29 "Save" Pop-Up 67
Figure 2-30 "Recall" Pop-Up 67
Figure 2-31 Pulsed Signal 69
Figure 2-32 Duty Cycle: Off 69
Figure 2-33 Duty Cycle Pop-Up 70
Figure 2-34 Duty Cycle: On, 50% 70
Figure 3-1 E-Series E9320 Power Sensor Default Channel Setup 78
Figure 3-2 Measurement Gates 79
Figure 3-3 Twelve Measurements per Channel 80
Figure 3-4 E-Series E9320 Power Sensor Default Channel Setup 84
Figure 3-5 Bandwidth Filter Shapes 87
Figure 3-6 Gates screen 88
Figure 3-7 Time Gating Start Pop-Up 88
Figure 3-9 Trigger Menu - Free Run Mode 90
Figure 3-10 Trigger Setting Menu 1 of 2 91
Figure 3-11 Trigger Level Pop-Up 92
Figure 3-12 Trigger Delay Pop-Up 93
Figure 3-13 Trigger Setting Menu 2 of 2 93
Figure 3-14 Trigger Holdoff Pop-Up 94
Figure 3-15 Trigger Hysteresis Pop-Up 95
Figure 3-16 Display Type Menu 96
```

| Figure 3-17 Lower Window/Lower Measurement Setup 98               |
|-------------------------------------------------------------------|
| Figure 3-18 Measurement Set-Up Example 99                         |
| Figure 3-19 Measurement Example Display 99                        |
| Figure 3-20 Analog Display in Lower Window 100                    |
| Figure 3-21 Meter Maximum Pop-Up 100                              |
| Figure 3-22 Meter Minimum Pop-Up 101                              |
| Figure 3-23 Trace Display in Lower Window 102                     |
| Figure 3-24 Trace Maximum Pop-Up 102                              |
| Figure 3-25 Gate Control Menu and Display 103                     |
| Figure 3-26 E-Series E9320 Power Sensor Default Channel Setup 104 |
| Figure 3-27 Trigger Menu - Free Run Mode 105                      |
| Figure 3-28 Gate Control Menu and Display 105                     |
| Figure 3-29 Trigger Marker - Negative Delay 106                   |
| Figure 3-30 Trace Control Display 108                             |
| Figure 3-31 Bluetooth Signal with Markers Shown 109               |
| Figure 3-32 Measurement Example Measurement Display 114           |
| Figure 3-33 Preset Selection Display 115                          |
| Figure 3-34 GSM Measurement Display 116                           |
| Figure 3-35 EDGE Measurement Display 119                          |
| Figure 3-36 Full Rate Frame 122                                   |
| Figure 3-37 NADC Measurement Display 123                          |
| Figure 3-38 Bluetooth Measurement Display 129                     |
| Figure 3-39 Markers on a Bluetooth Measurement 132                |
| Figure 3-40 cdmaOne Measurement Display 133                       |
| Figure 3-41 W-CDMA Measurement Display 136                        |
| Figure 3-42 Typical cdma2000 Measurement Display 139              |

```
Figure 4-1 E9300 E-Series Auto-Averaging Settings 145
Figure 4-2 E9300 E-Series Sensor Default Channel Setup 146
Figure 4-3 Frequency Pop-Up Window 148
Figure 4-4 Spread Spectrum Signal 149
Figure 4-5 Wideband CDMA Error of E-Series E9300 power sensor versus corrected CW
        sensor. 150
Figure 4-6 CDMA (IS-95A): 9Ch Fwd 150
Figure 4-7 Calibration Factors versus Frequency 151
Figure 5-1 E-Series CW sensor Auto-averaging settings 161
Figure 5-2 E-Series CW sensor default Channel Setup 162
Figure 5-3 Frequency Pop-up Window 164
Figure 6-1 8480 Series Auto-Averaging Settings 167
Figure 6-2 8480 Series Sensor Default Channel Setup 168
Figure 6-3 Reference Calibration Factor Pop-Up Window 171
Figure 6-4 Calibration Factor Pop-Up Window 172
Figure 6-5 Calibration Factor Displayed 173
Figure 6-6 Sensor Table Selected 177
Figure 6-7 Frequency Pop-Up Window 178
Figure 6-8 Frequency/Calibration Table Display 179
Figure 6-9 "Sensor Tbls" Screen 181
Figure 6-10 "Edit Cal" Screen 182
Figure 7-1 N8480 Series Auto-Averaging Settings 190
Figure 7-2 N8480 Series Sensor (excluding Option CFT) Default Channel Setup 191
Figure 7-3 N8480 Series Sensor with Option CFT Default Channel Setup 191
Figure 7-4 Frequency Pop-Up Window 194
Figure 7-5 Reference Calibration Factor Pop-Up Window 196
```

- Figure 7-6 Calibration Factor Pop-Up Window 197
- Figure 7-7 Calibration Factor Displayed 198
- Figure 7-8 Sensor Table Selected 200
- Figure 7-9 Frequency Pop-Up Window 200
- Figure 7-10 Frequency/Calibration Table Display 201
- Figure 7-11 "Sensor Tbls" Screen 203
- Figure 7-12 "Edit Cal" Screen 204
- Figure 8-1 Self Test in Progress 210
- Figure 8-2 Error Indicator Position 215
- Figure 8-3 Error Queue Message 216
- Figure 8-4 Replacing the Fuse 227

THIS PAGE HAS BEEN INTENTIONALLY LEFT BLANK.

# **Tables**

| Table 2-1 Power Sensor Connection Requirements 27              |
|----------------------------------------------------------------|
| Table 2-2 TTL Input Control Logic 30                           |
| Table 2-3 TTL Inputs Timing Diagram 1 31                       |
| Table 2-4 TTL Inputs Timing Diagram 2 33                       |
| Table 2-5 Measurement Units - Single Channel Meters 34         |
| Table 2-6 Measurement Units - Dual Channel Meters 34           |
| Table 2-7 Range of Values for Window Limits 53                 |
| Table 3-1 Sensor Bandwidth 76                                  |
| Table 3-2 Measurement Example Channel Setup 110                |
| Table 3-3 Measurement Example Gate Configurations 111          |
| Table 3-4 Measurement Example Trigger Configurations 112       |
| Table 3-5 Trace Setup Parameters 114                           |
| Table 3-6 GSM900 Configurations 117                            |
| Table 3-7 EDGE Configurations 120                              |
| Table 3-8 NADC Configurations 124                              |
| Table 3-9 iDEN Configuration 127                               |
| Table 3-10 Bluetooth Configurations 130                        |
| Table 3-11 cdmaOne Configurations 134                          |
| Table 3-12 W-CDMA Configurations 137                           |
| Table 4-1 Power Sensor Connection Requirements 147             |
| Table 6-1 8480 Series Connection Requirements 173              |
| Table 6-2 Installed Power Sensor Models 180                    |
| Table 7-1 Power Range in Power Meter Range Setting 188         |
| Table 7-2 N8480 Series Power Sensors Connection Requirements 1 |

Table 7-3 Installed Power Sensor Models 202

Table 9-1 Video Bandwidth vs. Peak Power Dynamic Range 239

|   | EPM-P Series Peak and Average Power Meters<br>User's Guide |
|---|------------------------------------------------------------|
|   | 1                                                          |
|   | Introduction                                               |
|   | Welcome 2                                                  |
| • | Conventions Used in this Guide 4                           |
|   | Power Meter and Sensor Capability 5                        |
|   | Front Panel Keys and Connections 6                         |
|   | The Display Layout 10                                      |
|   | Window Symbols 17                                          |

## Welcome

Welcome to the EPM-P Series power meter *user's guide*! Together with the E9320 E-Series power sensors, the EPM-P Series power meters can measure complex modulation formats such as TDMA, CDMA and W-CDMA. Preinstalled measurement setups for GSM900, EDGE, NADC, iDEN, Bluetooth, cdmaOne, W-CDMA, and cdma2000 help reduce the time required to measure these common wireless communications formats. Power measurements include peak, peak-to-average ratio and average power of RF and microwave signals. Extensive triggering features such as continuous, level, external TTL, and GPIB, are available for making time gated measurements. In addition, the EPM-P power meters are compatible with E9300 E-Series, E-Series E4410, 8480 Series, and N8480 Series power sensors giving you additional choice for conventional, average power measurements.

NOTE

The N8480 Series power sensors used in this user's guide is refering to all sensors from the N8480 Series unless otherwise stated.

#### **Documentation Information**

As shown in the installation guide, this guide is only part of the information supplied. The documentation consists of:

- The installation guide Shows you how to check your power meter, switch it on and connect it to an Agilent power sensor. This information is presented in English, French, German, Italian, Japanese, and Spanish languages.
- The user's guide Shows you how to operate your power meter from the front panel interface to make measurements using the Agilent E-Series E9320, E-Series E9300, E-Series E4410, 8480 Series, and N8480 Series power sensors. You can find the user's guide as Adobe Acrobat PDF (Portable Document Format) file on the supplied CD-ROM in English, French, German, Italian, Japanese, and Spanish languages.
- The programming guide Shows you how to operate your power meter using the remote interfaces. You can find the programming guide as an Adobe Acrobat PDF file on the supplied CD-ROM in English language only.

Printed Guides available by ordering the following options:

- English language user's guide Option OBK
- French language user's guide Option ABF
- German language user's guide Option ABD
- Italian language user's guide Option ABZ
- Japanese language user's guide Option ABJ
- Spanish language user's guide Option ABE

NOTE

The programming guide is supplied in english language only.

#### What You'll Find in this Guide

This user's guide shows you how to operate your EPM-P Series power meter using the front panel interface to make measurements with the E9320 E-Series, E9300 E-Series, E4410 E-Series, 8480 Series, and N8480 Series power sensors.

Some EPM-P Series power meter features and capabilities depend on the type of power sensor connected. Other features are general and independent of the power sensor. This user's guide is there for divided into three main blocks.

- Chapters 1 and 2 show you the main EPM-P power meter functions. These functions are typically independent of the connected sensor type.
- Chapters 3, 4, 5, 6, and 7 show you how to use the EPM-P power meters with each of the five sensor families.
- Chapters 8 and 9 describe general maintenance and specifications.

For remote programming information, refer to the *EPM-P Series Power Meter Programming Guide*.

# **Conventions Used in this Guide**

Softkey

Message

"Channel"

The following conventions are used throughout this guide.

Channel

This symbol and text represents a labeled key on the power meter front panel.

This symbol and text represents a labeled softkey and is used to indicate you should press the unmarked key beside the displayed text.

This symbol and text represents a displayed message.

Parameter This is used to represent a parameter, value, or title.

This user's guide describes the operation for both the single channel E4416A and the dual channel E4417A. To identify channels on a dual channel meter, a Channel softkey on an E4416A meter becomes Channel A and Channel B to an E4417A.

When you are asked to press "the channel"

Softkey in a procedure, make sure you select the relevant channel.

# **Power Meter and Sensor Capability**

Your E4416A or E4417A power meter is compatible with E9320 E-Series, E9300 E-Series, E4410 E-Series, 8480 Series, and N8480 Series power sensors. However, not all sensor and meter combinations have the same features or capabilities. The main differences are:

| Features                          | E9320<br>E-Series | E9300<br>E-Series | E-4410<br>E-Series | 8480<br>Series | N8480<br>Series |
|-----------------------------------|-------------------|-------------------|--------------------|----------------|-----------------|
| Average Power of CW Signal        | •                 | •                 | •                  | •              | •               |
| Cal Factors on EEPROM             | •                 | •                 | •                  |                | •1              |
| >200 Readings per second          | •                 | •                 | •                  |                |                 |
| Average Power of modulated signal | •                 | •                 |                    | •              | •               |
| Peak/Burst Average Power          | •                 |                   |                    |                |                 |
| Time Gated Measurements           | •                 |                   |                    |                |                 |

<sup>&</sup>lt;sup>1</sup> Not applicable for N8480 Series power sensors with Option CFT

# **Specifications**

The specifications for the power meter are listed in Chapter 1.

# Front Panel Keys and Connections

This section briefly describes the functions of the front panel keys and connectors. The user's guide shows you how to use them in more detail.

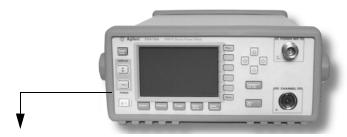

These keys are located to the left of the display.

#### **Key Function**

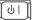

Press this key to switch the meter between on and standby. When power is supplied, the orange LED above the key is lit. Press the key to switch on the meter. The green LED lights.

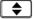

Press this key to select the upper or lower measurement window. The selected window is highlighted by a shadowed box. Any measurement setup you create is implemented in the selected window.

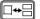

Press this key to choose windowed, expanded, or full screen display of a numeric measurement. It also provides quick access to the Gate Control screen and menu when a trace window is selected.

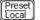

Press this key to preset the power meter when it is operating in local mode (front panel operation) or to select a preinstalled measurement configuration. A pop-up window is displayed asking you to confirm the command. It also enables you to take control of the meter from the front panel when operating via the remote interfaces (when Local Lock Out is not enabled).

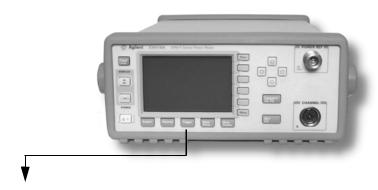

These keys are located along the lower edge of the display.

## **Key Function**

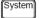

Press this key to access general configuration menus, such as GPIB address. You can also access some measurement configuration menus. The measurement screen remains visible.

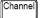

Press this key to access the channel configuration tables and menus. Channel parameters such as averaging and offsets are configured from this menu.

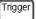

Press this key to access the triggering menu. Unless an E9320A E-Series sensor is connected, all the menu keys are disabled (greyed out).

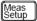

Press this key to setup relative measurements or set display offsets.

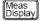

Press this key to access the measurement display menu. You can choose the displayed measurement resolution, units and display format.

#### 1 Introduction

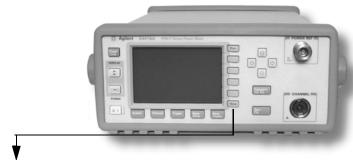

These keys are all associated with the menu labels and data entry. They are located to the right of the display.

## **Function** Key Press this key to access the next pages of a menu. For More example, 1 of 2 displayed beside the More key indicates page one of a two page menu is displayed. Press More to access the second page. (2 of 2 is displayed.) Press this key to access the previous pages of a menu. Prev For example, 2 of 2 displayed beside the More key indicates page two of a two page menu is displayed. Press Prev to access the previous page. (1 of 2 is displayed). These unmarked keys are called 'softkeys' and are referred to by the text on the display beside them. For example, during a Preset, a pop-up window asks you to confirm the command. Press | Confirm | to continue, that is, press the softkey beside the displayed word 'confirm'. Similarly, pressing Cancel (the softkey beside the word 'cancel') stops the Preset. The arrow keys are used to select and change parameters such as instrument state names and offset values.

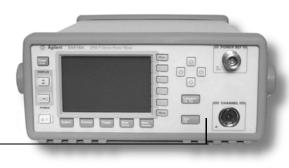

These keys and connectors are associated with the measurement channels and are located on the right-hand side of the front panel.

## Key

#### **Function**

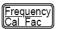

Press this key to access the input frequency, and sensor calibration factor menus. Use these functions to improve the accuracy of your measurement.

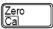

Press this key to access the zero and calibration menus. Use these functions to improve the accuracy of your measurement.

#### **Connector Function**

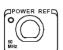

The power reference is a 1 mW (0 dBm) 50 MHz signal available from a 50  $\Omega$  type-N connector. It is used for calibrating the sensor and meter system. If the meter is configured with Option 003, the connector is fitted to the rear panel. The Green LED beside the connector is lit when the calibrator is turned on.

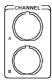

The sensor input connectors. The E4417A has two inputs, the E4416A has one input as shown in the photograph. If the meter is configured with Option 002 or Option 003, the connectors are fitted to the rear panel.

# The Display Layout

The following figure details the display layout when the two windows are configured in the dual numeric mode. Other display formats are available by

pressing Meas Display, Disp Type

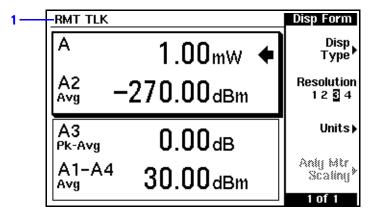

1 The status reporting line displays five fields, three associated with either GPIB, RS232 or RS422 status and two associated with error and warning conditions. The first field displays either **RMT** (remote, GPIB, RS232 or RS422 operation) or **LCL** (local, front panel operation).

For GPIB operation, the second field displays **TLK** if the power meter is addressed to talk or **LSN** if it is addressed to listen. The third field indicates an **SRQ** (service request).

For RS232 and RS422 operation, the second field displays  $\mathbf{RX}$  when data is being received. The third field displays  $\mathbf{TX}$  when the power meter is transmitting data.

The fourth field indicates **ERR** for any error conditions. The last field is used to report error and warning messages.

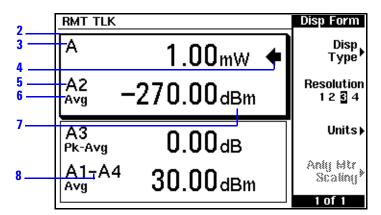

- 2 There are two measurement windows. This is the upper measurement window. The shading around the window indicates it has been selected (using the , vor keys). With numeric measurement results, you can choose either two rectangular windows, a single enlarged window, or a full screen display by pressing . The display style is applied to the currently selected window or measurement line.
- **3** This field displays the channel being measured. This measurement line is the Upper Window/Upper Measurement.
- 4 The arrow indicates the currently selected measurement display line.
- **5** With an E-Series E9320 power sensor connected, the channel and associated gate number are shown.
- **6** With an E-Series E9320 power sensor connected, the associated measurement type is shown below the channel and gate number.
- **7** This field displays the measurement units, either dBm, dB, Watts, or percent (%).

## NOTE

With an E-Series E9320 power sensor connected, a measurement result of –270 dBm indicates the input power level is outwith the sensitivity of the sensor.

**8** With an E-Series E9320 power sensor connected, you can make combined measurements with a single channel meter. A dual channel meter extends this feature across both channels.

- 9 This window is configured to show a single numeric display.
- **10** This window is configured to show an analog meter which displays the measurement result and the meter scaling.
- 11 This field displays the number of pages in the current menu. For example, 1 of 2 indicates that there are two pages in the menu and the first page is currently displayed. Pressing More displays the next page, indicated by 2 of 2. (Prev displays the previous menu page.)
- **12** The available softkey labels are displayed in these four fields. Additionally, settings associated with the labelled function are displayed.

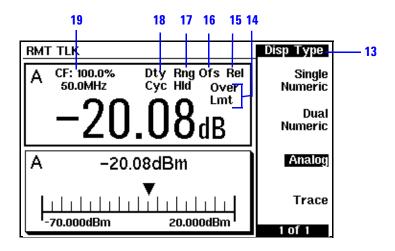

- 13 This field displays the menu title. For example, when the power meter is initially switched on, the Contrast menu is displayed, and if for example, you press [Zero], the Zero/Cal menu is displayed.
- 14 This field indicates the measurement result is out with any configured upper or lower limits. If the measurement is within the limits, this field is empty. If the measurement result is less than the minimum limit set, Undr Lmt is displayed. If the measurement result is more than the maximum limit set, Over Lmt is displayed.
- 15 This field displays Rel if relative mode is on.
- **16** This field displays **Ofs** if an offset is set.
- 17 This field displays Rng Hld if a range is selected.
- 18 This field displays Dty Cyc if a duty cycle is set. With an E-Series E9320 power sensor connected, the field shows ♣, ♠, ↓, or ∫, depending on the trigger state.
- **19** The information in this field is displayed on two lines and depends on the sensor type, sensor calibration table, frequency dependent offset table currently selected, and the measurement frequency.

NOTE

The following trace displays are only available when an E-Series E9320 power sensor is connected.

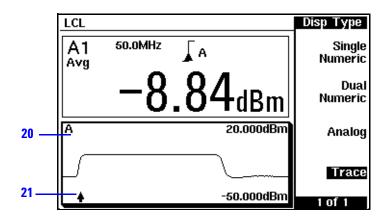

#### 1 Introduction

- **20** This window is configured to show a trace display. This is only available with an E-Series E9320 power sensor connected. The captured trace and scaling are displayed.
- **21** The  $\displayline$  indicates the point on the trace where trigger event occurs.

NOTE

Single or continuous triggering (Sing Trig or Cont Trig) must be selected from the **Acqn** menu to view a trace window. The **Acqn** menu is accessed by pressing Trigger, Acqn. Trace is disabled when Free Run is selected.

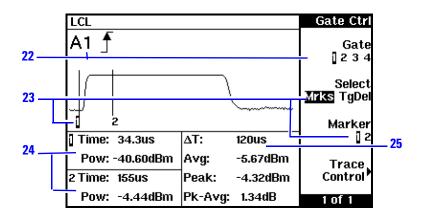

This display shows the **Gate Ctrl** menu, associated tables and markers. The **Gate Ctrl** screen is accessed by pressing Gate Control from the **Trace Ctrl** menu or by pressing Gate Control from the **Gates** menu.

- **22** Pressing Gate scrolls through the four gates available for each channel. The selected gate number is repeated in the upper left corner of the window.
- 23 The markers 1 and 2, indicate the start and end points of the selected gate. Pressing Marker 1 2 toggles between the two markers. You can use the 4 and 4 keys to move the active marker along the trace.
- **24** This table shows the time (**Time:**) from the configured trigger point and the instantaneous power level (**Pow:**) for both markers. A negative time value indicates a measurement before the trigger point.

NOTE

Gate timing parameters are all related to your chosen trigger point. This may be different from the timing of the triggering event if you have configured a trigger delay. Refer to item 26 for more information.

**25** This table shows the width of the gate  $\Delta T$ : (time between the markers), and the average, peak, and peak-to-average ratio power measurements within the gate.

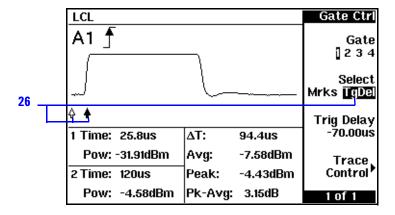

26 Pressing Select TgDel hides the gate markers and displays the trigger marker(s). ♣ indicates when the trigger event occurs, whilst ♣ shows the delayed trigger point. When the two points coincide, only the delayed trigger ♣ is shown.

In the example displayed, the  $\Phi$  appears ahead of the  $\Phi$  as a trigger delay of -70.00  $\mu$ s has been configured, placing the measurement trigger before the trigger event. You can configure the trigger delay by pressing Select TgDel and entering a numeric value or by pressing the  $\Phi$  or  $\Phi$  keys.

Gate and trigger markers are moved one pixel when the or keys are pressed and released. They are moved up to five pixels at a time when the keys are pressed and held. To reduce the time interval represented by one pixel, decrease the length of the displayed trace.

To indicate an off-screen trigger event,  $\bullet$  or  $\bullet$  is displayed. To indicate an off-screen trigger point,  $\Leftrightarrow$  or  $\Leftrightarrow$  is displayed.

NOTE

Gate timing parameters are all related to your chosen trigger point. This may be different from the timing of the triggering event if you have configured a trigger delay. Refer to item 26 for more information.

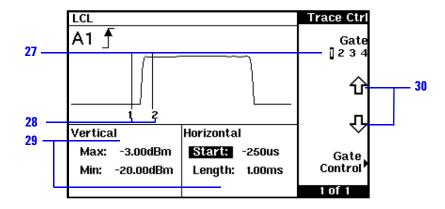

The Trace Ctrl screen is accessed by pressing Trace Control from the Gate Ctrl menu or by pressing Trace Control from the Trace Setup menu.

- 27 Pressing Gate scrolls through the four gates available for each channel. The selected gate number is repeated in the upper left corner of the window.
- 28 The markers 1 and 2, indicate the start and end points of the selected gate.
- 29 The vertical table shows the amplitude scaling of the trace display. The horizontal table shows the scale and start point, relative to the measurement trigger of the trace.
- 30 You can change any of the horizontal or vertical trace values using the 🕜 or 🞝 softkeys having first selected the parameter using the 📵, , and keys.

# Window Symbols

There are a number of different graphic symbols and pop-up windows that can occur on the power meter display. These can occur for a variety of reasons such as when:

- · an error or warning occurs.
- a confirmation is required.
- you are required to wait while the power meter carries out a procedure.
- · you are required to select an entry from a list.
- you are required to enter an alphanumeric value.

## Warning Symbol

The warning symbol is displayed either directly in the measurement window or in a pop-up window when such an event occurs. A pop-up window is displayed for approximately two seconds. The text in the pop-up window gives details of the warning type. This symbol may also appear on a measurement window,

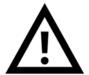

for example, to indicate that a power sensor is not connected.

## **Confirmation Pop-Up**

This pop-up window is displayed when you are required to press

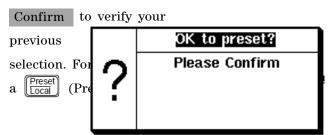

1

# **Wait Symbol**

The wait symbol is displayed when the power meter is carrying out a procedure but no action is required from you. The symbol appears in a pop-up window. It may appear, for example, during zeroing or calibration.

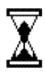

# One of Many Entry Pop-Up

This pop-up window is displayed when you are required to select an entry using and from the list.

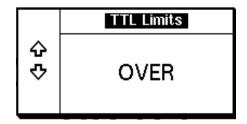

# **Configuration Conflict Pop-Up**

This pop-up window is displayed when you make a configuration that conflict with a previous setup. The previous setup is lost

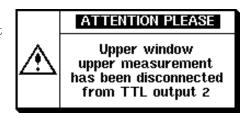

# **Numeric or Alphanumeric Entry Pop-Up**

This pop-up window is displayed when you are required to modify numeric or alphanumeric data.

The and keys move the position of the cursor. The and keys increment and decrement the alphanumeric digit on which the cursor is currently positioned.

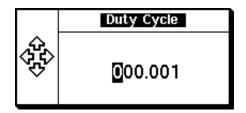

1 Introduction

THIS PAGE HAS BEEN INTENTIONALLY LEFT BLANK.

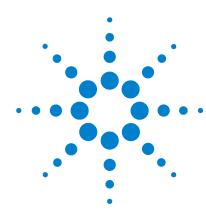

EPM-P Series Peak and Average Power Meters User's Guide

# General Power Meter Functions

Zeroing and Calibrating 22
Setting the Units of Measurement 34
Setting the Resolution 36
Making Relative Measurements 37
Setting Offsets 39
Setting Averaging 49
Step Detection 51
Setting Measurement Limits 52
Setting the Range 59
Scaling the Analog Display 61
Recorder Output 63
Saving and Recalling Power Meter Configurations 66
Measuring Pulsed Signals 68
Presetting the Power Meter 71

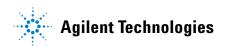

2

# **Zeroing and Calibrating**

This section describes how to zero and calibrate the power meter and sensor combination. You should always zero the power meter prior to calibrating it.

# **Zeroing**

Zeroing adjusts the power meter for a zero power reading with no power applied to the power sensor. During zeroing, the wait symbol is displayed.

To zero the power meter and sensor:

Press and the channel Zero softkey. The Zeroing message and wait symbol are displayed. On dual channel meters, you can zero both channels sequentially by pressing Zero Both. During zeroing, the wait symbol is displayed.

#### When to zero?

Zeroing of the power meter is recommended:

- when a 5 °C change in temperature occurs.
- when you change the power sensor.
- every 24 hours.
- prior to measuring low level signals. For example, 10 dB above the lowest specified power for your power sensor.

### **Calibration**

Calibration sets the gain of each power meter channel and sensor combination using a 50 MHz 1 mW (0 dBm) signal. Use the power meter's POWER REF as a traceable power reference or a suitable external reference signal. An essential part of calibrating is setting the correct reference calibration factor for the power sensor you are using. You must manually enter the reference calibration factor for an 8480 Series power sensor or N8480 Series power sensor with Option CFT. The reference calibration factor is automatically set for all E-Series sensors and N8480 Series sensors (excluding Option CFT).

During calibration, the wait symbol is displayed. Offset, relative, and duty cycle settings are ignored during calibration. Some power sensors require adaptors or attenuator pads to enable connection to the POWER REF output. Refer to Table 2-1 on page 27 for details.

NOTE

During calibration, the power meter automatically switches the power reference calibrator on (if it is not already on). After calibration, it switches it back to the state it was in prior to calibration.

2

# Calibration with E-Series Power Sensors and N8480 Series Power Sensors (Excluding Option CFT)

This section describes the calibration procedure for E-Series power sensors and N8480 Series power sensors (excluding Option CFT). The power meter identifies that an E-Series power sensors and N8480 Series power sensors (excluding Option CFT) is connected and automatically downloads the calibration table. Since there is no requirement to enter any calibration factors, the channel Ref CF % and Cal Fac softkeys are disabled. (These softkey labels are still visible but appear grayed out.)

### **Procedure**

Zero and calibrate the power meter/sensor combination as follows:

- 1 Ensure the power sensor is disconnected from any signal source.
- **2** Refer to the connection requirements in Table 2-1 and ensure the sensor is ready for connection to the power reference.
- Press and the channel Zero softkey to zero the channel. The Zeroing message and wait symbol are displayed.
- **4** Connect the power sensor to the POWER REF output.
- 5 Press the channel Cal softkey to start the calibration routine. The Calibrating message and wait symbol are displayed.

The power meter and sensor are now ready for use.

TIP You can reduce the steps required to carry out the zero and calibration procedure as follows:

- Connect the power sensor to the POWER REF output.
- Press Zero + Cal, Zero + Cal A, or Zero + Cal B as required.)

NOTE

Following calibration, ensure you remove/reattach any attenuators or adaptors before making a measurement.

# Calibration with 8480 Series Power Sensors and N8480 Series Power Sensors with Option CFT

This section describes the calibration procedure for Agilent 8480 Series power sensors and N8480 Series power sensors with Option CFT. The reference calibration factor is entered manually.

### NOTE

#### V8486A and W8486A sensors

For most 8480 Series sensors, the correct (A type or D type) linearity correction table is automatically selected. The linearity-type field on the measurement screen is grayed out. Under the gray-out condition, the selected linearity correction table that is displayed on the screen is irrelevant to the correct linearity correction table that is automatically selected by power meter firmware.

However, for the V8486A and W8486A sensors (**V8486A and W8486A sensors only**,) the automatic selection must be overridden by selecting the D type linearity. Subsequent connection of another A type sensor while the D type is selected will result in a warning message stating that "Linearity Override May be Required".

"V8486A and W8486A sensors" on page 26 show you how to change the linearity configuration.

#### **Procedure**

- 1 Ensure the power sensor is disconnected from any signal source.
- **2** Refer to the connection requirements in Table 2-1 and ensure the sensor is ready for connection to the Power Reference.
- 3 Check the current reference calibration factor setting by pressing [Cal ], [More]. The value is displayed under the channel Ref CF % softkey.

Does this setting match the value for the sensor? (The power sensor reference calibration factor can normally be found above the calibration factors table on the power sensor body.)

**4** If required, change this setting by pressing the channel Ref CF. The reference calibration factor pop-up window is displayed as shown in Figure 2-1.

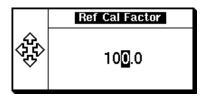

Figure 2-1 Reference Calibration Factor Pop-Up Window

Use the ♠, ♠, and ▶ keys to select and change the values as required.

- **5** Confirm your choice by pressing %.
- 6 Press More and the channel Zero softkey to zero the channel. The Zeroing message and wait symbol are displayed.
- 7 Connect the power sensor to the POWER REF output.
- 8 Press the channel Cal softkey to start the calibration routine. The Calibrating message and wait symbol are displayed.

NOTE

Following calibration, ensure you remove/reattach any attenuators or adaptors before making a measurement.

#### V8486A and W8486A sensors

V8486A and W8486A sensors require that you manually select D type linearity correction. Subsequent connection of another A type sensor will result in a warning message

Linearity Override May be Required. You must then manually select A type correction.

Select the linearity to be applied as follows:

Press , Tables and press the channel Linearity softkey to highlight Atyp or Dtyp.

Linearity can be manually configured for each channel. For example, to set D type linearity on channel B:

Press System, Tables and press B Linearity to highlight Dtyp.

 Table 2-1
 Power Sensor Connection Requirements

| Sensor                                                                                                    | Connection requirements  These power sensors connect directly to the reference calibrator.                                                                                                    |  |  |
|----------------------------------------------------------------------------------------------------|----------------------------------------------------------------------------------------------------|--|--|
| 8481A<br>8481H<br>8482A<br>8482H<br>N8481A<br>N8482A<br>N8482H<br>E4412A<br>E930xA<br>E930xH<br>E9304 H18<br>E9304 H19 |                                                                                                    |  |  |
| 8481D<br>8484A                                                                                                    | Prior to the power meter calibration, an Agilent 11708A 30 dB reference attenuator should be connected between the power sensor and the reference calibrator. Remove this attenuator from the power sensor input before making measurements. |  |  |
| 8483A                                                                                                    | This power sensor requires a 75 $\Omega$ (f) to 50 $\Omega$ (m) N-Type adapter (1250-0597) to connect to the POWER REF. Remove this adapter from the power sensor input before making measurements.                                          |  |  |
| R8486A<br>Q8486A<br>V8486A<br>W8486A<br>R8486D<br>Q8486D                                                               | These waveguide power sensors have two connectors. Use the N-Type connector to calibrate the power meter.                                                                                                    |  |  |
| 8481B<br>8482B<br>N8481B<br>N8481B<br>E930xB                                                                           | These power sensors are configured with an attenuator. Prior to calibration, this attenuator must be removed. The attenuator must be reconnected prior to making measurements.                                                               |  |  |

### **2 General Power Meter Functions**

 Table 2-1
 Power Sensor Connection Requirements

| Sensor                                                | Connection requirements                                                                                                    |  |  |
|-------------------------------------------------------|----------------------------------------------------------------------------------------------------|--|--|
| 8485A<br>N8485A<br>E4413A<br>E9300A H24<br>E9300A H25 | This power sensor requires an APC 3.5 (f) to 50 $\Omega$ (m) N-Type adapter (08485-60005) to connect to the reference calibrator. Remove this adapter before making measurements.                                                                                                    |  |  |
| 8485D                                                 | Prior to calibration, an Agilent 11708A 30 dB reference attenuator and an APC 3.5 (f) to 50 $\Omega$ (m) N-Type adapter (08485-60005) should be connected between the power sensor and the reference calibrator Remove this attenuator from the power sensor input before making measurements.                  |  |  |
| 8487A<br>N8487A<br>N8488A                             | This sensor requires an APC 2.4 (f) to 50 $\Omega$ (m) N-Type adapter (08487-60001) to connect to the power meter. Remove this adapter before making measurements.                                                                                                    |  |  |
| 8487D                                                 | Prior to the power meter calibration, an Agilent 11708A 30 dB reference attenuator and an APC 2.4 (f) to 50 $\Omega$ (m) N-Type adapter (08487-60001) should be connected between the power sensor and the reference calibrator. Remove this attenuator from the power sensor input before making measurements. |  |  |
| N8486AR<br>N8486AQ                                    | These waveguide power sensors have two connectors. Use the N-Type connector to calibrate the power meter.                                                                                                    |  |  |

### **Zero/Cal Lockout**

The Zero/Cal Lockout facility can help you make sure that a measurement cannot be made until the power meter/sensor combination has been zeroed and calibrated.

When the Zero/Cal Lockout facility is enabled and a sensor is first connected, the message Please Zero and Cal is displayed.

When you zero the sensor, the message changes to Please Cal. If you calibrate the sensor before zeroing it, the message changes to Please Zero.

### **Dual Channel**

Dual channel meters display channel specific messages when a sensor is connected. The Zero/Cal Lockout configuration is applied to both channels - it cannot be applied to one channel only.

You can enable and disable the Zero/Cal Lockout facility from the System menu or the Zero/ Cal menu as follows:

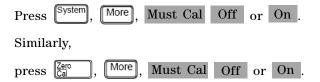

# **Zeroing and Calibrating Using TTL Inputs**

You can use the TTL inputs on the rear panel Rmt I/O port to initiate zero and calibration cycles on the power meter. The connector is an RJ-45 Series shielded modular jack with the TTL input pins connected as shown in Figure 2-2.

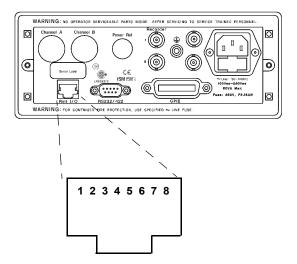

| D:     | O 1:         |
|--------|--------------|
| Pin    | Connection   |
| number |              |
| 1      | none         |
| 2      | Ground       |
| 3      | Upper Window |
|        | TTL Output   |
| 4      | Lower Window |
|        | TTL Output   |
| 5      | TTL Input 1  |
| 6      | TTL Input 2  |
| 7      | Ground       |
| 8      | Ground       |

Figure 2-2 Rmt I/O Port TTL Inputs

The TTL inputs are active low and control the zero and calibration functions as shown in Table 2-2.

| Tab |  |  |  | Logic |
|-----|--|--|--|-------|
|     |  |  |  |       |
|     |  |  |  |       |

| Input 1 | Input 2 | Single channel | Dual channel |
|---------|---------|----------------|--------------|
| 1       | 1       | None           | None         |
| 1       | 0       | CAL            | CAL A        |
| 0       | 1       | ZER0           | ZERO BOTH    |
| 0       | 0       | CAL            | CAL B        |

Effective control of the zero and calibration cycles using the TTL inputs depends on correct timing of the input signals as shown in Table 2-3 and Table 2-4.

Table 2-3 TTL Inputs Timing Diagram 1

Timing of zero/cal inputs for conditions "01" and "10".

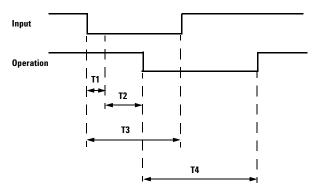

| Time | Description                                                                                                    | Value         |                                                                                                    |  |
|------|----------------------------------------------------------------------------------------------------|---------------|----------------------------------------------------------------------------------------------------|--|
| T1   | Minimum width of input                                                                                                    | 300 ms        |                                                                                                    |  |
| T2   | Time between input detection and start of zero/cal cycle. This is determined by the number of averages x sample rate, or if there is an existing zero/cal operation in progress, the time for this current operation to complete. Note that the worst case is $1024$ averages x $50$ ms = $51.2$ s. For front panel operation (in free run mode), the time is $1 \times 50$ ms. | Max:<br>Min.: | 50 ms (typical)<br>0 ms                                                                                                    |  |
| Т3   | Maximum width of input. Longer inputs may cause a subsequent zero/cal operation some time after the current one is complete.                                                                                                    | 4 s           |                                                                                                    |  |
| T4   | Time for zero/cal operation to complete.  Zero Both (dual channel meters) is a sequential operation and requires double that of single channel meters.                                                                                                    | Zero:         | 10 s (8480 Series)<br>12 s (E-Series)<br>45 s (E9320 Series)<br>22 s (N8480 Series<br>excluding Option<br>CFT)<br>8 s (N8480 Series<br>with Option CFT |  |

### **2 General Power Meter Functions**

Table 2-3 TTL Inputs Timing Diagram 1

Timing of zero/cal inputs for conditions "01" and "10".

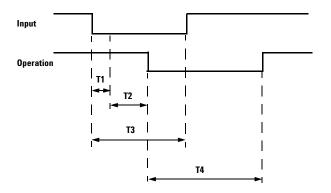

Cal: 6 s (8480 Series)
7 s (E-Series)
15 s (E9320 Series)
10 s (N8480 Series
excluding Option
CFT)

7 s (N8480 Series with Option CFT)

All timings based on 100 ms firmware polling.

Table 2-4 TTL Inputs Timing Diagram 2

Timing of zero/cal inputs for condition "00".

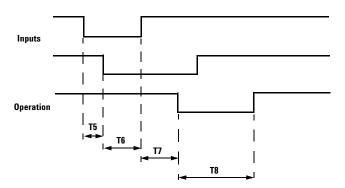

| Time | Description                                                                                                    | Value |                                                                                                    |
|------|----------------------------------------------------------------------------------------------------|-------|----------------------------------------------------------------------------------------------------|
| T5   | Maximum time between inputs going low.                                                                                                    | 100 m | s                                                                                                    |
| T6   | Minimum overlap of low inputs.                                                                                                    | 200 m | s                                                                                                    |
| T7   | Time between input detection and start of zero/cal cycle. This is determined by the number of averages x sample rate, or if there is an existing zero/cal operation in progress, the time for this current operation to complete. Note that the worst case is 1024 averages $\times$ 50 ms = 51.2 s. For front panel operation (in free run mode), the time is 1 x 50 ms. | 4 s   |                                                                                                    |
| T8   | Time for cal operation to complete.                                                                                                    | Cal:  | 6 s (8480 Series) 7 s (E-Series) 30 s (E9320 Series) 10 s (N8480 Series excluding Option CFT) 7 s (N8480 Series with Option CFT) |

All timings based on 100 ms firmware polling.

If both TTL inputs are simultaneously low under any circumstances other than those shown above, the operation is undefined.

# **Setting the Units of Measurement**

The **Units** menu is used to select the measurement units for the currently selected window. These can either be logarithmic (dBm or dB) or linear (Watt or %) units. Presetting ( Preset | Docal ) the power meter sets the measurement units to dBm (logarithmic units). Table 2-5 and Table 2-6 show the units applicable to each measurement mode.

Press  $\frac{\text{Meas}}{\text{Display}}$ , Units. Select the unit of measurement from  $\frac{dBm}{W}$ ,  $\frac{dB}{dB}$ , and  $\frac{dB}{dB}$ . Softkeys which cannot be selected in your particular mode of operation are grayed out.

NOTE

When the unit of measurement is set to Watt, it is possible that negative power measurements may be displayed when measuring low power levels.

**Table 2-5** Measurement Units - Single Channel Meters

| Measurement mode | Relative mode off | Relative mode on |
|------------------|-------------------|------------------|
| Log              | dBm               | dB               |
| Linear           | Watt              | %                |

Table 2-6 Measurement Units - Dual Channel Meters

| Measurement mode |        | Relative mode off | Relative mode on |
|------------------|--------|-------------------|------------------|
| Ratio            | Log    | dB                | dB               |
|                  | Linear | %                 | %                |
| Difference       | Log    | dBm               | dB               |
|                  | Linear | Watt              | %                |

# **Selecting Units of Measurement from the Softkeys**

In some menus, you are required to enter the units of measurement for power. In some cases, due to the wide power range available, the following menu is displayed:

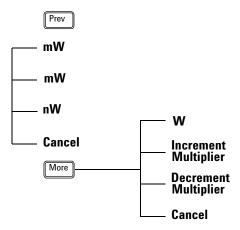

NOTE

Some softkeys may be grayed out so that an invalid value cannot be entered.

Pressing Increment Multiplier or Decrement Multiplier increases or decreases the multiplier shown in front of W. Pressing W after the correct multiplier has been selected confirms the entry.

# **Setting the Resolution**

The resolution of each of the power meter's windows can be set to four different levels (1, 2, 3 or 4).

These four levels represent:

- 1, 0.1, 0.01, 0.001 dB respectively if the measurement suffix is dBm or dB.
- 1, 2, 3 or 4 significant digits respectively if the measurement suffix is W or %.

The default value is 0.01 dB (three digits).

To set the resolution on the currently selected window:

- 1 Press Meas The current setting of the resolution is highlighted under the Resolution softkey.
- 2 To change this setting, press Resolution until the required resolution setting is highlighted.

# **Making Relative Measurements**

Relative mode enables comparison of a measurement result to a reference value. The relative reading, or difference, can be displayed in either dB or % terms. When the measurement result is displayed in % a prefix multiplier may be shown.

### **Procedure**

To set a reference value on the currently selected window:

- 1 Press Meas Rel/Offset to display the Rel/Offset menu.
- **2** Confirm the power meter is measuring the signal you want to use as the reference.
- 3 Press Rel to use the current reading as the reference value. You can compare the measurement result in dB or percentage (%).

  Rel Off On is automatically set to On when Rel is pressed.
- **4** To change the measurements, press Meas Display, Units . Press dB or % as required.
- 5 Successive measurements are now displayed relative to the reference value. The relative mode can be disabled and reenabled by pressing Meas Rel/Offset, to select Off.

Rel is displayed in the window when the measurement line it is applied to is displayed (see Figure 2-3)

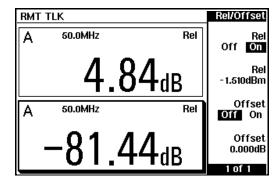

Figure 2-3 Rel Indicator

### **2 General Power Meter Functions**

NOTE

The  $\overline{\text{Rel}}$  symbol is not displayed when the associated measurement is displayed in **Dual Numeric** or **Analog** format.

# **Setting Offsets**

The power meter can be configured to compensate for a signal loss or gain in your test setup. The power meter allows you to apply offsets at three different points in the measurement path as shown in Figure 2-4.

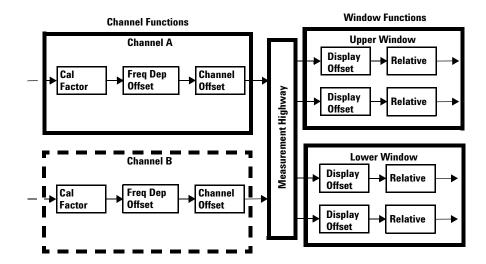

Figure 2-4 Simplified Measurement Path

Applying a Channel Offset or a Frequency Dependent Offset allows you to compensate each channel individually prior to any mathematical functions. An overall offset can then be applied if required using the Display Offset.

# **Setting Channel Offsets**

This gain or loss is applied to the measured power before any mathematical functions, display offsets or relative functions are included.

Offsets are entered in dB. The allowable range of values is -100 dB to +100 dB. A positive value compensates for a loss, and a negative value compensates for a gain.

To enter a channel offset:

- 1 Press Channel to display the Channel Setup screen. Confirm the required channel setup is displayed. Press Channel Ch. to change channel if required.
- 2 Use the and keys to highlight the Offset: setting.
- 3 Press Change to select On.

Press to highlight the **Offset:** value and press **Change** to display the **Offset** pop-up. Use the , , and keys to select and change the values as required.

- 4 Confirm your choice by pressing dB.
- **5** Press Done to complete the offset entry.

If either a channel or a display offset is set, Ofs is displayed.

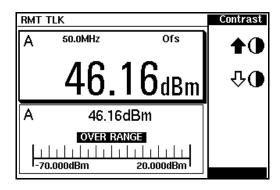

Figure 2-5 Offset Applied

NOTE

The Ofs symbol is not displayed when the associated measurement is displayed in **Dual Numeric** or **Analog** format.

## **Setting Display Offsets**

This gain or loss is applied to the measured power after any channel offsets or mathematical functions have been included.

Offsets are entered in dB. The allowable range of values is -100 dB to +100 dB. A positive value compensates for a loss, and a negative value compensates for a gain.

### **Procedure**

Enter a display offset on the currently selected window:

- 1 Press Meas Rel/Offset to display the Rel/Offset menu.
- **2** Press Offset to highlight On.
- **3** Press Offset to display the **Offset** pop-up. (The current offset value is shown below the Offset softkey.)

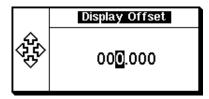

Figure 2-6 Offset Pop-Up

Use the , , and keys to select and change the values as required.

- 4 Confirm your choice by pressing dB.
- **5** Press Done to complete the offset entry.

If either a channel or a display offset is set, Ofs is displayed.

### 2 General Power Meter Functions

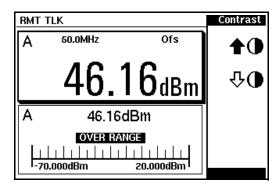

Figure 2-7 Offset applied

NOTE

The Ofs symbol is not displayed when the associated measurement is displayed in **Dual** Numeric, Trace, or Analog format.

The display offset is a function of the window. Any of the four measurement display lines can have its own offset.

## **Setting Frequency Dependent Offsets**

Frequency dependent offset tables provide a quick and convenient method of compensating for frequency related changes in the response of your test system. Note that when selected, frequency dependent offset corrections are applied IN ADDITION to any correction for sensor frequency response.

The power meter is capable of storing 10 frequency dependent offset tables of up to 80 frequency points each.

To use frequency dependent offset tables:

- 1 Select the table to be applied to a channel. Refer to "Selecting a Frequency Dependent Offset Table" on page 44 for further information. If you require to edit the table refer to "Editing Frequency Dependent Offset Tables" on page 46 for further information.
- **2** Zero and calibrate the power meter. The reference calibration factor used during the calibration is automatically set by the power meter from the sensor calibration table (if selected).
- **3** Specify the frequency of the signal you want to measure. The calibration factor/offset is automatically set by the power meter from the sensor calibration table (if selected) and the frequency dependent offset table. Refer to "Procedure" on page 44 for further information.
- 4 Make the measurement.

### **Selecting a Frequency Dependent Offset Table**

You can select a frequency dependent offset table from the menu or the Channel. The **State** column indicates if any frequency dependent offset tables are currently selected. The **Offset Tbls** screen is shown in Figure 2-8.

| RMT | TLK      |         | Offset Tbls |
|-----|----------|---------|-------------|
| Tbl | Name     | State P |             |
| Α   | CUSTOM_A | off 5   | Table Table |
| В   | CUSTOM_B | off 0   | Table       |
| С   | CUSTOM_C | off 0   |             |
| D   | CUSTOM_D | off 0   |             |
| Ε   | CUSTOM_E | off 0   | ı           |
| F   | CUSTOM_F | off 0   | ı           |
| G   | CUSTOM_G | off 0   | ı           |
| Н   | CUSTOM_H | off 0   | Done        |
| - 1 | CUSTOM_I | off 0   |             |
| J   | CUSTOM_J | off 0   | 1 of 1      |

Figure 2-8 Offset Tables

#### **Procedure**

Select an offset table as follows:

- 1 Ensure the power meter/sensor combination has been zeroed and calibrated.
- 2 Press:
  - System Tables Freq.Dep.Offset or.
  - press Channel and after selecting the required channel, use the and we keys to select **FDO Table**, and press Change.

The Offset Tbls screen is displayed.

3 Use the and keys to highlight one of the 10 table titles and press Table to highlight On.

NOTE

When no data is contained in the highlighted table, the **Table** key is disabled (greyed out).

**4** Press Done to complete the selection of the offset table.

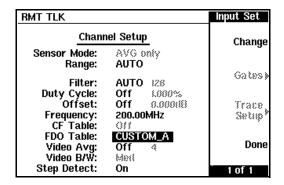

Figure 2-9 Frequency Dependent Offset Table Selected

- **5** Press Done again to display the measurement screen.
- **6** Press Frequency and The current setting of the frequency is displayed under the
  - channel Freq softkey.
- 7 To change the frequency, press the channel Freq softkey. The frequency is
  - displayed in a pop-up window. Use the , , and keys to select and change the values as required.
- 8 To confirm your choice, press the appropriate unit softkey.
- **9** Connect the power sensor to the signal to be measured.
- 10 The measurement result, including offset, is now displayed.

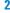

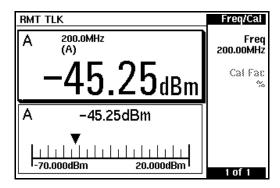

Figure 2-10 Frequency Dependent Offset Configured

NOTE

If the measurement frequency does not correspond directly to a frequency in the sensor calibration table (if selected) and the frequency dependent offset table being used, the power meter calculates the calibration factor and offset using linear interpolation. If you enter a frequency outside the frequency range defined in the sensor calibration table or the frequency dependent offset table, the power meter uses the highest or lowest frequency point in the appropriate table to set the calibration factor and offset.

### **Editing Frequency Dependent Offset Tables**

There are ten frequency dependent offset tables named CUSTOM\_A through CUSTOM J. They do not contain any data when the power meter is shipped from the factory.

You cannot delete any of the 10 existing frequency dependent offset tables or create any additional tables. However, you can enter values into the 10 existing tables. Each frequency dependent offset table can contain a maximum of 80 frequency points.

To view the frequency dependent offset tables currently stored in the power meter, press System, Tables , Freq.Dep.Offset . The Offset Tbls screen is displayed as shown in Figure 2-8 on page 44.

Creating frequency dependent offset tables requires the following steps:

- 1 Identify and select the table you want to edit.
- **2** Rename the table.

- **3** Enter the frequency and calibration factor data pairs.
- **4** Save the table.

### **Procedure**

First select the table you want to edit as follows:

- 1 Press System, Tables, Freq.Dep.Offset to display the **Offset Tbls** screen.
- 2 Choose the table you want to edit using the and keys. Press Edit table to display the Edit Offset screen as shown in Figure 2-11.
- 3 Highlight the table title using the and keys. Press Change and use the , , and keys to select and change the characters to create the name you want to use.
  - Pressing Insert Char adds a new character to the right of the selected character.
  - Pressing Delete Char removes the selected character.
- **4** Press Enter to complete the entry.

### NOTE

A frequency in the range of 0.001 MHz to 999.999 GHz can be entered. A calibration factor in the range of 1% to 150% can be entered. The following rules apply to naming sensor calibration tables:

- The name must consist of no more than 12 characters.
- All characters must be upper or lower case alphabetic characters, or numeric (0 to 9), or an underscore (\_).
- · No other characters are allowed.
- No spaces are allowed in the name.

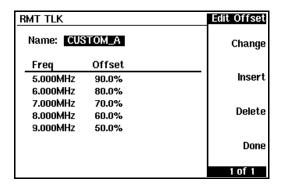

Figure 2-11 "Edit Offset" Screen with Some Added Data

Enter (or edit) the frequency and offset pairs as follows:

- 5 Press Insert to add a new frequency value or use the , , and keys to select the frequency value in the table.
- 6 Enter the value or press Change and use the , , and keys to enter the required frequency. Complete the entry by pressing the GHz, MHz keys.
- 7 Enter the offset using the , , and keys. Complete the entry by pressing the keys.

Continue adding/editing values until you have entered all the data you require.

**8** When you have finished editing the table, press Done to save the table.

NOTE

Both single and dual channel power meters with variety of rear panel configurations have been used for the illustrations in this guide. Your power meter may differ in detail to those shown.

# **Setting Averaging**

The power meter uses a digital filter to average power readings. The number of readings averaged can range from 1 to 1024. This filter is used to reduce noise, obtain the desired resolution and to reduce the jitter in the measurement results. Increasing the value of the filter length reduces measurement noise. However, the time to take the measurement is increased. You can select the filter length or you can set the power meter to auto filter mode. The default is **AUTO**.

When the auto filter mode is enabled, the power meter automatically sets the number of readings averaged together to satisfy the filtering requirements for most power measurements. The number of readings averaged together depends on the resolution and the power level currently being measured.

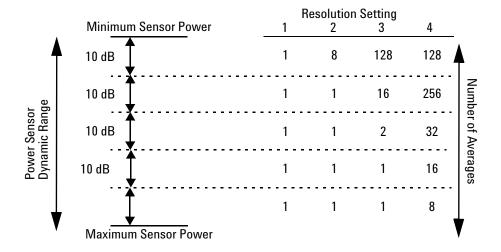

Figure 2-12 Averaged Readings

Figure 2-12 shows the typical number of readings averaged for each range and resolution when the power meter is in auto filter mode and is set to normal speed mode. The EPM-P Series power meters recognize different sensor types when they are connected and configure suitable averaging automatically.

#### 2 General Power Meter Functions

Resolution is a measurement display function and not a channel function. In the case where a channel is set up in both the upper and lower window and the resolution settings are different, the highest resolution setting is taken to calculate the averaging number.

These four resolution levels represent:

- 1, 0.1, 0.01, 0.001 dB respectively if the measurement suffix is dBm or dB.
- 1, 2, 3 or 4 significant digits respectively if the measurement suffix is W or %.

### **Procedure**

Set averaging as follows:

- 1 Press Channel and select the channel you want to set up. The current Filter: setting (AUTO, MAN, or OFF) is shown on the Channel Setup screen.
- 2 Use the , , and keys to select the Filter: setting.
- **3** Press Change to step through the available settings.

If you have selected **AUTO** or **OFF** proceed at step 7. If you have selected **MAN** proceed as follows:

- **4** Use the , , and keys to select the **Filter:** value.
- **5** Press Change to display the Filter Length pop-up.

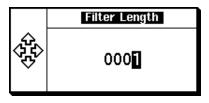

Figure 2-13 Filter Length Pop-Up

- 6 Use the , , and keys to enter the required value and press Enter.
- 7 Press Done to close the Channel Setup screen.

# **Step Detection**

To reduce the filter settling time after a significant step in the measured power the filter can be set to reinitialize upon detection of a step increase/decrease in the measured power. Step detection can be set in both manual and automatic filter modes.

## **Procedure**

Set step detection as follows:

- 1 Press Channel. On dual channel meters, select the required channel.
- 2 Use the and keys to select the **Step Detect** setting.
- 3 Press Change to set step detection On or Off as required.
- 4 Press Done

# **Setting Measurement Limits**

You can configure the power meter to detect when a measurement is out with a predefined upper and/or lower limit value.

Limits are windows or measurement display line based and can be applied to power, ratio or difference measurements. In addition, the limits can be set to output a TTL logic level at the rear panel Rmt I/O port when the predefined limits are exceeded.

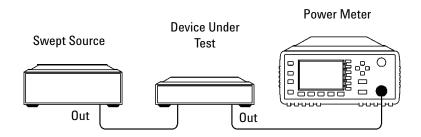

Figure 2-14 Limits Checking Application

In this application, a swept frequency signal is applied to the input of the Device Under Test. The power meter measures the output power. The limits have been set at +4 dBm and +10 dBm. A fail occurs each time the output power is outside these limits as shown in Figure 2-15.

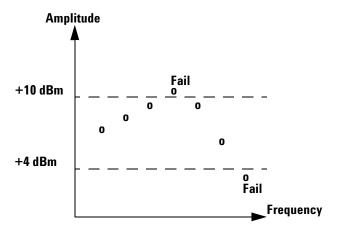

Figure 2-15 Limits Checking Results

# **Setting Limits**

The power meter can be configured to verify the current measurement in any measurement line against predefined upper and/or lower limit values. The range of values that can be set for the upper and lower limits and the default values depends on the measurement units in the currently selected measurement line, see Table 2-7.

Table 2-7 Range of Values for Window Limits

|              |            |           | Default  |          |  |
|--------------|------------|-----------|----------|----------|--|
| Window units | Max        | Min       | Max      | Min      |  |
| dB           | + 200 dB   | - 180 dB  | 60 dB    | - 120 dB |  |
| dB m         | + 230 dBm  | – 150 dBm | 90 dBm   | – 90 dBm |  |
| %            | 10.0 Z%    | 100.0 a%  | 100.0 M% | 100.0 p% |  |
| W            | 100.000 XW | 1.000 aW  | 1.000 MW | 1.000 pW |  |

## **Procedure**

Set the limits as follows:

- 1 Press setup, Limits. The current setting of the maximum and minimum limits for the selected measurement line are displayed under the Max and Min softkeys respectively.
- 2 Use the and keys to select the measurement line you want to configure.
- 3 Change these settings by pressing Max or Min and use the , , and keys to set the required values in the pop-up windows.

Complete the entry by pressing the required power unit softkey.

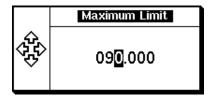

Figure 2-16 Setting Maximum Limit

- 4 To enable limit checking, press Limits to select On.
- **5** Repeat this process for each required measurement line.

Limits can be disabled and reenabled simply by pressing Limits Off On

## **TTL outputs**

The limits can also be set to output a TTL logic level at the rear panel Rmt I/O port when the predefined limits are exceeded. You can switch the rear panel TTL outputs on or off; set the TTL output level to active high or low; and determine whether the TTL output represents an over limit condition, under limit condition or both. Any two of the four measurement line limit conditions can be connected to either TTL output line.

The TTL connector is an RJ-45 Series shielded modular jack assembly with the TTL output pins connected as shown in Figure 2-17.

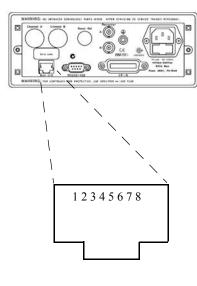

| Pin number | Connection   |  |
|------------|--------------|--|
| 1          | None         |  |
| 2          | Ground       |  |
| 3          | TTL Output 1 |  |
| 4          | TTL Output 2 |  |
| 5          | TTL Input 1  |  |
| 6          | TTL Input 2  |  |
| 7          | Ground       |  |
| 8          | Ground       |  |

Figure 2-17 Remote I/O TTL Outputs

#### **Procedure**

Set the TTL Output as follows:

- 1 Press Setup, Limits TTL Output.
- 2 Use the and keys to select the measurement line you want to configure.
- **3** Press TTL Output.

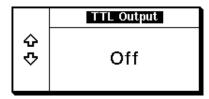

Figure 2-18 TTL Output Pop-up

4 Use the and keys to select TTL Output line 1, 2, or Off. Press Enter to confirm your choice. The new setting appears under the TTL Output softkey.

NOTE

If you have selected a TTL Output line previously configured for another measurement, a warning message is displayed

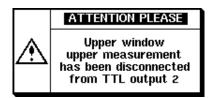

Figure 2-19 Example of TTL Disconnect Warning Message

Your new connection overrides the previous configuration which is now disconnected.

Fress Limits. The TTL output can indicate an over limit condition, under limit condition or both. Use the and keys to select your choice from the pop-up. Press Enter to confirm your choice.

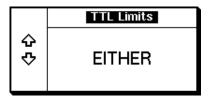

Figure 2-20 TTL Limits Pop-Up

**6** You can choose a high or low level TTL output to represent a limits failure. Press Fail O/P to select High or Low to set a logical '1' or logical '0' for a limits failure.

# **Checking for Limit Failures**

Limit failures are displayed in the appropriate field in the measurement window on the power meter's display as shown in Figure 2-21.

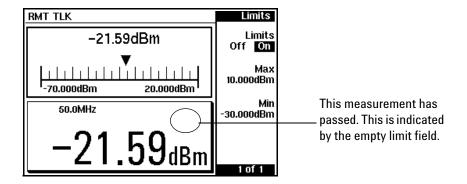

## 2 General Power Meter Functions

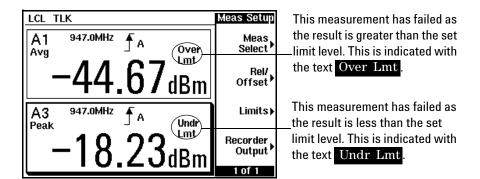

Figure 2-21 Limit Failures

# **Setting the Range**

The power meter has no internal ranges. The only ranges that can be set are those of the E-Series and N8480 Series power sensors. With an E-Series or N8480 Series power sensor (excluding Option CFT), the range can be set either automatically or manually. There are two manual settings, **LOWER** and **UPPER**. The lower range is more sensitive than the higher range. Use autorange when you are not sure of the power level you will be measuring. Use a manually configured range when you want to ensure there is no range switching during the measurement. The default is **AUTO**.

#### **Procedure**

Set the range as follows:

- 1 Press Channel to display the Channel Setup screen. The current Range: setting is displayed.
- 2 Use the ♠ and ♠ keys to select the Range: setting.

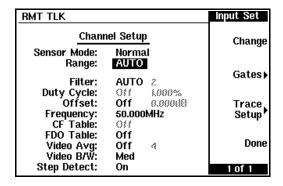

Figure 2-22 Channel Setup - Range

- 3 Press Change and choose AUTO, LOWER, or UPPER as required.
- **4** Press Done to confirm your choice.

**2 General Power Meter Functions** 

# **Scaling the Analog Display**

Configure a measurement displayed in Analog format as follows:

- 1 Press Meas Display.
- 2 Use the , , and keys to select the analog measurement window.
- **3** Press Anlg Mtr Scaling.

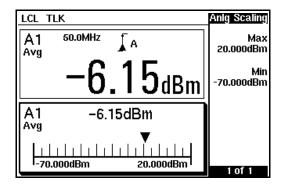

Figure 2-23 Analog Display in Lower Window

The Max and Min scale values are shown on the analog display and adjacent to the softkey labels.

4 Press Max and use the , , and keys to configure the required value in the Meter Maximum pop-up window. Press dBm, mW, uW, or nW, to complete the entry.

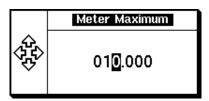

Figure 2-24 Meter Maximum Pop-Up

#### 2 General Power Meter Functions

5 Similarly, press Min and use the , , and keys to configure the required value in the Meter Minimum pop-up window. Press dBm, mW, uW, or nW, to complete the entry.

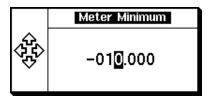

Figure 2-25 Meter Minimum Pop-Up

If you have selected linear scaling for the analog measurement and the units you require are outwith the range of the displayed menu, an additional menu is available. When the pop-up is displayed, you can press More to access the increment/decrement multiplier menu. Use the Increment Multiplier or Decrement Multiplier to display the required units. Press the units softkey (xW) to complete the entry.

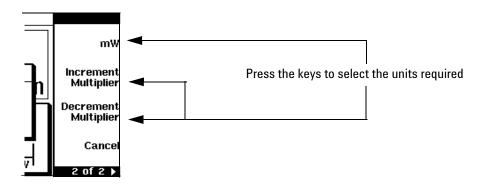

# **Recorder Output**

The rear panel Recorder Output connectors (A and B) produce a DC voltage that corresponds to the power level in Watts of the channel, depending on the measurement mode. This DC voltage ranges from 0 to +1 Vdc. The output impedance is typically 1 kW. Channel and display offsets, and duty cycle have no effect on the Recorder Outputs.

For example, the Recorder Outputs can be used to:

- record swept measurements
- · level an output from a source using external leveling, or
- monitor the output power

To access the Recorder menu, press setup, Recorder Output. This menu allows you to switch the Recorder Output signal either on or off. The Max Power and Min Power softkeys allow you to scale the power levels to represent the 1 Vdc maximum and 0 Vdc minimum output voltage of the Recorder Output.

#### Procedure

Configure the recorder output as follows:

- 1 From a measurement display screen, use the , , and keys to select the measurement window or measurement display line you want to connect to the recorder output.
- 2 Press Setup, Recorder Output and Output to select On.
- 3 Press Max Power and Min Power use the , , and keys to enter the power level you want to generate a 1 Vdc output in the Recorder Maximum pop-up. Press dBm, mW, uW, or nW, to complete the entry.

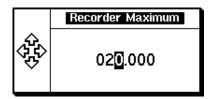

Figure 2-26 Recorder Maximum Pop-Up

4 Similarly, press Min Power and use the , , and keys to enter the power level you want to generate a 0 Vdc output in the Recorder Minimum pop-up. Press dBm, mW, uW, or nW, to complete the entry.

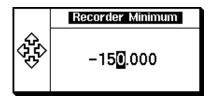

Figure 2-27 Recorder Minimum Pop-Up

NOTE

The highest power you are going to measure is used to determine the value which you should set for the Recorder Output maximum setting. For example, if you are measuring a power less than 1 mW and greater than 100 mW, then set the recorder maximum value to 1 mW.

| Log | 50    | 40   | 30  | 20     | 10    | 0    |
|-----|-------|------|-----|--------|-------|------|
| Lin | 100 W | 10 W | 1 W | 100 mW | 10 mW | 1 mW |

| Log | <b>– 10</b> | -20   | -30  | -40    | -50   | -60  |
|-----|-------------|-------|------|--------|-------|------|
| Lin | 100 mW      | 10 mW | 1 mW | 100 nW | 10 nW | 1 nW |

TIP

If you have selected linear scaling for the analog measurement and the units you require are outwith the range of the displayed menu, an additional menu is available. When the pop-up is displayed, you can press More to access the increment/decrement multiplier menu. Use the Increment Multiplier or Decrement Multiplier to display the required units. Press the units softkey (xW) to complete the entry.

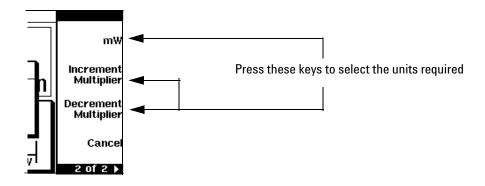

# **Saving and Recalling Power Meter Configurations**

To reduce repeated setup sequences, up to ten power meter configurations can be stored in nonvolatile memory.

The save/recall functions are part of the Sys/Inputs menu, accessed by pressing the System key.

To save a measurement setup:

1 Press System, Save/Recall to display the Save/Recall screen as shown in Figure 2-28.

| RMT | TLK     |           | Save/Recall |
|-----|---------|-----------|-------------|
| Reg | Name    | Status    | Save        |
| 1   | State1  | Available | 55          |
| 2   | State2  | Available |             |
| 3   | State3  | Available | Recall      |
| 4   | State4  | Available |             |
| 5   | State5  | Available | Edit        |
| 6   | State6  | Available | Name        |
| 7   | State7  | Available |             |
| 8   | State8  | Available | Done        |
| 9   | State9  | Available | 55.15       |
| 10  | State10 | Available | 1 of 1      |

Figure 2-28 Save/Recall Screen

NOTE

Your power meter has been shipped with measurement configurations suitable for common wireless communication formats already saved as Instrument States. These require E9320 E-Series power sensors. Refer to Chapter 3 for more information.

- 2 Using the and keys, select an available name from the displayed list. To change the name of a register, proceed from step 4, otherwise press Save.
- **3** The power meter prompts you to press Confirm to proceed.

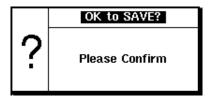

Figure 2-29 "Save" Pop-Up

If you need to modify a name:

- 4 If you have not already done so, press System, Save/Recall.
- 5 Use the and keys to select the required register and press Edit Name. The selected name is displayed in a pop-up window. Modify this as required:
  - Use **( )** and **( )** keys to modify the character on which the cursor is currently positioned.
  - Use use or to move to other characters.
  - Use Insert Char and Delete Char as required.
- 6 To confirm your choice, press Enter.

To recall a measurement setup:

- 1 Press System, Save/Recall.
- **2** Use the lacktriangle and lacktriangle keys to select the required register and press .

NOTE

The key is disabled (greyed out) when an unused register is selected.

**3** Press Confirm.

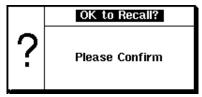

Figure 2-30 "Recall" Pop-Up

2

# **Measuring Pulsed Signals**

TIP

The E-Series E9320 power sensors are best suited for peak and pulse power measurement.

However, the E9300 E-Series, 8480 Series and N8480 Series power sensors can be used to measure the power of a pulsed signal.

The measurement result is a mathematical representation of the pulse power rather than an actual measurement (assumes constant peak power). The power meter measures the average power of the pulsed input signal and then divides the measurement result by the duty cycle value to obtain the pulse power reading. The allowable range of values is 0.001% to 100%. The default value is 1.000%.

If duty cycle is enabled and the channel is setup in single numeric display format, the message Dty Cyc is displayed.

NOTE

Pulse measurements are not recommended using Agilent E4412A and E4413A power sensors.

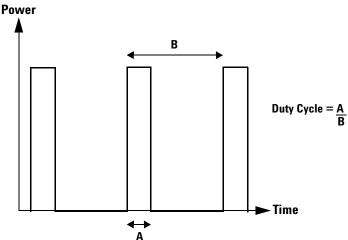

An example of a pulsed signal is shown in Figure 2-31.

Figure 2-31 Pulsed Signal

## **Procedure**

Set the duty cycle as follows:

- 1 Press Channel. Select the channel you want to configure. The current setting of the duty cycle is displayed in the channel setup table.
- 2 Use the , , and keys to select the duty cycle setting and press Change to select On.

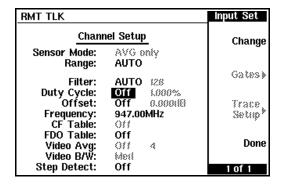

Figure 2-32 Duty Cycle: Off

#### 2 General Power Meter Functions

3 Use the , , and keys to select the duty cycle value and press Change.

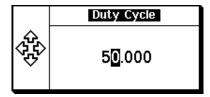

Figure 2-33 Duty Cycle Pop-Up

4 Again use the , , and keys to select and change the values as required. Complete the entry by pressing %.

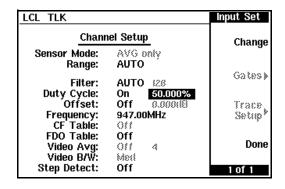

Figure 2-34 Duty Cycle: On, 50%

**5** Press Done.

## NOTE

Pulse power averages out any aberrations in the pulse such as overshooting or ringing. For this reason, it is called pulse power and not peak power or peak pulse power.

In order to ensure accurate pulse power readings, the input signal must be pulsed with a rectangular pulse. Other pulse shapes (such as triangle, chirp or Gaussian) will cause erroneous results.

The pulse power on/off ratio must be much greater than the duty cycle ratio.

# **Presetting the Power Meter**

This section details the power meter's preset conditions.

The GPIB address, the data stored in the sensor calibration tables, and the zeroing and calibration data are not affected by a Preset (Preset). The calibration table selected is not affected.

## **Preset Conditions**

The number of windows displayed is two.

| System | Select Interface  | is not affected.               |
|--------|-------------------|--------------------------------|
|        | GBIP Addr         | is not affected.               |
|        | Baud Rate         | is not affected.               |
|        | Word Size         | is not affected.               |
|        | Stop Bits         | is not affected.               |
|        | Parity            | is not affected.               |
|        | Pacing            | is not affected.               |
|        | Echo              | is not affected.               |
|        | Sensor Cal Tables | channel Table is not affected. |
|        | Freq.Dep.Offset   | channel Table is not affected. |
|        | Linearity         | is set to Atype.               |
|        | Power Ref         | is set to Off.                 |
|        | Must Cal          | is not affected                |

Channel

**Sensor Mode:** Is active and set to **Normal** mode only when an E9320A

E-Series sensor is connected, otherwise inactive and

greyed out in AVG only setting.

**Range:** Is active and set to **Auto** only when an E9320A E-Series,

E9300 E-Series sensor or N8480 Series sensor (excluding Option CFT) is connected, otherwise inactive and greyed

out in Auto setting.

**Filter:** Is set to **Auto**.

**Duty Cycle:** Is set to **Off.** Is inactive and greyed out when an E9320

E-Series sensor is connected and in normal mode.

**Offset:** Is set to **Off**.

Frequency: Is only available when an E-Series sensor or N8480 Series

sensor (excluding Option CFT) is connected and is set to

50.000 MHz.

Cal Fac: Is only available when an 8480 Series sensor or N8480

Series sensor with Option CFT is connected and is set to

100%.

**CF Table:** Is not affected when an 8480 Series sensor or N8480

Series sensor with Option CFT is connected, otherwise

inactive and greyed out in the **Off** setting.

**FDO Table:** Is not affected.

Video Avg: Is set to Off when and E9320A E-Series sensor is

connected otherwise greyed out in the Off setting.

Video B/W: Is set to Off when and E9320A E-Series sensor is

connected otherwise greyed out in the Off setting.

**Step Detect:** Is set to **On**.

Gates Is only available when an E9320A E-Series power sensor

is connected.

Gate All gates are set to 0.0000 s.

**Start:** 

Gate Length: Gate 1 is set to 100.00 µs. Gates 2, 3, and 4 are set to

0.0000 s.

Trace Setup Is only available when an E9320A E-Series power sensor

is connected.

Start: Is set to 0.0000 s.

Length: Is set to  $100.00 \mu s$ .

Max: Is set to 20.000 dBm.

Min: Is set to -50.000 dBm.

Min: Is set to dBm.

All Trigger configurations are inactive and greyed

out unless an E9320A E-Series power sensor is

connected.

Acqn Is set to Free Run.

Stop Run Is set to Run.

Source Is set to Int.

Mode Is set to **AutoLvl**.

Delay Is set to 0.0000 s.

Slope Is set to +.

Holdoff Is set to  $1.0000 \, \mu s$ .

Hysteresis Is set to 0.000 dB.

Output Is set to **Off**.

Meas Setup Chan, Gate, and Meas are all inactive and greyed

out, regardless of sensor type.

Function Is set to **Single**.

Rel Is set to **Off**.

Rel Is set to 0.000 dBm.

Offset Is set to **Off**.

Offset Is set to 0.000 dB.

Limits Is set to **Off**.

Max Is set to 90.000 dBm.

## 2 General Power Meter Functions

Min Is set to -90.000 dBm.

TTL Output Is set to **Off**.

Meas Disp Type Upper window is set to Single Numeric and the

Lower window to Analog.

Resolution Is set to 3.

Unit Is set to dBm.

Frequency | Freq | Is only available when an E-Series sensor or N8480

Series sensor (excluding Option CFT) is connected

and is set to 50.000 MHz

N8480 Series sensor with Option CFT is connected

and is set to 100%

Power Ref Is set to Off.

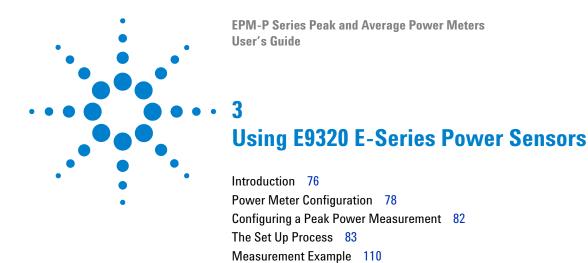

Using Preinstalled Measurement Setups 115

## Introduction

The E9320 E-Series power sensors have dual modes of operation.

- The normal mode is optimized for a wider bandwidth but with reduced dynamic range. The instantaneous power of an RF signal can be detected with, depending on the sensor type, up to 5 MHz of video bandwidth (modulation bandwidth). Use this mode to measure the peak and average power of pulsed or modulated signals.
- The *average-only* mode is optimized for high accuracy and wide dynamic range. Use this mode to measure the average power of signals below the dynamic range of normal mode.

NOTE

The term 'video' is applied here to a signal that has been amplitude demodulated from an RF carrier but contains components in the RF part of the spectrum. For a power meter it refers to the output of the sensor diodes in normal mode.

In normal mode the EPM-P Series power meters and E9320 E-Series power sensors continuously sample the RF signal at a 20 Msample/s rate. A trigger can be taken from a rising or falling edge of an RF signal pulse or controlled externally via GPIB or TTL input.

Table 3-1 Sensor Bandwidth

|                  | Video bandwidth setting |         |         |          |
|------------------|-------------------------|---------|---------|----------|
| Sensor           | Low                     | Medium  | High    | Off      |
| E9321A<br>E9325A | 30 kHz                  | 100 kHz | 300 kHz | 300 kHz* |
| E9322A<br>E9326A | 100 kHz                 | 300 kHz | 1.5 MHz | 1.5 MHz* |
| E9323A<br>E9327A | 300 kHz                 | 1.5 MHz | 5 MHz   | 5 MHz*   |

<sup>\*</sup> The Low, Medium, and High settings provide flat filter responses with very sharp cutoff points by applying digital signal processing techniques. The Off setting removes all signal conditioning. Refer to Figure 3-5.

NOTE

Maximum dynamic range is related to the maximum sensor bandwidth. Please refer to the documentation supplied with your E-Series E9320 power sensor for specification information.

# **Power Meter Configuration**

The EPM-P Series power meters automatically recognize an E-Series E9320 power sensor when it is connected. The sensor calibration data, characterizing the sensor output versus input power, frequency, and temperature, is automatically read by the power meter.

## **Default Channel Setup**

When an E-Series E9320 power sensor is connected, the following Channel Setup is automatically configured. Carrying out a Preset returns the power meter to this configuration.

Any changes made to the Channel Setup are retained after a power cycle.

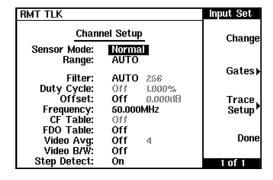

Figure 3-1 E-Series E9320 Power Sensor Default Channel Setup

## **Measurement Method**

The E4416A meter and E9320 E-Series power sensors continuously sample the RF signal at a 20 MHz rate. Similarly, the E4417A samples both channels at the same rate. Various trigger methods enable the measurement of continuously modulated signals or single events.

#### **Measurement Gates**

A system of gates, controlled by and referenced to a trigger point, is used to extract measurement data from the captured trace. The trace data within each gate period is subsequently used for the individual measurement calculations. Up to four gates can be set up for each channel (Refer to Figure 3-2.)

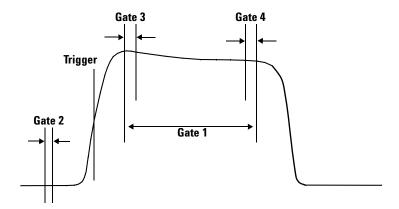

Figure 3-2 Measurement Gates

With the gates setup as shown in Figure 3-2 for example, you can simultaneously measure:

- The average power level of the pulse: Gate 1, average measurement
- The Peak to average ratio: Gate 1, peak-to-average measurement
- The Pulse droop: Gate 3, average measurement, minus Gate 4, average measurement
- The average "off" power level ahead of the pulse: Gate 2, average measurement.

## **Measurement Display**

Average, peak, and peak-to-average ratio measurements are made within each gate period generating 12 possible measurement results per channel as shown in Figure 3-3.

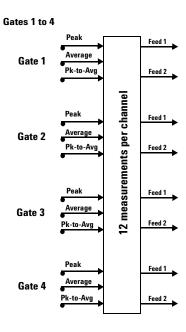

Figure 3-3 Twelve Measurements per Channel

The EPM-P power meters cannot display all 12 (or 24) measurements simultaneously. However, up to four measurements or a combination of measurements and traces can be shown on the display. Any of the four measurement display lines can show any of the measurement results from any of the four gates allowing you complete control of the displayed information.

Each displayed line has a measurement feed. Each measurement feed has two independent inputs, Feed 1 and Feed 2. The two Feeds, 1 and 2, can carry any of the 12 measurement results from the 4 gates.

(24 measurements from eight gates in the dual channel E4417A.) Only Feed 1 can be displayed in Single Mode. In Combined Mode, Feed 1 – Feed 2 or Feed 1 / Feed 2 can be displayed.

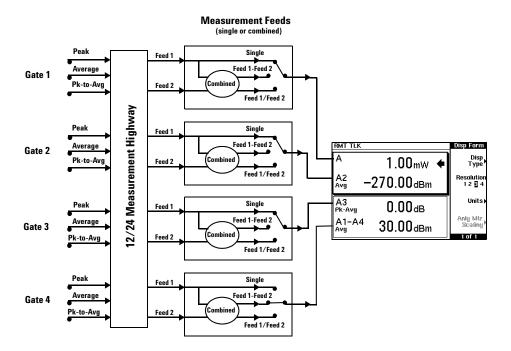

NOTE

When selected, the trace display should be used only as an indication. It is representative of the measurement trace but the resolution is constrained by the limitations of the display.

You can configure the trace start and length parameters in a similar manner to setting up a gate. In addition, you can configure the amplitude scaling.

# **Configuring a Peak Power Measurement**

While the EPM-P may at first seem complex, configuring a measurement and displaying the results are quickly achieved using trace markers or by following a step-by-step process of numeric data entry.

Before configuring the measurements, you should have some information about the signal you want to measure. The following information for example, can help you quickly establish stable triggering and reliable measurement data:

- the Center Frequency (CF)
- · the bandwidth of any modulating signal
- the expected maximum and minimum power levels
- · timing information for any pulsed signals

You can configure the required measurements using numeric data entry from the keypad or remote interface or, by manually positioning trace markers using the front panel controls.

Setting up the power meter using the trace markers is a more interactive process and may require more iterations between channel, triggering, gate, and display functions to make a measurement. However, it is ideally suited to measuring an unknown signal.

TIP If pulsed signal timing information is unavailable or incomplete, you may prefer to use the trace and marker functions to configure your measurement.

NOTE

You must select continuous or single trigger mode to enable the use of trace markers.

# The Set Up Process

## **Setting Up Using Data Entry**

Using the data entry method, the following steps are required to set-up one or several measurements.

- **1 Channel Setup** choose the sensor mode and range, configure filtering, averaging, bandwidth, and the RF frequency.
- **2** Gate Setup configure the timing of gates for the signal you want to measure.
- **3 Trigger Setup** configure the trigger to ensure the gates you have set up are capturing the required signal information.
- **4 Display Setup** choose the display format for the measurements you want to make.
- **5 Measurement Setup** assign the measurements to the displays you have set up.

## Step 1. The Channel Setup

• Press Channel.

The Channel Setup screen is displayed. Select the channel you want to configure and use the , , and keys to select any parameters you want to change. Press Change to configure the required settings.

| RMT TLK                  |               |               | Input Set |
|--------------------------|---------------|---------------|-----------|
| Chan                     | Change        |               |           |
| Sensor Mode:             | Norma         |               |           |
| Range:                   | AUTO          |               | Gates     |
| Filter:<br>Duty Cycle:   | AUTO          | 256<br>1.000% |           |
| Offset:                  | Off           | 0.000(8)      | Trace     |
| Frequency:<br>CF Table:  | <b>50.000</b> | MHZ           | Setup"    |
| FDO Table:<br>Video Avg: | Off<br>Off    | 4             | Done      |
| Video B/W:               | Off           | ,6            |           |
| Step Detect:             | On            |               | 1 of 1    |

Figure 3-4 E-Series E9320 Power Sensor Default Channel Setup

#### **Sensor Mode:**

Normal enables peak, peak-to-average, and average measurements and is suitable for making time gated measurements. AVG only is suitable for measuring the average power of a lower level signal only. If used above -20 dBm, it will give accurate results for CW signals only.

Range:

The power sensors have a high and low range. When in autorange mode, the correct range for the measurement is selected automatically. In Free Run acquisition mode, the range is selected to be suitable for the input signal. If the signal rises sharply through a range threshold while a measurement is being made, the range is changed and a new measurement made.

In a triggered acquisition mode, (Cont Trig or Sing Trig) the sensor may switch range from low to high on the rising edge of a pulse, or from high to low on the trailing edge. The time delay for this process, 4  $\mu s$  with Video B/W set to Off, 8  $\mu s$  using High, Med, and Low settings, may impair your measurement. By using the upper or lower settings to hold the sensor in a specific range, the switching delay is removed.

Filter:

The power meter uses a digital filter to average power readings. The filtering is applied only to an average measurement in the selected gates when in normal mode or to the average-only mode measurement. The number of readings averaged can range from 1 to 1024. This filter is used to reduce noise, obtain the desired resolution and to reduce the jitter in the measurement results. Increasing the value of the filter length reduces measurement noise but increases the time to make the measurement.

Offset:

If your test setup has known gains or losses, you can remove these from the displayed measurement results by setting up an Offset as described in "Setting Offsets" on page 39

Frequency:

The E9320 E-Series power sensors are fully corrected for calibration factor and frequency dependent linearity errors. Correction data is downloaded to the meter when a sensor is connected. It is important, for best accuracy, to enter the frequency of the RF signal you are measuring.

## 3 Using E9320 E-Series Power Sensors

TIP Entering the frequency, especially when making comparative measurements between signals, greatly reduces measurement uncertainty.

**FDO Table:** If your test setup has known frequency dependant

amplitude variations, you can remove these errors from the displayed measurement results by setting up and using a Frequency Dependant Offset table. Refer to

"Setting Offsets" on page 39.

**Video Avg:** Video averaging uses a digital filter to average to average

repetitions of a triggered signal. The number of acquisitions averaged can range from 1 to 256. With video averaging the average of a number of acquisitions is calculated to smooth the displayed trace and reduce

apparent noise. The measurement requires a

continuously repeating signal. Increasing the value of the filter reduces noise but increases the time required to

make the measurement.

#### Video B/W:

Select a value close to or greater than that of the modulating signal bandwidth. Note that this varies between sensors (See Table 3-1 on page 76). The pass band shapes achieved by the video bandwidth settings are flat with very sharp cutoffs to ensure accurate power measurement within the specified band.

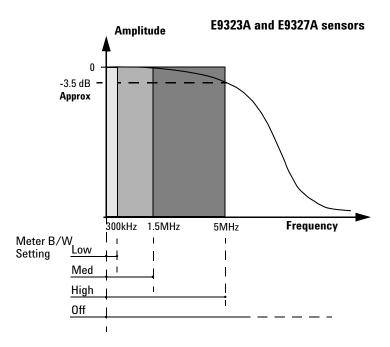

Figure 3-5 Bandwidth Filter Shapes

A fourth, filter Off, setting is provided. This provides approximately 3 dB roll off at the maximum sensor bandwidth and is best suited for accurate trace capture, removing any ringing effects caused by the sharp cut-off filters used in the Low, Med and High settings. Figure 3-5 shows the filter shapes associated with the E9323A and E9327A power sensors. Table 3-1 on page 76 lists all the bandwidth settings. Selecting a bandwidth only slightly higher than required by your signal can help reduce noise and improve accuracy on peak measurements. It can however, reduce the processing speed for long acquisition times.

#### **Step Detect:**

To reduce the filter settling time after a significant step in the measured power, the filter can be set to reinitialise upon detection of a step increase/decrease in the measured power. Step detection can be set in both manual and automatic filter modes.

## Step 2. The Gate Setup

• Press Gates.

The Channel Gates screen is displayed.

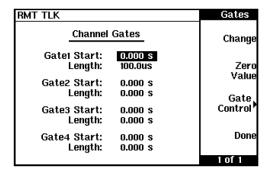

Figure 3-6 Gates screen

• First select the **Gate Start** value for the gate you want to configure using the , , and keys.

NOTE

88

The gate start time is relative to the trigger event. Positive values open a measurement gate up to one second after the trigger. Use a negative Time Gate Start value to open a gate up to one second before the trigger.

• Press Change and again use the , , and keys to configure the required value in the Time Gating Start pop-up window.

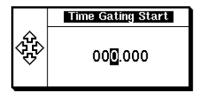

Figure 3-7 Time Gating Start Pop-Up

- Complete the entry by pressing the required second, millisecond, or microsecond (s, ms, or us) softkey.
- Select the Gate Length parameter and press Change. Use the , , and keys to configure the required value in the Time Gating Length pop-up window. A maximum of one second can be entered.

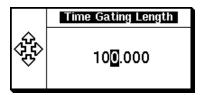

Figure 3-8 Time Gating Length Pop-Up

- Complete the entry by pressing the required second, milisecond, or microsecond (s, ms, or us) softkey.
- · Repeat this process until you have setup all the required gates.

NOTE

The gate length is the length of time from the gate start. It can only have positive values.

## Step 3. The Trigger Setup

Press Trigger.

The **Trigger menu** is displayed. (The **Trigger** menu is disabled when the **Sensor Mode** is set to **AVG** only in the **Channel Setup**.)

The trigger status is also displayed below the Acqn label in the Trigger menu. Table 3-9 on page 90 shows the power meter display in Free Run mode. In this mode, the meter is not synchronized to any modulated RF signal at the sensor input. Consequently, power levels within the configured time gates are random and the displayed measurement results are not valid.

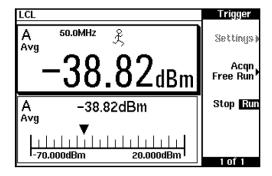

Figure 3-9 Trigger Menu - Free Run Mode

NOTE

The  $\mathcal{L}$  symbol in the upper window indicates the power meter is in free run mode. The  $\mathcal{L}$  symbol is replaced by  $\bigcirc$  and the measurement halted when  $\bigcirc$  Stop Run is pressed to select **Stop**.

To make use of the measurement gates, the power meter must be triggered. The trigger can be taken from a rising or falling measured power level or controlled externally via the Ext Trig input or GPIB. Additional features such as holdoff, hysteresis, and delay are additional control features provided to help you achieve a stable and reliable trigger.

- Press Acqn to configure a trigger.
- Select either Sing Trig or Cont Trig . Sing Trig is a single shot mode.

After triggering, the measurement is halted, the symbol is displayed and **Stop** is highlighted. You can start another measurement by pressing Stop Run to select **Run**, and wait for the next trigger.

• Press Settings to configure the remaining trigger parameters.

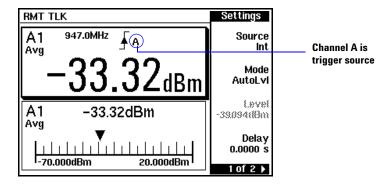

Figure 3-10 Trigger Setting Menu 1 of 2

The are two pages for the trigger Settings menu. Figure 3-10 shows page 1.

TIP To help you quickly check the triggering setup, the current settings for all the trigger parameters are shown below the respective softkey labels.

Source

The current setting is shown below the Source label. Also, the trigger source is shown beside the trigger symbol when a measurement window is configured in single numeric mode. When an external trigger (Ext) is selected, the power meter can be triggered via the Ext Trig (TTL transition edge) input or a remote command.

To change the setting, press Source and choose Ext or Int .

Mode

The Mode key is only available when trigger Source Int is selected. Again, the current setting is displayed below the label. When Norm is selected, you can choose the RF power level transition used as the trigger. The power meter automatically finds a triggering power level transition when AutoLvl is selected.

To change the setting, press Mode and choose Norm or AutoLvl.

Level

Level is only available when Norm trigger has been selected. The current value is shown below the Level label. The minimum power level you can enter is limited to 40 dB below the maximum sensor power. To change the setting, press Level

and use the , , and keys to enter the new value.

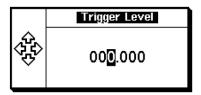

Figure 3-11 Trigger Level Pop-Up

Complete the entry by pressing dBm.

Delay

The current setting is displayed below the Delay label. The delay time is applied between the trigger event and all the gate start times. This allows you to timeshift all the gates by the same amount with one setting change. A delay of up to one second can be entered. To change the setting, press Delay

and use the , , and keys to enter the new value.

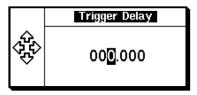

Figure 3-12 Trigger Delay Pop-Up

Complete the entry by pressing s, ms, or us.

Press More to display the second menu page.

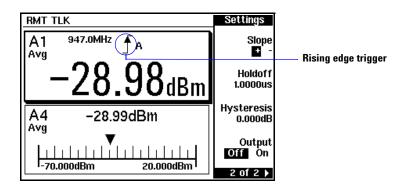

Figure 3-13 Trigger Setting Menu 2 of 2

Slope

The current setting is displayed below the Slope label and the  $\downarrow$  or  $\int$  symbol is displayed in single numeric display mode. + (and  $\int$ ) is used to generate the trigger from an increasing power level. Similarly, - (and  $\downarrow$ ) is used to generate the trigger from a decreasing power level or external TTL transition.

To change the setting, press Slope to highlight + or - as required.

Holdoff

The current setting is displayed below the Holdoff label. After a trigger event occurs, the trigger mechanism is disabled for the configured time period. This allows stable triggering to be achieved even when a signal has multiple edges, for example, a TDMA signal with nonconstant amplitude modulation. Values up to 400 ms can be configured.

To change the setting, press Holdoff and use the , , and keys to enter the new value.

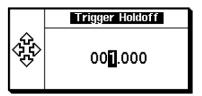

Figure 3-14 Trigger Holdoff Pop-Up

Complete the entry by pressing s, ms, or us.

Hysteresis

The current setting is displayed below the Hysteresis label. You can use the hysteresis function to help generate a more stable trigger by preventing triggering unless the RF power level achieves the trigger level and the additional hysteresis value. It can be applied to both rising and falling edge trigger generation. A maximum of 3 dB hysteresis can be entered.

#### Rising Edge:

When a rising power transition triggers the power meter, the triggering system is disabled. The power meter does not trigger again if another rising power transition is presented. The triggering system is rearmed only when the input power falls below a level equal to the trigger level minus the configured hysteresis value.

#### Falling edge:

When a falling power transition triggers the power meter, the triggering system is disabled. The power meter does not trigger again if another falling power transition is presented. The triggering system is rearmed only when the input power rises above a level equal to the trigger level plus the configured hysteresis value.

To change the setting, press Hysteresis and the , , and keys to enter the new value.

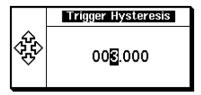

Figure 3-15 Trigger Hysteresis Pop-Up

Complete the entry by pressing dB.

Output

The current setting is displayed below the Output label. A TTL level high is produced at the rear panel TRIG OUT BNC connector when the power meter is triggered when On is configured.

To change the setting, press Output to highlight On or Off as required.

## Step 4. The Display Setup

This step requires that you first check the power meter is set-up to show the measurement results in the display format you require.

• Press Meas Display, Disp Type to display the first page of the display format menu.

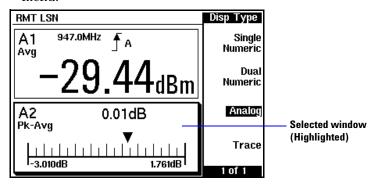

Figure 3-16 Display Type Menu

• Use the and or keys to select a measurement window. Choose the type of display you require from the menu.

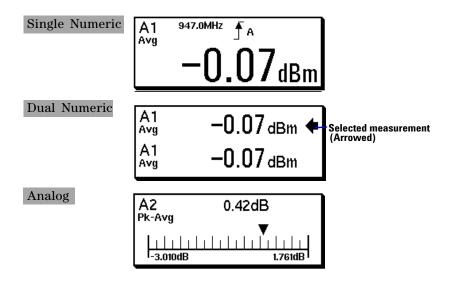

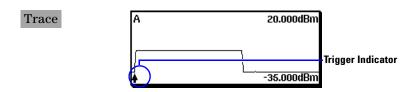

## **Step 5. The Measurement Setup**

#### **Numeric Format**

Configure a measurement displayed in Single Numeric or Dual Numeric format as follows:

- Press setup and use the , , or keys to select the measurement window or measurement line you want to configure.
- Press Meas Select.

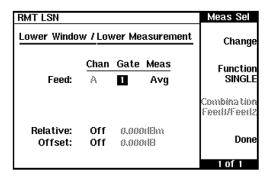

Figure 3-17 Lower Window/Lower Measurement Setup

#### **Single Function Measurement**

- Press Function to select SINGLE.
- Use the , , and and Change keys to assign a measurement type to a gate number as required.

Figure 3-17 shows an average measurement assigned to Gate 1 in the lower measurement line of the lower window. (The Channel label is disabled as a single channel meter is shown.)

- Press Done to complete the set-up and display the measurements results screen.
- Use the , , or keys to select the next measurement window or measurement line you want to configure.

#### **Combined Measurement**

- Press to select COMB.
- Use the , b, and and Change keys to assign a measurement type to a gate number as required.

Figure 3-18 shows a Combined Measurement configuration; channel A, gate 1 peak power minus gate 3 peak power, with a 3 dB display offset, to be displayed in the upper measurement line of the lower display window. (Again, the Channel label is disabled as a single channel meter is shown.)

| RMT TLK              |           |                        |        | Meas Sel                   |
|----------------------|-----------|------------------------|--------|----------------------------|
| Lower Windo          | w / Up    | per Me                 | asurem | ent Change                 |
|                      | Chan      | Gate                   | Meas   | Function                   |
| Feedt:               | A         | 1                      | Peak   | COME                       |
| Feed2:               | A         | 3                      | Peak   |                            |
|                      |           |                        |        | Combination<br>Feed1-Feed2 |
| Relative:<br>Offset: | Off<br>On | 0.000<br><b>3.00</b> 0 |        | Done                       |
|                      |           |                        |        | 1 of 1                     |

Figure 3-18 Measurement Set-Up Example

Press to complete the setup. The measurement configuration is also displayed with the results. Figure 3-19 shows both the previously configured measurements in the Lower Window.

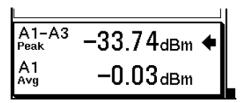

Figure 3-19 Measurement Example Display

Continue this process until you have configured all the required numeric displays.

## **Analog Format**

Configure a measurement displayed in Analog format as follows:

- Press Meas Display
- Use the , , or keys to select the analog measurement window.
- Press Anlg Mtr Scaling

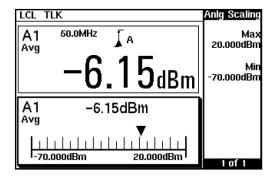

Figure 3-20 Analog Display in Lower Window

The Max and Min scale values are shown on the analog display and adjacent to the softkey labels.

• Press Max and use the , , and keys to configure the required value in the Meter Maximum pop-up window. Press dBm, mW, uW, or nW, to complete the entry.

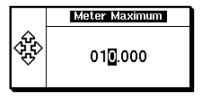

Figure 3-21 Meter Maximum Pop-Up

• Similarly, press Min and use the , , and keys to configure the required value in the Meter Minimum pop-up window. Press dBm, mW, uW, or nW, to complete the entry.

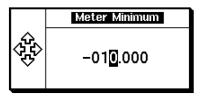

Figure 3-22 Meter Minimum Pop-Up

If you have selected linear scaling for the analog measurement and the units you require are outwith the range of the displayed menu, an additional menu is available. When the pop-up is displayed, you can press More to access the increment/decrement multiplier menu. Use the Increment Multiplier or to display the required units. Press the units softkey (xW) to complete the entry.

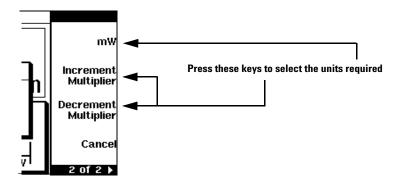

#### **Trace Format**

Configure a measurement displayed in Trace format as follows:

- Press Display and use the , , or keys to select the trace window.
- Press Channel, Trace Setup to display the Trace Setup menu.

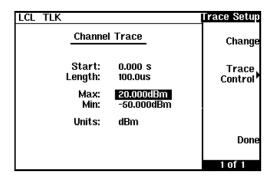

Figure 3-23 Trace Display in Lower Window

- Use the ( ), ( ), and ( ) keys to select the required parameter.
- Press Change and configure the required value in the pop-up window.
   Press dBm to complete the entry.

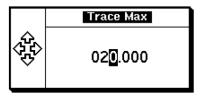

Figure 3-24 Trace Maximum Pop-Up

• Similarly, select each parameter as required, completing the entry by pressing the appropriate units key.

NOTE

The trace start time is relative to your selected trigger point. Positive values start the trace up to one second after the trigger event. Use a negative value to start the trace up to one second before the trigger.

## **Setting Up Using Trace Markers**

Setting up a measurement using the trace markers requires less information about the signal you are measuring than the data entry method. Similar steps are required but in a different and less ordered manner. More iteration between the power meter controls may be required to complete the measurement set up.

While you can configure the display with several measurement results, there are some occasions where the information presented, as shown in Figure 3-25, is sufficient and additional display set ups are not required.

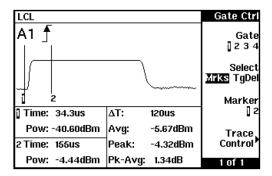

Figure 3-25 Gate Control Menu and Display

NOTE

If the bandwidth of a modulated signal is unknown, you may discover during the set-up process, that a power sensor of lesser or greater bandwidth is required.

Loosely follow this process until you are familiar with the trace and marker controls.

- Channel choose the sensor mode and range, configure filtering, averaging, bandwidth, and the RF frequency.
- Trigger configure the trigger to ensure the meter is triggering on the required event.
- Gate use the **Gate Ctrl** and **Trace Ctrl** menus to configure the timing of gates and trigger point on the displayed signal.
- Display choose the display format for the measurements you want to make.
- Measurement Setup assign the measurements to the displays you have set up.

#### Channel

Press Channel . Refer to "Step 1. The Channel Setup" on page 84 and configure the Channel Setup table with as much information as you have available. Confirm the Video B/W: and Video Avg: are set to Off. Bandwidth, filtering, and averaging can be readjusted later to improve measurement accuracy.

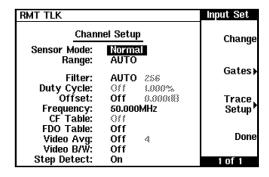

Figure 3-26 E-Series E9320 Power Sensor Default Channel Setup

NOTE

The Sensor Mode: must be set to Normal to allow access to the gate and trace control screens.

#### **Trigger**

The power meter must be in a triggered mode to allow access to the gate and trace control screens.

Press Trigger and refer to "Step 3. The Trigger Setup" on page 90 to configure a suitable trigger. You can also configure trigger delay timing using markers.

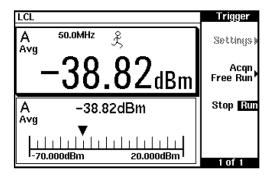

Figure 3-27 Trigger Menu - Free Run Mode

Gate To access the gate control menu, press Gate Control.

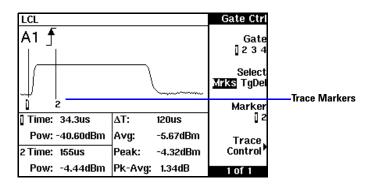

Figure 3-28 Gate Control Menu and Display

#### 3 Using E9320 E-Series Power Sensors

Pressing Gate scrolls through the four gates available for each channel. The gate displayed is highlighted below the Gate softkey and also in the channel/gate annotation in the top left of the display.

Select Pressing Select displays the gate or trigger markers.

Mrks When Mrks is selected, markers 1 and 2 indicate the start and end points of the measurement gate.

Tgdel When Tgdel is selected you can adjust the trigger delay. Again, refer to "Step 3. The Trigger Setup" on page 90 for more detail.

NOTE

Your chosen trigger point is used as the reference point for the timing of all the measurement gates.

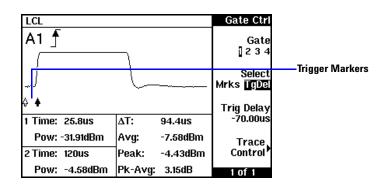

Figure 3-29 Trigger Marker - Negative Delay

Pressing the and hardkeys decreases or increases the trigger delay. Your chosen trigger point is indicated by . The trigger event is indicated by . The configured value is displayed below the Trig Delay softkey.

Trig Delay

The trigger delay value is shown below the Trig Delay softkey.

You can also setup the trigger delay by pressing Trig Delay and entering a value in the pop-up window.

Pressing Select highlights Mrks to display the trace markers again.

Marker 1 2

Press Marker to select the required marker. Press the and keys to move the selected marker.

NOTE

Gate and trigger markers are moved one pixel when the or keys are pressed and released. They are moved up to five pixels at a time when the keys are pressed and held. To reduce the time interval represented by one pixel, decrease the length of the displayed trace.

Trace Control

Press Trace Control to display the Trace Ctrl menu.

The vertical and horizontal parameters of the displayed trace are shown in a table. The , , and , and

keys are used to select a parameter. Use the  $\bigcirc$  or  $\bigcirc$  softkeys to increase or decrease the selected parameter. Position and scale the trace display as required to ease setting up the gate markers.

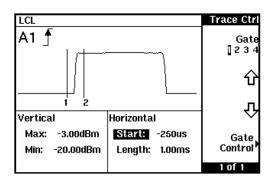

Figure 3-30 Trace Control Display

TIP To zoom in on a gate, first adjust the Start: parameter to place the gate markers at the left of the display. Next reduce the value of the Length: parameter. Readjust the Start: parameter as required. As the marker timings are related to the trigger point, they remain in a fixed position on the trace. Adjustments to the gate markers require the Gate Ctrl menu.

Gate Control Press Gate Control to display the Gate Ctrl screen and continue with the gate setup.

Repeat this process until you have configured all the gates required.

#### Display

Now configure the display to show the measurement results you require by pressing Meas Refer to "Step 4. The Display Setup" on page 96 for more information.

TIP If you choose to configure one of the windows with a trace display, you can quickly redisplay the Gate Ctrl screen by pressing .

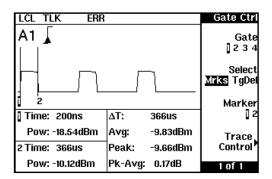

Figure 3-31 Bluetooth Signal with Markers Shown

## **Measurement Setup**

When you have configured both windows with the required displays, set up the measurements as shown in "Step 5. The Measurement Setup" on page 98.

# Measurement Example

This measurement example configures the power meter to measure an Enhanced Data for Global Evolution (or Enhanced Data for GSM Evolution) signal. Triggering is achieved using the rising edge of the burst. As the power meter triggers during the rising power transition, the measurement gate is configured to measure the average power in a 520  $\mu s$  period, 20  $\mu s$  after triggering. The display is configured to show the peak and peak-to-average results in the lower window in numeric format, while the upper window shows the power trace starting 40  $\mu s$  before the trigger.

## Step 1. The Channel Setup

- 1 Press Channel Setup screen is displayed.
- 2 Select the channel you want to configure.
- 3 Use the , , and Change keys to configure the settings listed in Table 3-2.

**Table 3-2** Measurement Example Channel Setup

| Parameter    | Setting                 |
|--------------|-------------------------|
| Sensor Mode: | Normal                  |
| Range:       | AUT0                    |
| Filter:      | AUT0                    |
| Offset:      | Off                     |
| Frequency:   | 900 MHz                 |
| FDO Table:   | Off                     |
| Video Avg:   | Off                     |
| Video B/W:   | E9321A*, E9325A* – High |
|              | E9322A, E9326A – Med    |
|              | E9323A, E9327A – Low    |
| Step Detect: | On                      |

<sup>\*</sup> The E9321A and E9325A sensors are best suited as they have the optimum dynamic range and low-level stability in the 300 kHz bandwidth.

NOTE

After a Preset, Video B/W defaults to High for all sensors.

## Step 2. The Gate Setup

Only one gate is to be set up, starting 20  $\mu s$  after the trigger for a duration of 520  $\mu s$ .

- 1 Press Gates . The Channel Gates screen is displayed.
- 2 Use the , , and Change keys to configure the settings listed in Table 3-3.

 Table 3-3
 Measurement Example Gate Configurations

| Parameter    | Setting |  |
|--------------|---------|--|
| Gate1 Start: | 20 μs   |  |
| Length:      | 520 μs  |  |
| Gate2 Start: | 0       |  |
| Length:      | 0       |  |
| Gate3 Start: | 0       |  |
| Length:      | 0       |  |
| Gate4 Start: | 0       |  |
| Length:      | 0       |  |

## Step 3. The Trigger Setup

The trigger is now configured for a power level of -20 dBm on a rising edge. A trigger hold off is also setup for 4275  $\mu s$ , disabling the trigger and ensuring the same time slot is measured at the next frame. Also, trigger hysteresis is included to prevent small power transitions during the burst causing retriggering.

Configure the Trigger as shown in Table 3-4.

| Table 3-4         Measurement Example Trigger Configurati |
|-----------------------------------------------------------|
|-----------------------------------------------------------|

| Parameter      | Setting        |
|----------------|----------------|
| Acqn:          | Cont Trig      |
| Source:        | Int (internal) |
| Trigger Level: | –20 dBm        |
| Slope:         | + (rising)     |
| Holdoff:       | 4275 μs        |
| Hysteresis:    | 3.0 dB         |
| Output:        | Off            |

- 1 Press Trigger. The Trigger menu is displayed.
- 2 Press Acqn Cont Trig
- 3 Press Settings, Source, Int.
- 4 Press Mode, Norm,
- 5 Press Level. Use the the ♠, ♠, and ▶ keys to set the trigger level to -20 dBm.
- 6 Press More to access the second page of the menu.
- **7** Press Slope to select +.
- 8 Press Holdoff. Use the ♠, ♠, and ♠ keys to enter a value of 4275 µs.
- **9** Press Hysteresis. Use the , , and keys to enter a value of 3 dBm.

## Step 4. The Display Setup

Before configuring the measurement, first setup the display for a dual numeric window and a trace window. Configure the display as follows:

- 1 Press Meas Display. The **Disp Form** menu is displayed.
- 3 Press Disp Type, Trace
- **4** Use the **(a)**, **(b)**, or **(b)** keys to select the lower window.
- 5 Press Dual Numeric

## Step 5. The Measurement Setup

The dual numeric window is now configured to display the average power, and the peak to average ratio, in Gate 1. The trace window is configured to show the RF burst from 20  $\mu$ s ahead of the trigger for a duration of 700  $\mu$ s. Configure the Measurements as follows:

- 1 Press Meas Setup.
- 2 Use the , , or keys to select the upper measurement in the lower window.
- **3** Press Meas Select. Use the , , and keys to setup an average measurement in Gate 1.
- 4 Press Done
- 5 Use the , , or keys to select the lower measurement in the lower window.
- 6 Press Meas Select. Use the , , and keys to setup a peak-to-average measurement in Gate 1.
- 7 Press Done
- 8 Press Meas Setup
- **10** Press Channel, and setup the parameters as follows:

**Table 3-5** Trace Setup Parameters

| Parameters | Setting |  |
|------------|---------|--|
| Max        | +20 dBm |  |
| Min        | −35 dBm |  |
| Start      | –40 μs  |  |
| Length     | 700 μs  |  |

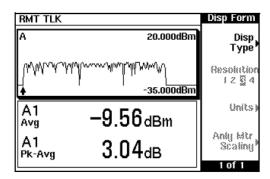

Figure 3-32 Measurement Example Measurement Display

TIP If you require faster measurement speed, set the Filter: to MAN (Channel Setup screen) and reduce the filter value. Conversely, if you are measuring low power levels and want to improve the stability of the measurements, increase the filter value. Increasing the filter value however, reduces the measurement speed.

The maximum power level for the E9320 E-Series power sensors is +20 dBm.

Attenuation may be required when directly measuring transmitter output. Enter the value of the attenuation as an **Offset**: (Meas Select) to correct the displayed measurement result.

# **Using Preinstalled Measurement Setups**

Preinstalled measurement setups for GSM900, EDGE, NADC, iDEN, Bluetooth, cdmaOne, W-CDMA, and cdma2000 help reduce the time required to measure these common wireless communications formats. They are accessed quickly by pressing the Preset | Representation | Representation | Representation | Representation | Representation | Representation | Representation | Representation | Representation | Representation | Representation | Representation | Representation | Representation | Representation | Representation | Representation | Representation | Representation | Representation | Representation | Representation | Representation | Representation | Representation | Representation | Representation | Representation | Representation | Representation | Representation | Representation | Representation | Representation | Representation | Representation | Representation | Representation | Representation | Representation | Representation | Representation | Representation | Representation | Representation | Representation | Representation | Representation | Representation | Representation | Representation | Representation | Representation | Representation | Representation | Representation | Representation | Representation | Representation | Representation | Representation | Representation | Representation | Representation | Representation | Representation | Representation | Representation | Representation | Representation | Representation | Representation | Representation | Representation | Representation | Representation | Representation | Representation | Representation | Representation | Representation | Representation | Representation | Representation | Representation | Representation | Representation | Representation | Representation | Representation | Representation | Representation | Representation | Representation | Representation | Representation | Representation | Representation | Representation | Representation | Representation | Representation | Representation | Representation | Representation | Representation | Rep

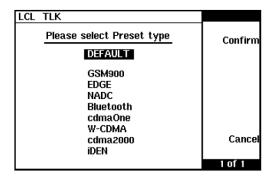

Figure 3-33 Preset Selection Display

If required, you can modify the setups to suit your own needs and save them using "Saving and Recalling Power Meter Configurations" on page 66.

#### NOTE

- When there are no power sensors connected, or sensors other than E9320 E-Series power sensors, the preinstalled setups menu keys are disabled.
- When an E-Series E9320 power sensor and a non E-Series E9320 power sensor are connected to a dual channel meter, only the channel connected to the E-Series E9320 power sensor is configured. The other channel is configured with default settings.
- When two E9320 E-Series power sensors are connected to a dual channel meter, both channels are configured with the same values, differing only when the desired bandwidth requires an appropriate setting for each sensor.

## Measuring GSM

The GSM900 configuration is available by pressing Preset and using the keys to select **GSM900**. Pressing Confirm completes the process. The preinstalled setup configures the power meter for an average power measurement in a GSM RF burst. Triggering is achieved using the rising edge of the burst. The 'useful' part of the GSM burst lasts for 542.8  $\mu$ s with a rise time of 28  $\mu$ s. As the power meter triggers during the rising power transition, the measurement gate is configured to measure the average power in a 520  $\mu$ s period, 20  $\mu$ s after triggering.

The display (Figure 3-34) is configured to show the average power in the lower window in numeric format, while the upper window shows the power trace starting 40  $\mu$ s before the trigger. Table 3-6 shows the configuration.

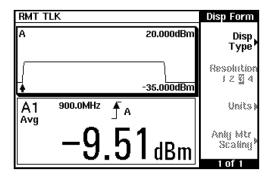

Figure 3-34 GSM Measurement Display

Table 3-6 GSM900 Configurations

**Parameters** 

| Channel | The E9321A and E9325A sensors are best suited as they have the optimum dynamic range and low-level stability in the 300 kHz bandwidth. (After a Preset, <b>Video B/W</b> defaults to <b>High</b> for all sensors.)                                                                                                    |                       |  |
|---------|----------------------------------------------------------------------------------------------------|-----------------------|--|
|         | Sensor Mode:                                                                                                    | Normal                |  |
|         | Range:                                                                                                    | AUT0                  |  |
|         | Filter:                                                                                                    | AUT0                  |  |
|         | Offset:                                                                                                    | Off                   |  |
|         | Frequency:                                                                                                    | 900 MHz               |  |
|         | FDO Table:                                                                                                    | Off                   |  |
|         | Video Avg:                                                                                                    | Off                   |  |
|         | Video B/W:                                                                                                    | E9321A, E9325A – High |  |
|         |                                                                                                    | E9322A, E9326A – Med  |  |
|         |                                                                                                    | E9323A, E9327A – Low  |  |
|         | Step Detect:                                                                                                    | On                    |  |
| Gates   | Only one gate is set-up, starting 20 $\mu s$ after the trigger for a duration of 520 $\mu s$                                                                                                    |                       |  |
|         | Gate1 Start:                                                                                                    | 20 μs                 |  |
|         | Length:                                                                                                    | 520 μs                |  |
|         | Gate2 Start:                                                                                                    | 0                     |  |
|         | Length:                                                                                                    | 0                     |  |
|         | Gate3 Start:                                                                                                    | 0                     |  |
|         | Length:                                                                                                    | 0                     |  |
|         | Gate4 Start:                                                                                                    | 0                     |  |
|         | Length:                                                                                                    | 0                     |  |
| Trigger | The trigger is configured for –20 dBm on a rising edge. A trigger hold off is also setup for 4275 µs, disabling the trigger for 7.5 time slots, ensuring the same time slot is measured in the next frame. Also, trigger hysteresis is included to prevent small power transitions during the burst causing re-triggering.  Acqn: Cont Trig |                       |  |
|         | Source:                                                                                                    | Int (internal)        |  |
|         | Level:                                                                                                    | –20 dBm               |  |

Setting

3

|                                                   | Parameters                                                                                                    | Setting                                     |  |
|---------------------------------------------------|----------------------------------------------------------------------------------------------------|---------------------------------------------|--|
|                                                   | Mode:                                                                                                    | Normal                                      |  |
|                                                   | Slope:                                                                                                    | + (rising)                                  |  |
|                                                   | Delay:                                                                                                    | 20 μs                                       |  |
|                                                   | Holdoff:                                                                                                    | 4275 μs                                     |  |
|                                                   | Hysteresis:                                                                                                    | 0.0 dB                                      |  |
|                                                   | Output:                                                                                                    | Off                                         |  |
| Meas Display The display is setup for a single nu |                                                                                                    | a single numeric window and a trace window. |  |
|                                                   | Upper Window:                                                                                                    | Trace                                       |  |
|                                                   | Lower Window:                                                                                                    | Single Numeric                              |  |
| Meas<br>Setup                                     | The trace window is configured to show the RF burst from 40 µs ahead of the trigger for a duration of 700 µs. The single numeric window is configured to display the average power in gate 1. |                                             |  |
| Upper Wind                                        | ow: (Trace)                                                                                                    |                                             |  |
|                                                   | Max                                                                                                    | +20 dBm                                     |  |
|                                                   | Min                                                                                                    | –35 dBm                                     |  |
|                                                   | Start                                                                                                    | –40 μs                                      |  |
|                                                   | Length                                                                                                    | 700 μs                                      |  |
| Lower Wind                                        | ow:                                                                                                    |                                             |  |
| Upper Line:                                       | Gate 1:                                                                                                    | Average measurement                         |  |
| Lower Line:                                       | Gate 1:                                                                                                    | Peak-to-average measurement                 |  |

TIP If you require faster measurement speed, set the Filter: to MAN (Channel Setup screen) and reduce the filter value. Conversely, if you are measuring low power levels and want to improve the stability of the measurements, increase the filter value. Increasing the filter value however, reduces the measurement speed.

The maximum power level for the E9320 E-Series power sensors is +20 dBm.

Attenuation may be required when directly measuring GSM transmitter output.

Enter the value of the attenuation as an **Offset**: (Meas Select) to correct the displayed measurement result.

## Measuring EDGE

The EDGE configuration is available by pressing Preset and using the the and keys to select EDGE. Pressing Confirm completes the process.

Enhanced Data for Global Evolution or Enhanced Data for GSM Evolution is an enhancement of the GSM standard. The modulation scheme is 8PSK. As Edge does not have constant amplitude GMSK modulation like GSM, peak-to-average ratio may be of interest.

The preinstalled setup configures the power meter for average and peak-to-average power measurements in a GSM RF burst. Triggering is achieved using the rising edge of the burst. The 'useful' part of the GSM burst lasts for 542.8  $\mu s$  with a rise time of 28  $\mu s$ . As the power meter triggers during the rising power transition, the measurement gate is configured to measure the average power in a 520  $\mu s$  period, 20  $\mu s$  after triggering.

The display (Figure 3-35) is configured to show the peak and peak-to-average results in the lower window in numeric format while the upper window shows the power trace starting 40 µs before the trigger.

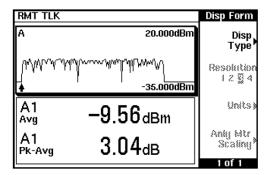

Figure 3-35 EDGE Measurement Display

 Table 3-7
 EDGE Configurations

|         | Parameters                                                                                                    | Setting                                                                                                    |  |  |
|---------|----------------------------------------------------------------------------------------------------|----------------------------------------------------------------------------------------------------|--|--|
| Channel | The E9321A and E9325A sensors are best suited as they have the optimum                                                                                                    |                                                                                                    |  |  |
|         |                                                                                                    | dynamic range and low-level stability in the 300 kHz bandwidth. (After a Preset, <b>Video B/W</b> defaults to <b>High</b> for all sensors.) |  |  |
|         | Sensor Mode:                                                                                                    | Normal                                                                                                    |  |  |
|         | Range:                                                                                                    | AUT0                                                                                                    |  |  |
|         | Filter:                                                                                                    | AUT0                                                                                                    |  |  |
|         | Offset:                                                                                                    | Off                                                                                                    |  |  |
|         | Frequency:                                                                                                    | 900 MHz                                                                                                    |  |  |
|         | FDO Table:                                                                                                    | Off                                                                                                    |  |  |
|         | Video Avg:                                                                                                    | Off                                                                                                    |  |  |
|         | Video B/W:                                                                                                    | E9321A, E9325A – High                                                                                                    |  |  |
|         |                                                                                                    | E9322A, E9326A – Med                                                                                                    |  |  |
|         |                                                                                                    | E9323A, E9327A – Low                                                                                                    |  |  |
|         | Step Detect:                                                                                                    | On                                                                                                    |  |  |
| Gates   | Only one gate is set-up                                                                                                    | , starting 20 μs after the trigger for a duration of 520 μs.                                                                                |  |  |
|         | Gate1 Start:                                                                                                    | 20 μs                                                                                                    |  |  |
|         | Length:                                                                                                    | 520 μs                                                                                                    |  |  |
|         | Gate2 Start:                                                                                                    | 0                                                                                                    |  |  |
|         | Length:                                                                                                    | 0                                                                                                    |  |  |
|         | Gate3 Start:                                                                                                    | 0                                                                                                    |  |  |
|         | Length:                                                                                                    | 0                                                                                                    |  |  |
|         | Gate4 Start:                                                                                                    | 0                                                                                                    |  |  |
|         | Length:                                                                                                    | 0                                                                                                    |  |  |
| Trigger | The trigger is configured for $-20$ dBm on a rising edge. A trigger hold off is also setup for $4275~\mu s$ , disabling the trigger for 7.5 time slots, ensuring the same time slot is measured in the next frame. Also, trigger hysteresis is included to prevent small power transitions during the burst causing re-triggering. |                                                                                                    |  |  |
|         | Acqn:                                                                                                    | Cont Trig                                                                                                    |  |  |
|         | Source:                                                                                                    | Int (internal)                                                                                                    |  |  |
|         |                                                                                                    | –20 dBm                                                                                                    |  |  |

|                 | Parameters                                                                                                    | Setting                     |  |
|-----------------|----------------------------------------------------------------------------------------------------|-----------------------------|--|
|                 | Mode:                                                                                                    | Normal                      |  |
|                 | Slope:                                                                                                    | + (rising)                  |  |
|                 | Delay:                                                                                                    | 0                           |  |
|                 | Holdoff:                                                                                                    | 4275 μs                     |  |
|                 | Hysteresis:                                                                                                    | 0.0 dB                      |  |
|                 | Output:                                                                                                    | Off                         |  |
| Meas<br>Display | The display is setup for a dual numeric window and a trace window.                                                                                                    |                             |  |
| <u>(210p1d)</u> | Upper Window:                                                                                                    | Trace                       |  |
|                 | Lower Window:                                                                                                    | Dual Numeric                |  |
| Meas<br>Setup   | The trace window is configured to show the RF burst from 40 $\mu$ s ahead of the trigger for a duration of 700 $\mu$ s. The single numeric window is configured to display the average power in gate 1. |                             |  |
| Upper Wind      | ow: (Trace)                                                                                                    |                             |  |
|                 | Max                                                                                                    | +20 dBm                     |  |
|                 | Min                                                                                                    | –35 dBm                     |  |
|                 | Start                                                                                                    | –40 μs                      |  |
|                 | Length                                                                                                    | 700 μs                      |  |
| Lower Wind      | ow:                                                                                                    |                             |  |
| Upper Line:     | Gate 1:                                                                                                    | Average measurement         |  |
| Lower Line:     | Gate 1:                                                                                                    | Peak-to-average measurement |  |

3

TIP If you require faster measurement speed, set the Filter: to MAN (Channel Setup screen) and reduce the filter value. Conversely, if you are measuring low power levels and want to improve the stability of the measurements, increase the filter value. Increasing the filter value however, reduces the measurement speed.

The maximum power level for the E9320 E-Series power sensors is +20 dBm.

Attenuation may be required when directly measuring transmitter output.

Enter the value of the attenuation as an **Offset**: (Meas Select) to correct the displayed measurement result.

## **Measuring NADC**

The NADC configuration is available by pressing Preset and using the the and keys to select NADC. Pressing Confirm completes the process.

The preinstalled setup configures the power meter for average power measurements of both active time slots in NADC or IS-136 'full rate' transmission. This assumes that there are two time slots in each frame to be measured, for example, time slots 0 in Figure 3-36.

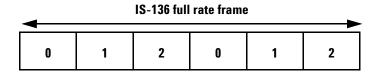

Figure 3-36 Full Rate Frame

Triggering is achieved using the rising edge of the burst. The measurement gates are configured to measure the average power in two NADC time slots, separated by two inactive time slots. The rise time of an NADC TDMA burst is approximately 123.5  $\mu s$  (6 bits) and the 'useful' part of the

burst lasts approximately 6.4 ms. Gate 1 is configured to measure the average power in a 6.4 ms period, 123.5  $\mu s$  after triggering. Gate 2 is configured to measure the average power in a 6.4ms period, 20.123 ms (3 time slots plus rise times) after triggering.

The display (Figure 3-37) is configured to show the Gate 1 and Gate 2 average results in the lower window in numeric format, while the upper window shows the power trace starting 0.2 ms before the trigger.

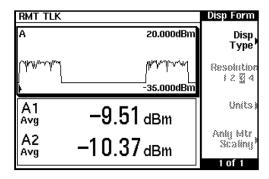

Figure 3-37 NADC Measurement Display

 Table 3-8
 NADC Configurations

|         | Parameters                                                                                                    | Setting              |  |
|---------|----------------------------------------------------------------------------------------------------|----------------------|--|
| Channel | The narrow bandwidth of the NADC signal requires only the 30 kHz bandwidth of the E9321A and E9325A sensors in the Low setting and these are best suited. Other E9320 sensors may be used in their lowest setting but they provide less dynamic range and low-level stability. (After a Preset, <b>Video B/W</b> defaults to <b>High</b> for all sensors.) |                      |  |
|         | Sensor Mode:                                                                                                    | Normal               |  |
|         | Range:                                                                                                    | AUT0                 |  |
|         | Filter:                                                                                                    | AUT0                 |  |
|         | Offset:                                                                                                    | Off                  |  |
|         | Frequency:                                                                                                    | 800 MHz              |  |
|         | FDO Table:                                                                                                    | Off                  |  |
|         | Video Avg:                                                                                                    | Off                  |  |
|         | Video B/W:                                                                                                    | E9321A, E9325A – Low |  |
|         |                                                                                                    | E9322A, E9326A – Low |  |
|         |                                                                                                    | E9323A, E9327A – Low |  |
|         | Step Detect:                                                                                                    | 0n                   |  |
| Gates   | Two gates are configured as follows.                                                                                                    |                      |  |
|         | Gate1 Start:                                                                                                    | 123.5 μs             |  |
|         | Length:                                                                                                    | 6.46 µs              |  |
|         | Gate2 Start:                                                                                                    | 20.123 ms            |  |
|         | Length:                                                                                                    | 6.46 ms              |  |
|         | Gate3 Start:                                                                                                    | 0                    |  |
|         | Length:                                                                                                    | 0                    |  |
|         | Gate4 Start:                                                                                                    | 0                    |  |
|         | Length:                                                                                                    | 0                    |  |
| Trigger | The trigger is configured for a power level of –20 dBm on a rising edge. A trigger hold off is also setup for 30 ms, disabling the trigger for 4.5 time slots, ensuring the same time slot is measured each time.                                                                                                    |                      |  |
|         | Acqn:                                                                                                    | Cont Trig            |  |
|         | Acqui.                                                                                                    |                      |  |

|                 | Parameters                                                                                                    | Setting                                   |
|-----------------|----------------------------------------------------------------------------------------------------|-------------------------------------------|
|                 | Level:                                                                                                    | –20 dBm                                   |
|                 | Mode:                                                                                                    | Normal                                    |
|                 | Slope:                                                                                                    | + (rising)                                |
|                 | Delay:                                                                                                    | 0                                         |
|                 | Holdoff:                                                                                                    | 30 ms                                     |
|                 | Hysteresis:                                                                                                    | 0.0 dB                                    |
|                 | Output:                                                                                                    | Off                                       |
| Meas<br>Display | The display is setup for                                                                                                    | a dual numeric window and a trace window. |
|                 | Upper Window:                                                                                                    | Trace                                     |
|                 | Lower Window:                                                                                                    | Dual Numeric                              |
| Meas<br>Setup   | The dual numeric window is configured to display the average power in gate 1 and the average power in gate 2. The trace window is configured to show the RI burst from 0.2 ms ahead of the trigger for a duration of 28 ms. |                                           |
| Upper Wind      |                                                                                                    |                                           |
|                 | Max                                                                                                    | +20 dBm                                   |
|                 | Min                                                                                                    | –35 dBm                                   |
|                 | Start                                                                                                    | -0.2 ms                                   |
|                 | Length                                                                                                    | 28 ms                                     |
| Lower Wind      | low:                                                                                                    |                                           |
| Upper Line:     | Gate 1:                                                                                                    | Average measurement                       |
| Lower Line:     | Gate 2:                                                                                                    | Average measurement                       |

3

TIP If you require faster measurement speed, set the Filter: to MAN (Channel Setup screen) and reduce the filter value. Conversely, if you are measuring low power levels and want to improve the stability of the measurements, increase the filter value. Increasing the filter value however, reduces the measurement speed.

The maximum power level for the E9320 E-Series power sensors is +20 dBm.

Attenuation may be required when directly measuring GSM transmitter output.

Enter the value of the attenuation as an **Offset**: (Meas Select) to correct the displayed measurement result.

## Measuring iDEN

The iDEN configuration is available by pressing local and using the and keys to select iDEN. Pressing Confirm completes the process.

The preinstalled setup configures the power meter for average power and the peak-to-average power ratio measurements in one iDEN training and data pulse, and the average power in a 90 ms iDEN frame. Triggering is achieved using the rising edge of the training burst. Time gating is used to measure the average power in the following 15 ms pulse. The display is configured to show the peak-to-average ratio within the data pulse and the average power in the entire 90 ms frame on two display lines in the lower window while the upper window shows the average power in a 15 ms data pulse. All displays are numeric.

Table 3-9 iDEN Configuration

|         | Parameters                                                                                                    | Setting              |  |
|---------|----------------------------------------------------------------------------------------------------|----------------------|--|
| Channel | The narrow bandwidth of the iDEN signal requires only the 30 kHz bandwidth of the E9321A and E9325A sensors in the Low setting and these are best suited. Other E9320 sensors may be used in their lowest setting but they provide less dynamic range and low-level stability. |                      |  |
|         | Sensor Mode:                                                                                                    | Normal               |  |
|         | Range:                                                                                                    | AUT0                 |  |
|         | Filter:                                                                                                    | AUT0                 |  |
|         | Offset:                                                                                                    | Off                  |  |
|         | Frequency:                                                                                                    | 800 MHz              |  |
|         | FDO Table:                                                                                                    | Off                  |  |
|         | Video Avg:                                                                                                    | Off                  |  |
|         | Video B/W:                                                                                                    | E9321A, E9325A – Low |  |
|         |                                                                                                    | E9322A, E9326A – Low |  |
|         |                                                                                                    | E9323A, E9327A – Low |  |
|         | Step Detect:                                                                                                    | On                   |  |
| Gates   | Two gates are configured as follows.                                                                                                    |                      |  |
|         | Gate1 Start:                                                                                                    | 10 μs                |  |
|         | Length:                                                                                                    | 15 ms                |  |
|         | Gate2 Start:                                                                                                    | 0 s                  |  |
|         | Length:                                                                                                    | 90 ms                |  |
|         | Gate3 Start:                                                                                                    | 0                    |  |
|         | Length:                                                                                                    | 0                    |  |
|         | Gate4 Start:                                                                                                    | 0                    |  |
|         | Length:                                                                                                    | 0                    |  |
| Trigger | The trigger is now configured for a power level of –20 dBm on a rising edge.  Auto-level triggering is also be used. A trigger hold off is also setup to ensure the power meter is not re triggered by the data pulse following the training pulse.                            |                      |  |
|         | Acqn:                                                                                                    | Cont Trig            |  |
|         | Source:                                                                                                    | Int (internal)       |  |
|         | Level:                                                                                                    | –20 dBm              |  |

#### 3 Using E9320 E-Series Power Sensors

|                 | Parameters                                                                                                    | Setting                     |  |
|-----------------|----------------------------------------------------------------------------------------------------|-----------------------------|--|
|                 | Mode:                                                                                                    | Normal                      |  |
|                 | Slope:                                                                                                    | + (rising)                  |  |
|                 | Delay:                                                                                                    | 0                           |  |
|                 | Holdoff:                                                                                                    | 20 ms                       |  |
|                 | Hysteresis:                                                                                                    | 0.0 dB                      |  |
|                 | Output:                                                                                                    | Off                         |  |
| Meas<br>Display | The display is setup for a dual numeric window and a single numeric window.                                                                                                    |                             |  |
|                 | Upper Window:                                                                                                    | Single Numeric              |  |
|                 | Lower Window:                                                                                                    | Dual Numeric                |  |
| Meas<br>Setup   | The dual numeric window is configured to display the peak-to-average ratio in gate 1 and the average power in gate 2. The single numeric window is configure to display the average power in gate 1. |                             |  |
| Upper Wind      | ow:                                                                                                    |                             |  |
|                 | Gate 1:                                                                                                    | Average measurement         |  |
| Lower Wind      | ow:                                                                                                    |                             |  |
| Upper Line:     | Gate 1:                                                                                                    | Peak-to-average measurement |  |
| Lower Line:     | Gate 2:                                                                                                    | Average measurement         |  |

TIP If you require faster measurement speed, set the Filter: to MAN (Channel Setup screen) and reduce the filter value. Conversely, if you are measuring low power levels and want to improve the stability of the measurements, increase the filter value. Increasing the filter value however, reduces the measurement speed.

The maximum power level for the E9320 E-Series power sensors is +20 dBm.

Attenuation may be required when directly measuring GSM transmitter output.

Enter the value of the attenuation as an **Offset**: (Meas Select) to correct the displayed measurement result.

### **Measuring Bluetooth**

The Bluetooth configuration is available by pressing Preset and using the and keys to select **Bluetooth**. Pressing Confirm completes the process.

The preinstalled setup configures the power meter for peak and average power measurements in a single Bluetooth DH1 data burst. Triggering is achieved using the rising edge of the burst. The measurement gate is configured to measure the peak and average power in a 366  $\mu$ s period, 0.2  $\mu$ s after the trigger.

The display (Figure 3-38) is configured to show the peak and average power in the lower window in numeric format, while the upper window shows the power trace over 6 time slots starting 50 µs before the trigger.

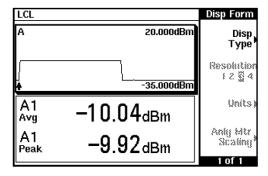

Figure 3-38 Bluetooth Measurement Display

Table 3-10 Bluetooth Configurations

|         | Parameters                                                                                                    | Setting                                                                                                    |  |
|---------|----------------------------------------------------------------------------------------------------|----------------------------------------------------------------------------------------------------|--|
| Channel | The E9321A and E9325A are not recommended due to lack of bandwidth. (After a Preset, <b>Video B/W</b> defaults to <b>High</b> for all sensors.) |                                                                                                    |  |
|         | Sensor Mode:                                                                                                    | Normal                                                                                                    |  |
|         | Range:                                                                                                    | AUT0                                                                                                    |  |
|         | Filter:                                                                                                    | AUT0                                                                                                    |  |
|         | Offset:                                                                                                    | Off                                                                                                    |  |
|         | Frequency:                                                                                                    | 2400 MHz                                                                                                    |  |
|         | FDO Table:                                                                                                    | Off                                                                                                    |  |
|         | Video Avg:                                                                                                    | Off                                                                                                    |  |
|         | Video B/W:                                                                                                    | E9322A, E9326A – Low                                                                                              |  |
|         |                                                                                                    | E9323A, E9327A – Low                                                                                              |  |
|         | Step Detect:                                                                                                    | On                                                                                                    |  |
| Gates   | Only one gate is set up.                                                                                                    |                                                                                                    |  |
|         | Gate1 Start:                                                                                                    | 0.2 μs                                                                                                    |  |
|         | Length:                                                                                                    | 366 μs                                                                                                    |  |
|         | Gate2 Start:                                                                                                    | 0                                                                                                    |  |
|         | Length:                                                                                                    | 0                                                                                                    |  |
|         | Gate3 Start:                                                                                                    | 0                                                                                                    |  |
|         | Length:                                                                                                    | 0                                                                                                    |  |
|         | Gate4 Start:                                                                                                    | 0                                                                                                    |  |
|         | Length:                                                                                                    | 0                                                                                                    |  |
| Trigger |                                                                                                    | for a power level of $-20\ dBm$ on a rising edge. A or 650 $\mu s$ , disabling the trigger until the current time |  |
|         | Acqn:                                                                                                    | Cont Trig                                                                                                    |  |
|         | Source:                                                                                                    | Int (internal)                                                                                                    |  |
|         | Level:                                                                                                    | –20 dBm                                                                                                    |  |
|         | Mode:                                                                                                    | Normal                                                                                                    |  |
|         | Slope:                                                                                                    | + (rising)                                                                                                    |  |
|         | Delay:                                                                                                    | 0                                                                                                    |  |
|         | Holdoff:                                                                                                    | 650 μs                                                                                                    |  |

|                 | Parameters                                                                                                    | Setting             |  |
|-----------------|----------------------------------------------------------------------------------------------------|---------------------|--|
|                 | Hysteresis:                                                                                                    | 0.0 dB              |  |
|                 | Output:                                                                                                    | Off                 |  |
| Meas<br>Display | The display is setup for a dual numeric window and a trace window.                                                                                                    |                     |  |
|                 | Upper Window:                                                                                                    | Trace               |  |
|                 | Lower Window:                                                                                                    | Dual Numeric        |  |
| Meas<br>Setup   | The dual numeric window is configured to display the average power in gate 1 and the peak power in gate 1. The trace window is configured to show the RF burst from 50 µs ahead of the trigger for a duration of 3.8 ms. |                     |  |
| Upper Wind      | ow:                                                                                                    |                     |  |
|                 | Max                                                                                                    | +20 dBm             |  |
|                 | Min                                                                                                    | –35 dBm             |  |
|                 | Start                                                                                                    | –50 μs              |  |
|                 | Length                                                                                                    | 3.8 ms              |  |
| Lower Wind      | ow:                                                                                                    |                     |  |
| Upper Line:     | Gate 1:                                                                                                    | Average measurement |  |
| Lower Line:     | Gate 1:                                                                                                    | Peak measurement    |  |

TIP If you require faster measurement speed, set the Filter: to MAN (Channel Setup screen) and reduce the filter value. Conversely, if you are measuring low power levels and want to improve the stability of the measurements, increase the filter value. Increasing the filter value however, reduces the measurement speed.

The maximum power level for the E9320 E-Series power sensors is +20 dBm.

Attenuation may be required when directly measuring GSM transmitter output.

Enter the value of the attenuation as an **Offset**: (Meas Select) to correct the displayed measurement result.

#### 3 Using E9320 E-Series Power Sensors

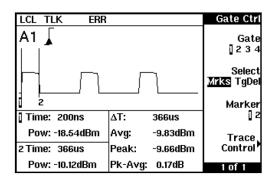

Figure 3-39 Markers on a Bluetooth Measurement

### Measuring cdmaOne

The cdmaOne configuration is available by pressing Preset and using the and keys to select cdmaOne. Pressing Confirm completes the process.

The preinstalled setup configures the power meter for a continuous measurement on a cdmaOne signal. Peak and peak-to-average power measurements are made over a defined and statistically valid number of samples. With gated 10 ms measurements, corresponding to 200,000 samples, there is less than a 0.01% probability that there are no peaks above the measured peak value.

The display (Figure 3-40) is configured to show the peak, the average and the peak-to-average ratio.

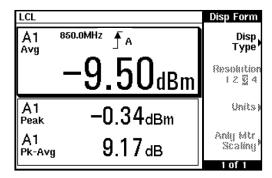

Figure 3-40 cdmaOne Measurement Display

Table 3-11 cdmaOne Configurations

| _       | Parameters                                                                                                    | Setting                 |  |
|---------|----------------------------------------------------------------------------------------------------|-------------------------|--|
| Channel | The E9322A and E9326A sensors are best suited due to their 1.5 MHz bandwidth. The E9321A and E9325A are not recommended due to their lack of bandwidth. (After a Preset, <b>Video B/W</b> defaults to <b>High</b> for all sensors.) |                         |  |
|         | Sensor Mode:                                                                                                    | Normal                  |  |
|         | Range:                                                                                                    | AUT0                    |  |
|         | Filter:                                                                                                    | AUT0                    |  |
|         | Offset:                                                                                                    | Off                     |  |
|         | Frequency:                                                                                                    | 8500 MHz                |  |
|         | FDO Table:                                                                                                    | Off                     |  |
|         | Video Avg:                                                                                                    | Off                     |  |
|         | Video B/W:                                                                                                    | E9322A, E9326A – High   |  |
|         |                                                                                                    | E9323A, E9327A – Medium |  |
|         | Step Detect:                                                                                                    | On                      |  |
| Gates   | Only one gate is set up, starting 1 µs after the trigger for a duration of 10 ms.                                                                                                    |                         |  |
|         | Gate1 Start:                                                                                                    | 0 s                     |  |
|         | Length:                                                                                                    | 10 ms                   |  |
|         | Gate2 Start:                                                                                                    | 0                       |  |
|         | Length:                                                                                                    | 0                       |  |
|         | Gate3 Start:                                                                                                    | 0                       |  |
|         | Length:                                                                                                    | 0                       |  |
|         | Gate4 Start:                                                                                                    | 0                       |  |
|         | Length:                                                                                                    | 0                       |  |
| Trigger | The trigger is configured for continuous triggering on a rising edge at -10 dBm. This results in continuously updated results based on a 10 ms period relating to a position beyond 0.01% on the CCDF curve.                        |                         |  |
|         | Acqn:                                                                                                    | Cont Trig               |  |
|         | Source:                                                                                                    | Int (internal)          |  |
|         | Level:                                                                                                    | –10 dBm                 |  |
|         | Mode:                                                                                                    | Auto Level              |  |
|         | Slope:                                                                                                    | + (rising)              |  |
|         | Delay:                                                                                                    | 0                       |  |

|                 | Parameters                                                                                                    | Setting                      |  |
|-----------------|----------------------------------------------------------------------------------------------------|------------------------------|--|
|                 | Holdoff:                                                                                                    | 0                            |  |
|                 | Hysteresis:                                                                                                    | 0.0 dB                       |  |
|                 | Output:                                                                                                    | Off                          |  |
| Meas<br>Display | The display is setup for a single numeric and a dual numeric window.                                                                                              |                              |  |
|                 | Upper Window:                                                                                                    | Single Numeric               |  |
|                 | Lower Window:                                                                                                    | Dual Numeric                 |  |
| Meas<br>Setup   | The single numeric window is configured to display the average power. The dual numeric window is configured to show the peak power and the peak-to-average ratio. |                              |  |
| Upper Wind      | ow:                                                                                                    |                              |  |
|                 | Gate 1:                                                                                                    | Average measurement          |  |
| Lower Wind      | low:                                                                                                    |                              |  |
| Upper Line:     | Gate 1:                                                                                                    | Average measurement          |  |
| Lower Line:     | Gate 1:                                                                                                    | Ppeak-to-average measurement |  |

TIP If you require faster measurement speed, set the Filter: to MAN (Channel Setup screen) and reduce the filter value. Conversely, if you are measuring low power levels and want to improve the stability of the measurements, increase the filter value. Increasing the filter value however, reduces the measurement speed.

The maximum power level for the E9320 E-Series power sensors is +20 dBm.

Attenuation may be required when directly measuring GSM transmitter output.

Enter the value of the attenuation as an **Offset**: (Meas Select) to correct the displayed measurement result.

3

### **Measuring W-CDMA**

The W-CDMA configuration is available by pressing Preset and using the and keys to select W-CDMA. Pressing Confirm completes the process.

The preinstalled setup configures the power meter for a continuous power measurement on a W-CDMA signal. Peak and peak-to-average power measurements are made over a defined and statistically valid number of samples. With gated 10 ms measurements, corresponding to 200,000 samples, there is less than a 0.01% probability that there are no peaks above the measured peak value.

The display (Figure 3-41) is configured to show the peak, the average and the peak-to-average ratio.

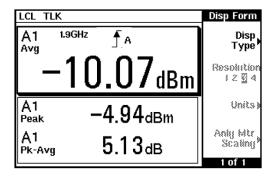

Figure 3-41 W-CDMA Measurement Display

Table 3-12 W-CDMA Configurations

|         | Parameters                                                                                                    | Setting                                                                                                    |  |
|---------|----------------------------------------------------------------------------------------------------|----------------------------------------------------------------------------------------------------|--|
| Channel | E9321A, E9322A, E932                                                                                                    | , the E9323A and E9327A sensors are best suited. The 5A, and E9326A sensors are not recommended due to their Hz required). (After a Preset, <b>Video B/W</b> defaults to <b>High</b> |  |
|         | Sensor Mode:                                                                                                    | Normal                                                                                                    |  |
|         | Range:                                                                                                    | AUT0                                                                                                    |  |
|         | Filter:                                                                                                    | AUT0                                                                                                    |  |
|         | Offset:                                                                                                    | Off                                                                                                    |  |
|         | Frequency:                                                                                                    | 1900 MHz                                                                                                    |  |
|         | FDO Table:                                                                                                    | Off                                                                                                    |  |
|         | Video Avg:                                                                                                    | Off                                                                                                    |  |
|         | Video B/W:                                                                                                    | E9323A, E9327A - High                                                                                                    |  |
|         | Step Detect:                                                                                                    | On                                                                                                    |  |
| Gates   | Only one gate is set up                                                                                                    | , starting 1 µs after the trigger for a duration of 10 ms.                                                                                                    |  |
|         | Gate1 Start:                                                                                                    | 0 s                                                                                                    |  |
|         | Length:                                                                                                    | 10 ms                                                                                                    |  |
|         | Gate2 Start:                                                                                                    | 0                                                                                                    |  |
|         | Length:                                                                                                    | 0                                                                                                    |  |
|         | Gate3 Start:                                                                                                    | 0                                                                                                    |  |
|         | Length:                                                                                                    | 0                                                                                                    |  |
|         | Gate4 Start:                                                                                                    | 0                                                                                                    |  |
|         | Length:                                                                                                    | 0                                                                                                    |  |
| Trigger | The trigger is configured for continuous triggering on a rising edge at –10 dBm. This results in continuously updated results based on a 10 ms period relating to a position beyond 0.01% on the CCDF curve. |                                                                                                    |  |
|         | Acqn:                                                                                                    | Cont Trig                                                                                                    |  |
|         | Source:                                                                                                    | Int (internal)                                                                                                    |  |
|         | Level:                                                                                                    | –10 dBm                                                                                                    |  |
|         | Mode:                                                                                                    | Auto Level                                                                                                    |  |
|         | Wiodc.                                                                                                    |                                                                                                    |  |
|         | Slope:                                                                                                    | + (rising)                                                                                                    |  |

#### 3 Using E9320 E-Series Power Sensors

|                  | Parameters                                                                                                    | Setting                                     |
|------------------|----------------------------------------------------------------------------------------------------|---------------------------------------------|
|                  | Holdoff:                                                                                                    | 0                                           |
|                  | Hysteresis:                                                                                                    | 0.0 dB                                      |
|                  | Output:                                                                                                    | Off                                         |
| Meas<br>Display  | The display is setup for                                                                                                    | a single numeric and a dual numeric window. |
| <u>[2:0p:ay]</u> | Upper Window:                                                                                                    | Single Numeric                              |
|                  | Lower Window:                                                                                                    | Dual Numeric                                |
|                  |                                                                                                    |                                             |
| Meas<br>Setup    | The single numeric window is configured to display the average power. The dual numeric window is configured to show the peak power and the peak-to-average ratio. |                                             |
| Upper Wind       | ow:                                                                                                    |                                             |
|                  | Gate 1:                                                                                                    | Average measurement                         |
| Lower Wind       | ow:                                                                                                    |                                             |
| Upper Line:      | Gate 1:                                                                                                    | Peak measurement                            |
| Lower Line:      | Gate 1:                                                                                                    | Peak-to-average measurement                 |

TIP If you require faster measurement speed, set the Filter: to MAN (Channel Setup screen) and reduce the filter value. Conversely, if you are measuring low power levels and want to improve the stability of the measurements, increase the filter value. Increasing the filter value however, reduces the measurement speed.

The maximum power level for the E9320 E-Series power sensors is +20 dBm.

Attenuation may be required when directly measuring GSM transmitter output.

Enter the value of the attenuation as an **Offset**: (Meas Select) to correct the displayed measurement result.

### Measuring cdma2000

The cdma2000 configuration is available by pressing Preset and using the and keys to select cdma2000. Pressing Confirm completes the process.

The preinstalled setup configures the power meter for a continuous power measurement on a cdma2000 signal. Peak and peak-to-average power measurements are made over a defined and statistically valid number of samples. With gated 10 ms measurements, corresponding to 200,000 samples, there is less than a 0.01% probability that there are no peaks above the measured peak value.

The display (Figure 3-42) is configured to show the peak, the average and the peak-to-average ratio.

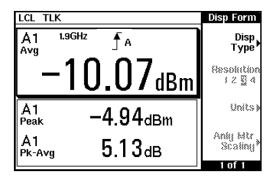

Figure 3-42 Typical cdma2000 Measurement Display

Table 3-13 cdma2000 Configurations

|         | Parameters                                                                                                    | Setting                                                                                                    |  |
|---------|----------------------------------------------------------------------------------------------------|----------------------------------------------------------------------------------------------------|--|
| Channel | E9321A, E9322A, E9325A                                                                                                    | the E9323A and E9327A sensors are best suited. The A, and E9326A sensors are not recommended due to their Iz required). (After a Preset, <b>Video B/W</b> defaults to <b>High</b> |  |
|         | Sensor Mode:                                                                                                    | Normal                                                                                                    |  |
|         | Range:                                                                                                    | AUT0                                                                                                    |  |
|         | Filter:                                                                                                    | AUT0                                                                                                    |  |
|         | Offset:                                                                                                    | Off                                                                                                    |  |
|         | Frequency:                                                                                                    | 1900 MHz                                                                                                    |  |
|         | FDO Table:                                                                                                    | Off                                                                                                    |  |
|         | Video Avg:                                                                                                    | Off                                                                                                    |  |
|         | Video B/W:                                                                                                    | E9323A, E9327A – High                                                                                                    |  |
|         | Step Detect:                                                                                                    | On                                                                                                    |  |
| Gates   | Only one gate is set up,                                                                                                    | starting 1 µs after the trigger for a duration of 10 ms.                                                                                                    |  |
|         | Gate1 Start:                                                                                                    | 0 s                                                                                                    |  |
|         | Length:                                                                                                    | 10 ms                                                                                                    |  |
|         | Gate2 Start:                                                                                                    | 0                                                                                                    |  |
|         | Length:                                                                                                    | 0                                                                                                    |  |
|         | Gate3 Start:                                                                                                    | 0                                                                                                    |  |
|         | Length:                                                                                                    | 0                                                                                                    |  |
|         | Gate4 Start:                                                                                                    | 0                                                                                                    |  |
|         | Length:                                                                                                    | 0                                                                                                    |  |
| Trigger | The trigger is configured for continuous triggering on a rising edge at –10 dBm. This results in continuously updated results based on a 10 ms period relating to a position beyond 0.01% on the CCDF curve. |                                                                                                    |  |
|         | Acqn:                                                                                                    | Cont Trig                                                                                                    |  |
|         | Source:                                                                                                    | Int (internal)                                                                                                    |  |
|         | Level:                                                                                                    | –10 dBm                                                                                                    |  |
|         | Mode:                                                                                                    | Auto Level                                                                                                    |  |
|         | Slope:                                                                                                    | + (rising)                                                                                                    |  |
|         | Delay:                                                                                                    | 0                                                                                                    |  |

|                 | Parameters                                                                                                    | Setting                                     |
|-----------------|----------------------------------------------------------------------------------------------------|---------------------------------------------|
|                 | Holdoff:                                                                                                    | 0                                           |
|                 | Hysteresis:                                                                                                    | 0.0 dB                                      |
|                 | Output:                                                                                                    | Off                                         |
| Meas<br>Display | The display is setup for                                                                                                    | a single numeric and a dual numeric window. |
|                 | Upper window:                                                                                                    | Single Numeric                              |
|                 | Lower Window:                                                                                                    | Dual Numeric                                |
| Meas<br>Setup   | The single numeric window is configured to display the average power. The dual numeric window is configured to show the peak power and the peak-to-average ratio. |                                             |
| Upper Wind      | ow:                                                                                                    |                                             |
|                 | Gate 1:                                                                                                    | Average measurement                         |
| Lower Wind      | low:                                                                                                    |                                             |
| Upper Line:     | Gate 1:                                                                                                    | Peak measurement                            |
| Lower Line:     | Gate 1:                                                                                                    | Peak-to-average measurement                 |

TIP If you require faster measurement speed, set the Filter: to MAN (Channel Setup screen) and reduce the filter value. Conversely, if you are measuring low power levels and want to improve the stability of the measurements, increase the filter value. Increasing the filter value however, reduces the measurement speed.

The maximum power level for the E9320 E-Series power sensors is +20 dBm.

Attenuation may be required when directly measuring GSM transmitter output.

Enter the value of the attenuation as an **Offset**: (Meas Select) to correct the displayed measurement result.

THIS PAGE HAS BEEN INTENTIONALLY LEFT BLANK.

**Using E9320 E-Series Power Sensors** 

3

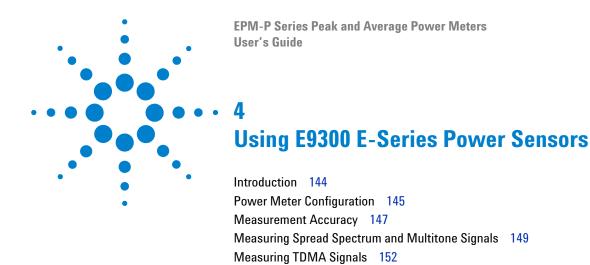

Electromagnetic Compatibility (EMC) Measurements 155

Measurement Accuracy and Speed 156

### Introduction

The E9300 E-Series power sensors are true average, wide dynamic range RF microwave power sensors. They are based on a dual sensor diode pair/attenuator/diode pair. This technique ensures the diodes in the selected signal path are kept in their square law region, thus the output current (and voltage) is proportional to the input power. The diode pair/attenuator/diode pair assembly can yield the average of complex modulation formats across a wide dynamic range, irrespective of signal bandwidth. Further refinements are included to improve power handling allowing accurate measurement of high level signals with high crest factors without incurring damage to the sensor.

These sensors measure average RF power on a wide variety of modulated signals and are independent of the modulation bandwidth. They are ideally suited to the average power measurement of multi-tone and spread spectrum signals such as CDMA, W-CDMA and digital television formats.

Please refer to the documentation supplied with your E-Series E9300 power sensor for specification and calibration information.

# **Power Meter Configuration**

The EPM-P Series power meters automatically recognize an E-Series E9300 power sensor when it is connected. The sensor calibration data is automatically read by the power meter. The power meter also configures the auto-averaging settings shown in Figure 4-1 to suit the power sensor characteristics.

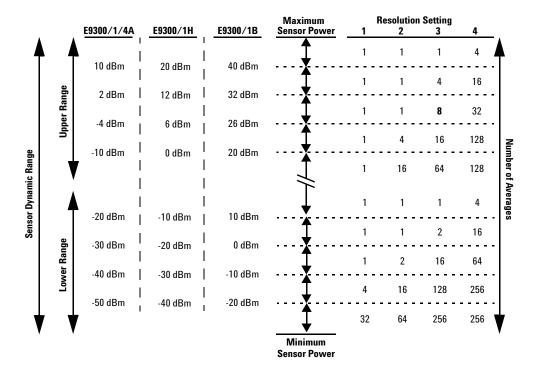

Figure 4-1 E9300 E-Series Auto-Averaging Settings

NOTE

These values are valid only for the power meter channel connected to the E-Series E9300 power sensor and only while the sensor is connected. You can also configure the settings manually – refer to "Achieving Stable Results with TDMA Signals" on page 152 if required.

### **Default Channel Setup**

When an E-Series E9300 power sensor is connected the following, **Channel Setup** is automatically configured. Carrying out a Preset returns the power meter to this configuration.

Any changes made to the Channel Setup are retained after a power cycle.

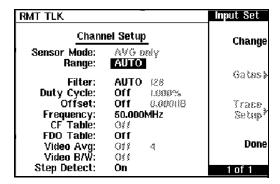

Figure 4-2 E9300 E-Series Sensor Default Channel Setup

# Measurement Accuracy

Power sensors have small errors in their response over frequency. The response of each sensor is measured during manufacture to determine correction factors. With E-Series power sensors, correction factors are held in Electrically Erasable Programmable Read Only Memory (EEPROM) and are downloaded to the power meter automatically.

Using calibration factors enables improved measurement accuracy. This section describes making average power measurements using the E9300 E-Series power sensors.

Making a measurement requires the following steps:

- 1 Zero and calibrate the power meter/sensor combination.
- **2** Set the frequency for the signal you want to measure.
- **3** Make the measurement.

**Table 4-1** Power Sensor Connection Requirements

| Sensor                                         | Connection requirements                                                                                                    |
|------------------------------------------------|----------------------------------------------------------------------------------------------------|
| E9300A<br>E9300H<br>E9301A<br>E9301H<br>E9304A | These power sensors connect directly to the POWER REF.                                                                                                    |
| E9300B<br>E9301B                               | These power sensors are configured with an attenuator. Prior to calibration this attenuator must be removed. Replace the attenuator before making measurements. |

#### **Procedure**

First zero and calibrate the power meter/sensor combination.

- 1 Ensure the power sensor is disconnected from any signal source.
- 2 Press and the channel Zero softkey to zero the channel. The Zeroing message and wait symbol are displayed.
- **3** Connect the power sensor to the POWER REF output using the connection method specified in Table 4-1 on page 147.

#### 4 Using E9300 E-Series Power Sensors

- 4 Press the channel Cal softkey to start the calibration routine. The Calibrating message and wait symbol are displayed.
- TIP You can reduce the steps required to carry out the zero and calibration procedure as follows:
  - Connect the power sensor to the POWER REF output.
  - Press Zero + Cal , Zero + Cal A or Zero + Cal B as required.)

Now set the frequency of the signal you want to measure. The power meter automatically selects the appropriate calibration factor.

**5** Press Frequency and the channel Freq softkey to display the pop-up window.

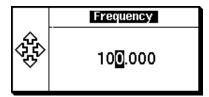

Figure 4-3 Frequency Pop-Up Window

Use the , , and keys to enter the frequency of the signal you want to measure.

6 Press GHz or MHz as required to complete the entry.

Now make the measurement.

**7** Reconnect any required attenuators or adaptors and connect the power sensor to the signal to be measured.

The corrected measurement result is displayed.

# **Measuring Spread Spectrum and Multitone Signals**

To achieve high data transfer rates within a given bandwidth, many transmission schemes are based around phase and amplitude (I and Q) modulation. These include CDMA, W-CDMA and digital television. The signals are characterized by their appearance on a spectrum analyzer display — a high amplitude noise-like signal of bandwidths up to 20 MHz. An 8 MHz bandwidth digital television signal is shown in Figure 4-4.

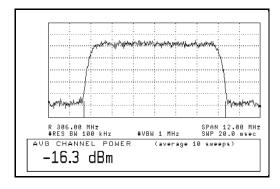

Figure 4-4 Spread Spectrum Signal

The diode pair/attenuator/diode pair architecture of the E9300 E-Series power sensors is ideally suited to the average power measurement of these signals. The sensors have wide dynamic range (80 dB max, sensor dependent) and are bandwidth independent.

Some signal modulation formats such as orthogonal-frequency-division multiplexing (OFDM) and CDMA have large crest factors. The E-Series E9300/1/4A power sensors can measure +20 dBm average power even in the presence of +13 dB peaks but the peak pulse duration must be less than 10 microseconds. For high power applications, such as base-station testing, the E9300/1B and E9300/1H are recommended.

## **CDMA Signal Measurements**

Figure 4-5 and Figure 4-6 show typical results obtained when measuring a CDMA signal. In these examples, the error is determined by measuring the source at the amplitude of interest, with and without CDMA modulation, adding attenuation until the difference between the two values stops changing. The CW sensor in Figure 4-5 uses correction factors to correct for power levels beyond its square law operating region.

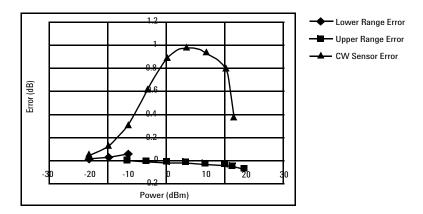

**Figure 4-5** Wideband CDMA Error of E-Series E9300 power sensor versus corrected CW sensor.

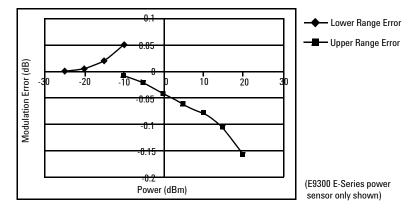

Figure 4-6 CDMA (IS-95A): 9Ch Fwd

## **Multitone Signal Measurements**

In addition to wide dynamic range, the E9300 E-Series power sensors also have an exceptionally flat calibration factor versus frequency response as shown in Figure 4-7. This is ideal for amplifier intermodulation distortion measurements where the components of the two-tone or multitone test signal can be separated by hundreds of MHz.

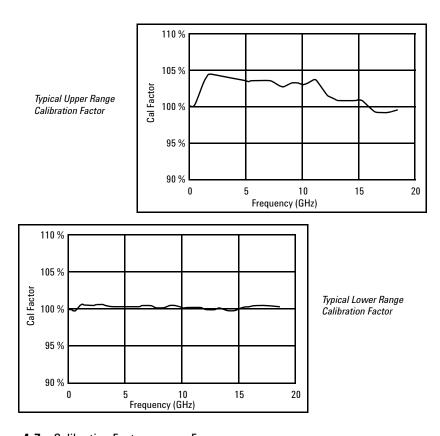

Figure 4-7 Calibration Factors versus Frequency

Simply select a suitable single calibration factor frequency for your measurement using the  $\frac{\text{Frequency}}{\text{Cal} \text{ Fac}}$  key on the power meter.

# **Measuring TDMA Signals**

### **Power Meter and Sensor Operation**

The voltages generated by the diode detectors in the power sensor can be very small. Gain and signal conditioning are required to allow accurate measurement. This is achieved using a 440 Hz square wave output from the power meter to drive a chopper-amplifier in the power sensor. Digital Signal Processing (DSP) of the generated square wave is used by the power meter to recover the power sensor output and accurately calculate the power level.

The chopper-amplifier technique provides noise immunity and allows large physical distances between power sensor and power meter (Agilent 11730 Series cables available up to 61 metres). Additional averaging helps reduce noise susceptibility.

### **Achieving Stable Results with TDMA Signals**

The averaging settings in the power meter are designed to reduce noise when measuring continuous wave (CW) signals. Initial measurement of a pulsed signal may appear unstable with jitter on the less significant displayed digits. With pulsed signals, the averaging period must be increased to allow measurement over many cycles of the pulsed signal.

#### **Procedure**

Set the averaging as follows:

- 1 Press to display the **Channel Setup** screen. In addition, on dual channel meters, you may need to press **Channel** to display the **Channel Setup** for the channel you want to use.
- 2 If Filter: MAN is not configured use or to highlight the Filter: setting.
- **3** Repeatedly press Change to scroll through the choices; **AUTO**, **MAN**, and **OFF**. Choose **MAN**.

- 4 With MAN selected, use 🕑 to select the filter length value and press Change .
- **5** Use , , and to select and change the values as required.

Confirm your entry by pressing Enter.

(You can delete any changes and return to the Channel Setup simply by pressing Cancel.)

**6** Press Done to complete the procedure.

NOTE

You should also ensure the filter is not reset when a step increase or decrease in power is detected by switching the step detection off.

#### **Procedure**

Switch off step detection as follows:

- 1 Press Channel to display the Channel Setup. In addition, on dual channel meters, you may need to press Channel to display the Channel Setup for the channel you want to use.
- 2 If Step Detect:Off is not configured use or to highlight the Step Detect: setting.
- **3** Press Change to select **Off**.
- **4** Press Done to complete the procedure.

### **Achieving Stable Results with GSM Signals**

Signals with a pulse repetition frequency (PRF) close to a multiple or sub-multiple of the 440 Hz chopper-amplifier signal generate a beat note at a frequency between the PRF and 440 Hz. Control over the filter settings is again required to obtain stable results.

#### 4 Using E9300 E-Series Power Sensors

TIP The PRF of a GSM signal is approximately 217 Hz and thus requires more averaging than most other TDMA signals. To achieve a stable measurement, use the filter setting procedures to set the Length. Experimentally, a Length setting of 148 gives optimum results although settings in the order of 31 or 32 give acceptable results if a faster measurement is required.

# **Electromagnetic Compatibility (EMC) Measurements**

The low frequency range of the E9304A make it the ideal choice for making EMC measurements to CISPR (Comite International Special Perturbations Radioelectriques) requirements, and electromagnetic interference (EMI) test applications such as the radiated immunity test (IEC61000-4-3).

DC coupling of the E9304A input allows excellent low frequency coverage. However, the presence of any dc voltages mixed with the signal has an adverse effect on the accuracy of the power measurement.

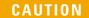

The E9304A sensor is DC coupled. DC voltages in excess of the maximum value (5 Vdc) can damage the sensing diode.

# **Measurement Accuracy and Speed**

The power meter has no internal ranges. The only ranges you can set are those of the E9300 E-Series power sensors (and other Agilent Technologies E-Series power sensors). With an E-Series E9300 power sensor the range can be set either automatically or manually. Use autorange when you are not sure of the power level you are about to measure.

### CAUTION

To prevent damage to your sensor, do not exceed the power levels specified in the sensor user's guide.

The E9304A sensor is DC coupled. DC voltages in excess of the maximum value (5 Vdc) can damage the sensing diode.

## **Setting the Range**

There are two manual settings, **LOWER** and **UPPER**. The **LOWER** range uses the more sensitive path and the **UPPER** range uses the attenuated path in the E9300 E-Series power sensors.

| Sensor     | LOWER range        | UPPER range        |
|------------|--------------------|--------------------|
| E9300/1/4A | −60 dBm to −10 dBm | -10 dBm to +20 dBm |
| E9300/1B   | -30 dBm to +20 dBm | +20 dBm to +44 dBm |
| E9300/1H   | –50 dBm to 0 dBm   | 0 dBm to +30 dBm   |

The default is **AUTO**. In **AUTO**, the range crossover value depends on the sensor model being used.

| E9300/1/4A       | E9300/1B         | E9300/1H       |
|------------------|------------------|----------------|
| -10 dBm ±0.5 dBm | +20 dBm ±0.5 dBm | 0 dBm ±0.5 dBm |

#### **Procedure**

Set the range as follows:

- 1 Press Channel to display the Channel Setup. In addition, on dual channel meters, you may need to press Channel to display the Channel Setup for the channel you want to use.
- 2 Use or to highlight the Range: setting.
- **3** Press Change to scroll through the choices **AUTO**, **LOWER** or **UPPER** and choose as required.

Press Done to complete the procedure.

#### **Measurement Considerations**

While autorange is a good starting point, it is not ideal for all measurements. Signal conditions such as crest factor or duty cycle may cause the power meter to select a range which is not the optimum configuration for your specific measurement needs. Signals with average power levels close to the range switch point require you to consider your needs for measurement accuracy and speed. For example, using an E9300/1/4A sensor, where the range switch point is  $-10 \pm 0.5$  dBm in a pulsed signal configured as follows:

| Characteristic | Value  |
|----------------|--------|
| Peak Amplitude | -6 dBm |
| Duty Cycle     | 25%    |

The calculated average power is -12 dBm.

#### Accuracy

The value of -12 dBm lies in the lower range of the E-Series E9300 power sensor. In autorange mode ("AUTO"), the power meter determines the average power level is below -10 dBm and selects the low power path. However, the peak amplitude of -6 dBm is beyond the specified, square law response range of the low power path diodes. The high power path (-10 dBm to +20 dBm) should be used to ensure a more accurate measurement of this signal. However, range holding in "UPPER" (the high power path), for a more accurate measurement, results in considerably more filtering.

#### Speed and Averaging

The same signal also requires that consideration is given to measurement speed. As shown above, in autorange mode the power meter selects the low power path in the E-Series E9300 power sensor. With auto-averaging also configured, minimal filtering is applied. Values of 1 to 4 for average power levels above -20 dBm are used in the low power path. (Refer to "E9300 E-Series Auto-Averaging Settings" on page 145.)

If the range is held in "UPPER" for more accuracy, the measurement is slower. More filtering is applied due to the increase in noise susceptibility at the less sensitive area of the high power path. Values of 1 to 128 for average power levels less than –10 dBm are used. (Again, refer to "E9300 E-Series Auto-Averaging Settings" on page 145.) Manually lowering the filter settings speeds up the measurement but can result in an unwanted level of iitter.

#### Summary

Attention must be paid to signals whose average power levels are in the low power path range whilst their peaks are in the high power path range. You can achieve best accuracy by selecting the high power path or best speed by selecting the low power path.

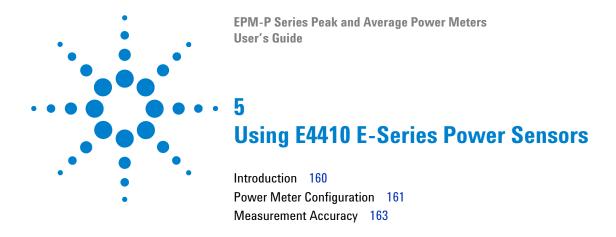

## Introduction

The E4410 E-Series power sensors are diode based power sensors. They are intended for the measurement of CW microwave power levels in a wide dynamic range from -70 dBm to +20 dBm (100 pW to 100 mW). These are high-speed power sensors, and do not incorporate narrow-bandwidth averaging used in average-power sensors. Signals with digital, pulse, or other forms of amplitude modulation may introduce measurement errors.

Multi-tone signals (containing multiple frequency components), or signals with significant harmonic content ( $> -45~\mathrm{dBc}$ ) may introduce measurement errors at high power levels.

Please refer to the documentation supplied with your E-Series E4410 power sensor for specification and calibration information.

# **Power Meter Configuration**

The EPM-P Series power meters automatically recognize an E-Series E4410 power sensor when it is connected. The sensor calibration data is automatically read by the power meter. Also, the power meter automatically configures the averaging as shown in Figure 5-1.

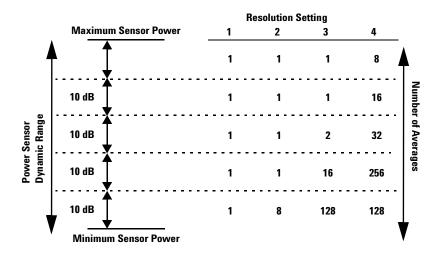

Figure 5-1 E-Series CW sensor Auto-averaging settings

NOTE

These values are valid only for the power meter channel connected to the E-Series E4410 power sensor and only while the sensor is connected. Averaging settings can also be manually configured.

## **Default Channel Setup**

When an E-Series E4410 power sensor is connected the following **Channel Setup** is automatically configured. Carrying out a Preset returns the channel to this configuration.

Any changes made to the **Channel Setup** are retained through a power cycle.

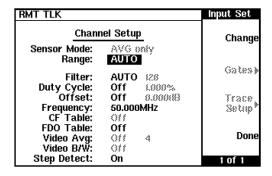

Figure 5-2 E-Series CW sensor default Channel Setup

## Measurement Accuracy

Power sensors have small errors in their response over frequency. The response of each sensor is measured during manufacture (and during periodic calibration). With E-Series power sensors, the resulting frequency compensation information is written into Electrically Eraseable Programmable Read Only Memory (EEPROM). This allows the frequency and calibration data to be downloaded to the power meter automatically.

Using calibration factors enables you to achieve improved measurement accuracy. This section describes making continuous wave measurements using the E4410 E-Series power sensors.

Making a measurement requires the following steps:

- 1 Zero and calibrate the power meter/sensor combination.
- 2 Set the frequency for the signal you want to measure.
- **3** Make the measurement.

#### **Procedure**

First zero and calibrate the power meter/sensor combination.

- 1 Ensure the power sensor is disconnected from any signal source.
- 2 Press Zero and the channel Zero softkey to zero the channel. The Zeroing message and wait symbol are displayed.
- **3** Connect the power sensor to the POWER REF output.
- 4 Press the channel Cal softkey to start the calibration routine. The Calibrating message and wait symbol are displayed.

TIP You can reduce the steps required to carry out the zero and calibration procedure as follows:

- Connect the power sensor to the POWER REF output.
- Press Zero + Cal, (For dual channel meters, press Zero + Cal, Zero + Cal A or Zero + Cal B as required.)

Now set the frequency of the signal you want to measure. The power meter automatically selects the appropriate calibration factor.

#### 5 Using E4410 E-Series Power Sensors

**5** Press Frequency and the channel Freq softkey to display the pop-up window.

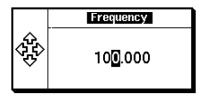

Figure 5-3 Frequency Pop-up Window

- 6 Use the , , and keys to enter the frequency of the signal you want to measure.
- 7 Press GHz or MHz as required to complete the entry.

Now make the measurement.

**8** Connect the power sensor to the signal to be measured.

The corrected measurement result is displayed.

EPM-P Series Peak and Average Power Meters
User's Guide

6
Using 8480 Series Power Sensors

Introduction 166
Power Meter Configuration 167
Measurement Accuracy 169
Frequency Specific Calibration Factors 170
Sensor Calibration Tables 176

## Introduction

The 8480 Series offers a wide range of both thermocouple and diode based power sensors. Many have very specific applications, for example the 110 GHz W8486A or the +44 dBm 8482B. However, they do not have their calibration factors stored in EEPROM, unlike all E-Series and N8480 Series power sensors (excluding Option CFT), which require that you use default calibration tables or manually enter the required correction factors. Likewise, they cannot be used to make peak or time gated measurements.

Please refer to the documentation supplied with your Agilent 8480 Series power sensors for specification and calibration information.

## **Power Meter Configuration**

The EPM-P Series power meters automatically recognize an 8480 Series power sensor when it is connected. The averaging settings shown in Figure 6-1 are automatically configured.

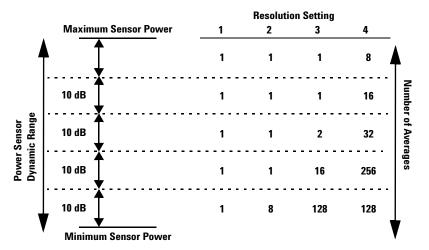

Figure 6-1 8480 Series Auto-Averaging Settings

NOTE

These values are valid only for the power meter channel connected to the Agilent 8480 Series power sensors and only while the sensor is connected. Averaging settings can also be manually configured.

## **Default Channel Setup**

Figure 6-2 shows the **Channel Setup** configured automatically. Presetting returns the power meter to this configuration.

Any changes made to the **Channel Setup** are retained after a power cycle.

6

Figure 6-2 8480 Series Sensor Default Channel Setup

## **Measurement Accuracy**

Power sensors have small errors in their response over frequency. The response of each sensor is measured during manufacture (and during periodic calibration) and the resulting frequency compensation information is supplied in the form of calibration factors. Using calibration factors enables you to achieve improved measurement accuracy. The EPM-P Series peak power meters provide two methods of using the calibration factors:

- inputting the individual calibration factor for a frequency prior to making the measurement, or
- using sensor calibration tables.

If you are making most of your measurements at a single frequency, or in a narrow range of frequencies, entering a specific calibration factor is a more effective method. Only a minimal amount of data entry is required.

However, if you are making measurements on a wide range of signal frequencies, a sensor table is more effective as you only need to enter the frequency of the signal you are measuring. The power meter automatically selects and applies the calibration factor from the selected table.

## **Frequency Specific Calibration Factors**

This section shows you how to make a measurement using the calibration factor for the frequency of the signal you want to measure.

The This method is best suited to making several measurements at one frequency as you need only enter a small amount of data.

Using this method requires the following steps:

- 1 Zero and calibrate the power meter/sensor combination.
- **2** Set the calibration factor value for the frequency of the signal you want to measure.
- **3** Make the measurement.

#### **Procedure**

First select and enter the reference calibration factor for the sensor you are using as follows:

- 1 Ensure the power sensor is disconnected from any signal source.
- **2** Refer to the connection requirements in Table 6-1 and ensure the sensor is ready for connection to the Power Reference.
- 3 Check the current reference calibration factor setting by pressing [Zero Ca], More. The value is displayed under the channel Ref CF % softkey.

Does this setting match the value for the sensor? (The power sensor reference calibration factor can normally be found above the calibration factors table on the power sensor body.)

4 If required, change this setting by pressing the channel Ref CF. The reference calibration factor pop-up window is displayed as shown in Figure 6-3

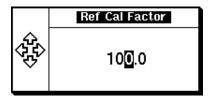

Figure 6-3 Reference Calibration Factor Pop-Up Window

Modify this (see below) as required.

- Use 🕩 or 🕩 to highlight the digit you want to change.
- Use Use or voincrement or decrement the highlighted digit.
- **5** Confirm your choice by pressing %.

Now zero and calibrate the power meter/sensor combination as follows:

- Press and the channel Zero softkey to zero the channel. The Zeroing message and wait symbol are displayed.
- **7** Connect the power sensor to the POWER REF output.
- 8 Press the channel Cal softkey to start the calibration routine. The Calibrating message and wait symbol are displayed.

Now set the sensor calibration factor for the frequency of the signal you want to measure.

**9** Check the current calibration factor setting by pressing Cal Fac. The value is displayed under the channel Cal Fac % softkey.

Does this setting match the value for the sensor at the frequency of the signal you want to measure? (The calibration factors are presented in table form on the power sensor body. You may need to interpolate between values if the specific frequency is not listed)

**10** If required, change this setting by pressing the channel Cal Fac %. The calibration factor pop-up window is displayed as shown in Figure 6-4.

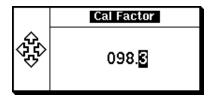

Figure 6-4 Calibration Factor Pop-Up Window

Modify this (see below) as required.

- Use 🕙 or 🕑 to highlight the digit you want to change.
- Use Use or to increment or decrement the highlighted digit.

Confirm your choice by pressing %.

Now make the measurement as follows:

- **11** Connect the power sensor to the signal to be measured.
- 12 The corrected measurement result is displayed.

NOTE

When no sensor tables are selected and Single Numeric display mode is chosen, the calibration factor used for the measurement is displayed in the upper window as shown in Figure 6-5.

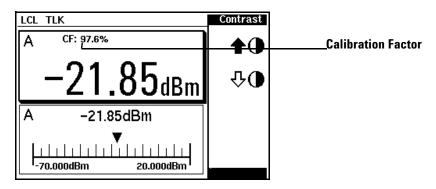

Figure 6-5 Calibration Factor Displayed

 Table 6-1
 8480 Series Connection Requirements

| Sensor                                                   | Connection requirements                                                                                                    |  |
|----------------------------------------------------------|----------------------------------------------------------------------------------------------------|--|
| 8481A<br>8481H<br>8482A<br>8482H                         | These power sensors connect directly to the POWER REF.                                                                                                    |  |
| 8481D<br>8484A                                           | Prior to calibration, an Agilent 11708A 30 dB reference attenuator should be connected between the power sensor and the POWER REF. Remove this attenuator from the power sensor input before making measurements. |  |
| 8483A                                                    | This power sensor requires a 75 $\Omega$ (f) to 50 $\Omega$ (m) N-Type adapter (1250-0597) to connect to the POWER REF. Remove this adapter before making measurements.                                           |  |
| R8486A<br>Q8486A<br>V8486A<br>W8486A<br>R8486D<br>Q8486D | These waveguide power sensors have two connectors. Use the N-Type connector to calibrate the power meter.                                                                                                    |  |
| 8481B<br>8482B                                           | These power sensors are configured with an attenuator. Prior to calibration this attenuator must be removed. Replace the attenuator before making measurements.                                                   |  |

| Sensor | Connection requirements                                                                                                    |  |  |
|--------|----------------------------------------------------------------------------------------------------|--|--|
| 8485A  | This power sensor requires an APC 3.5 (f) to 50 $\Omega$ (m) N-Type adapter (08485-60005) to connect to the POWER REF. Remove this adapter before making measurements.                                                                                               |  |  |
| 8485D  | Prior to calibration, an Agilent 11708A 30 dB reference attenuator and an APC 3.5 (f) to 50 $\Omega$ (m) N-Type adapter (08485-60005) should be connected between the power sensor and the POWER REF. Remove this attenuator and adaptor before making measurements. |  |  |
| 8487A  | This sensor requires an APC 2.4 (f) to 50 $\Omega$ (m) N-Type adapter (08487-60001) to connect to the POWER REF. Remove this adapter before making measurements.                                                                                                    |  |  |
| 8487D  | Prior to calibration, an Agilent 11708A 30 dB reference attenuator and an APC 2.4 (f) to 50 $\Omega$ (m) N-Type adapter (08487-60001) should be connected between the power sensor and the Power Ref. Remove this adapter before making measurements.                |  |  |

Table 6-1 8480 Series Connection Requirements

### Example

To make a measurement on channel A with a power sensor which has a reference calibration factor of 99.8% and a calibration factor of 97.6% at the measurement frequency.

- Disconnect the power sensor from any signal source.
- Press Zero , More , Ref CF %.
- Use the , , and keys to select and change the digits to display 99.8 in the pop-up window.
- Complete the entry by pressing %.
- Press More and the channel Zero softkey to zero the channel.
- When the zeroing routine is complete, connect the power sensor to the POWER REF output.
- Press the channel Cal softkey to start the calibration routine.
- When the calibration routine is complete press Cal Fac %.

- Use the , , and keys to select and change the digits to display 97.6 in the pop-up window.
- Complete the entry by pressing %.
- Connect the power sensor to the signal to be measured.
- The corrected measurement result is displayed.

## **Sensor Calibration Tables**

This section describes how to use sensor calibration tables. Sensor calibration tables store the measurement calibration factors, for a power sensor model or for a specific power sensor, in the power meter. They are used to correct measurement results.

TIP Use sensor calibration tables when you want to make power measurements over a range of frequencies using one or more power sensors.

The EPM-P Series power meters are capable of storing 20 sensor calibration tables each containing up to 80 frequency points. The power meter is supplied with a set of 9 predefined sensor calibration tables plus a "100%" default table. The data in these tables is based on statistical averages for a range of Agilent Technologies power sensors. Your own sensor will most likely differ from the typical to some degree. If you require best accuracy, create a custom table for each sensor you use as shown in "Editing/Generating Sensor Calibration Tables" on page 180.

Using power sensor tables require the following steps:

- 1 Choose the sensor table for the power sensor you are using and allocate it to the associated power meter channel.
- **2** Zero and calibrate the power meter. The reference calibration factor used during the calibration is automatically set by the power meter from the sensor calibration table.
- **3** Specify the frequency of the signal you want to measure. The calibration factor is automatically selected by the power meter from the sensor calibration table.
- **4** Make the measurement.

#### **Procedure**

First select the table for the sensor you are using as follows:

- 1 Press System, Tables, Sensor Cal Tables to display the Sensor Tbls screen. The selected sensor table is indicated in the State column as shown in Figure 6-6. The sensors are listed 1 to 9 with a further 10 (10 to 19) available as custom tables. The Pts column shows the number of data points in the table.
- 2 Use the ( and keys to select the sensor model you are using.
- **3** Press Table On Off to highlight On. The **State** changes to **on** as shown in Figure 6-6.

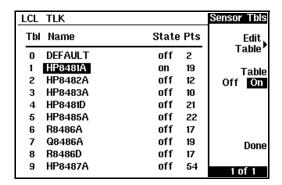

Figure 6-6 Sensor Table Selected

**4** Press Done to complete the process.

Now enter the frequency of the signal you want to measure as follows:

5 Press Frequency and the channel Freq softkey to display the Frequency pop-up window.

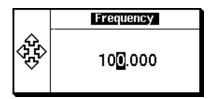

Figure 6-7 Frequency Pop-Up Window

- **6** Use the , , and keys to select and change the digits to match the frequency of the signal you want to measure.
- 7 Press GHz or MHz as required to complete the entry.

Now make the measurement.

- **8** Connect the power sensor to the signal to be measured.
- **9** The corrected measurement result is displayed.

#### NOTE

If the measurement frequency does not correspond directly to a frequency in the sensor calibration table, the power meter calculates the calibration factor using linear interpolation.

If you enter a frequency outside the frequency range defined in the sensor calibration table, the power meter uses the highest or lowest frequency point in the sensor calibration table to set the calibration factor.

#### NOTE

When Single Numeric display mode is chosen, the frequency you entered and the sensor table identifier is displayed in the upper window. Also, pressing Frequency displays the frequency you entered and calibration factor for each channel derived from the selected sensor tables.

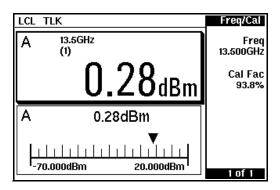

Figure 6-8 Frequency/Calibration Table Display

## **Editing/Generating Sensor Calibration Tables**

To help achieve the best accuracy in your measurement, you can enter the values supplied for the sensors you are using by editing the installed sensor calibration tables or by generating your own custom tables. While you cannot delete any of the 20 sensor calibration tables, you can edit or delete their contents. If you need another table, you should edit and rename one of the tables. A maximum of 80 frequency/calibration factor data points can be stored in each table.

You can view the installed sensor tables by pressing System, Tables Sensor Cal Tables to display the Sensor Tbls screen as shown in Figure 6-6.

These power sensors are:

Table 6-2 Installed Power Sensor Models

| Table | Sensor model         | Table | Sensor model |
|-------|----------------------|-------|--------------|
| 0     | DEFAULT <sup>1</sup> | 5     | 8485A        |
| 1     | 8481A                | 6     | R8486A       |
| 2     | 8482A <sup>2</sup>   | 7     | Q8486A       |
| 3     | 8483A                | 8     | R8486D       |
| 4     | 8481D                | 9     | 8487A        |

<sup>&</sup>lt;sup>1</sup> DEFAULT is a sensor calibration table where the reference calibration factor and calibration factors are 100%. This sensor calibration table can be used during the performance testing of the power meter.

There are also ten sensor calibration tables named CUSTOM\_0 through CUSTOM\_9. These tables do not contain any data when the power meter is shipped from the factory.

<sup>&</sup>lt;sup>2</sup> The Agilent 8482B and Agilent 8482H power sensors use the same data as the Agilent 8482A.

Editing or generating power sensor tables requires the following steps:

- 1 Identify and select the sensor table you want to edit or create.
- **2** Rename the table.
- 3 Edit/enter the frequency and calibration factor data pairs.
- **4** Save the table.

#### **Procedure**

First select the table you want to edit or create as follows:

1 Press [System], Tables, Sensor Cal Tables to display the Sensor Tbls screen.

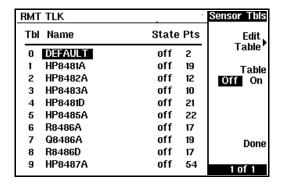

Figure 6-9 "Sensor Tbls" Screen

2 Choose the table you want to edit using the and keys. Press Edit Table to display the Edit Cal screen as shown in Figure 6-10.

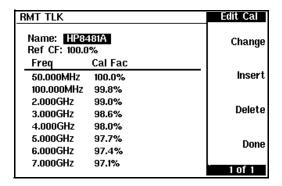

Figure 6-10 "Edit Cal" Screen

#### NOTE

A frequency in the range of 0.001 MHz to 999.999 GHz can be entered. A calibration factor in the range of 1% to 150% can be entered. The following rules apply to naming sensor calibration tables:

- The name must consist of no more than 12 characters.
- All characters must be upper or lower case alphabetic characters, or numeric (0 - 9), or an underscore (\_).
- · No other characters are allowed.
- No spaces are allowed in the name.

Now change the title of the table as follows:

- 3 Highlight the table title using the ♠ and ♠ keys. Press Change and use the ♠, ♠, ♠, and ♠ keys to select and change the characters create the name you want to use.
  - Pressing Insert Char adds a new character to the right of the selected character.
  - Pressing Delete Char removes the selected character.

Press Enter to complete the entry.

Enter the reference calibration factor as follows:

4 Using the and keys, select the reference calibration factor value

and press Change. Use the , , and keys to change the value to match the power sensor. Press to complete the entry.

Edit and/or enter the frequency and calibration factor pairs as follows:

- **5** Use the , , and keys to select the frequency or calibration factors in the table.
- 6 Press Change and edit the value to match the sensor you want to use. Complete the entry by pressing the %, GHz or MHz keys.
- 7 Enter additional frequency/calibration factor pairs by pressing Insert when the Edit Cal screen is displayed. You are prompted to enter the frequency first followed by the respective calibration factor. The power meter automatically sets up the table in frequency ascending order.
- 8 When you have finished editing the table, press Done
- **9** Use the , , and keys and the channel Table Off On to allocate the new table to the measurement channel.
- 10 Press Done to complete the editing process and save the table.

NOTE

Ensure that the frequency points you use cover the frequency range of the signals you want to measure. If you measure a signal with a frequency outside the frequency range defined in the sensor calibration table, the power meter uses the highest or lowest frequency point in the sensor calibration table to calculate the calibration factor.

## **Preinstalled Calibration Table Contents**

The following lists detail the contents of the installed sensor calibration tables.

| DEFAULT  |       |  |  |
|----------|-------|--|--|
| RCF      | 100   |  |  |
| 0.1 MHz  | 100   |  |  |
| 110 GHz  | 100   |  |  |
| Agilent  | 8481A |  |  |
| RCF      | 100   |  |  |
| 50 MHz   | 100   |  |  |
| 100 MHz  | 99.8  |  |  |
| 2 GHz    | 99    |  |  |
| 3 GHz    | 98.6  |  |  |
| 4 GHz    | 98    |  |  |
| 5 GHz    | 97.7  |  |  |
| 6 GHz    | 97.4  |  |  |
| 7 GHz    | 97.1  |  |  |
| 8 GHz    | 96.6  |  |  |
| 9 GHz    | 96.2  |  |  |
| 10 GHz   | 95.4  |  |  |
| 11 GHz   | 94.9  |  |  |
| 12.4 GHz | 94.3  |  |  |
| 13 GHz   | 94.3  |  |  |
| 14 GHz   | 93.2  |  |  |
| 15 GHz   | 93    |  |  |
| 16 GHz   | 93    |  |  |
| 17 GHz   | 92.7  |  |  |
| 18 GHz   | 91.8  |  |  |
|          | 8482A |  |  |
| RCF      | 98    |  |  |
| 0.1 MHz  | 98    |  |  |
| 0.3 MHz  | 99.5  |  |  |
| 1 MHz    | 99.3  |  |  |
| 3 MHz    | 98.5  |  |  |
| 10 MHz   | 98.5  |  |  |
| 30 MHz   | 98.1  |  |  |
| 100 MHz  | 97.6  |  |  |
| 300 MHz  | 97.5  |  |  |
| 1 GHz    | 97    |  |  |
| 2 GHz    | 95    |  |  |
| 3 GHz    | 93    |  |  |

| Agilent 8483A |       |  |  |
|---------------|-------|--|--|
| RCF           | 94.6  |  |  |
| 0.1 MHz       | 94    |  |  |
| 0.3 MHz       | 97.9  |  |  |
| 1 MHz         | 98.4  |  |  |
| 3 MHz         | 98.4  |  |  |
| 10 MHz        | 99.3  |  |  |
| 30 MHz        | 98.7  |  |  |
| 100 MHz       | 97.8  |  |  |
| 300 MHz       | 97.5  |  |  |
| 1 GHz         | 97.2  |  |  |
| 2 GHz         | 96.4  |  |  |
| 3 GHz         | 93    |  |  |
| 4 GHz         | 91    |  |  |
|               | 8481D |  |  |
| RCF           | 99    |  |  |
| 50 MHz        | 99    |  |  |
| 500 MHz       | 99.5  |  |  |
| 1 GHz         | 99.4  |  |  |
| 2 GHz         | 99.5  |  |  |
| 3 GHz         | 98.6  |  |  |
| 4 GHz         | 98.6  |  |  |
| 5 GHz         | 98.5  |  |  |
| 6 GHz         | 98.5  |  |  |
| 7 GHz         | 98.6  |  |  |
| 8 GHz         | 98.7  |  |  |
| 9 GHz         | 99.5  |  |  |
| 10 GHz        | 98.6  |  |  |
| 11 GHz        | 98.7  |  |  |
| 12 GHz        | 99    |  |  |
| 12.4 GHz      | 99.1  |  |  |
| 13 GHz        | 98.9  |  |  |
| 14 GHz        | 99.4  |  |  |
| 15 GHz        | 98.9  |  |  |
| 16 GHz        | 99.1  |  |  |
| 17 GHz        | 98.4  |  |  |
| 18 GHz        | 100.1 |  |  |
|               |       |  |  |

| 4.2 GHz 91 |
|------------|

| Agilent R8486A |         |  |  |
|----------------|---------|--|--|
| RCF            | 100     |  |  |
| 50 MHz         | 100     |  |  |
| 26.5 GHz       | 94.9    |  |  |
| 27 GHz         | 94.9    |  |  |
| 28 GHz         | 95.4    |  |  |
| 29 GHz         | 94.3    |  |  |
| 30 GHz         | 94.1    |  |  |
| 31 GHz         | 93.5    |  |  |
| 32 GHz         | 93.7    |  |  |
| 33 GHz         | 93.7    |  |  |
| 34 GHz         | 94.9    |  |  |
| 34.5 GHz       | 94.5    |  |  |
| 35 GHz         | 94.4    |  |  |
| 36 GHz         | 93.7    |  |  |
| 37 GHz         | 94.9    |  |  |
| 38 GHz         | 93.5    |  |  |
| 39 GHz         | 93.9    |  |  |
| 40 GHz         | 92.3    |  |  |
| _              | t 8485A |  |  |
| RCF            | 100     |  |  |
| 50 MHz         | 100     |  |  |
| 2 GHz          | 99.5    |  |  |
| 4 GHz          | 98.9    |  |  |
| 6 GHz          | 98.5    |  |  |
| 8 GHz          | 98.3    |  |  |
| 10 GHz         | 98.1    |  |  |
| 11 GHz         | 97.8    |  |  |
| 12 GHz         | 97.6    |  |  |
| 12.4 GHz       | 97.6    |  |  |
| 14 GHz         | 97.4    |  |  |
| 16 GHz         | 97      |  |  |

| Agilent 8485A continued |        |  |  |
|-------------------------|--------|--|--|
| 17 GHz                  | 96.7   |  |  |
| 18 GHz                  | 96.6   |  |  |
| 19 GHz                  | 96     |  |  |
| 20 GHz                  | 96.1   |  |  |
| 21 GHz                  | 96.2   |  |  |
| 22 GHz                  | 95.3   |  |  |
| 23 GHz                  | 94.9   |  |  |
| 24 GHz                  | 94.3   |  |  |
| 25 GHz                  | 92.4   |  |  |
| 26 GHz                  | 92.2   |  |  |
| 26.5 GHz                | 92.1   |  |  |
| _                       | R8486D |  |  |
| RCF                     | 97.6   |  |  |
| 50 MHz                  | 97.6   |  |  |
| 26.5 GHz                | 97.1   |  |  |
| 27 GHz                  | 95.3   |  |  |
| 28 GHz                  | 94.2   |  |  |
| 29 GHz                  | 94.5   |  |  |
| 30 GHz                  | 96.6   |  |  |
| 31 GHz                  | 97.6   |  |  |
| 32 GHz                  | 98     |  |  |
| 33 GHz                  | 98.9   |  |  |
| 34 GHz                  | 99.5   |  |  |
| 34.5 GHz                | 99     |  |  |
| 35 GHz                  | 97.6   |  |  |
| 36 GHz                  | 99     |  |  |
| 37 GHz                  | 98.2   |  |  |
| 38 GHz                  | 97.4   |  |  |
| 39 GHz                  | 97.6   |  |  |
| 40 GHz                  | 100    |  |  |
|                         |        |  |  |

| Agilent 8487A |      |  |  |
|---------------|------|--|--|
| RCF           | 100  |  |  |
| 50 MHz        | 100  |  |  |
| 100 MHz       | 99.9 |  |  |
| 500 MHz       | 98.6 |  |  |
| 1 GHz         | 99.8 |  |  |
| 2 GHz         | 99.5 |  |  |
| 3 GHz         | 98.9 |  |  |
| 4 GHz         | 98.8 |  |  |
| 5 GHz         | 98.6 |  |  |
| 6 GHz         | 98.5 |  |  |
| 7 GHz         | 98.4 |  |  |
| 8 GHz         | 98.3 |  |  |
| 9 GHz         | 98.3 |  |  |
| 10 GHz        | 98.3 |  |  |
| 11 GHz        | 98.1 |  |  |
| 12 GHz        | 97.9 |  |  |
| 13 GHz        | 98   |  |  |
| 14 GHz        | 98.2 |  |  |
| 15 GHz        | 97.7 |  |  |
| 16 GHz        | 96.8 |  |  |
| 17 GHz        | 97   |  |  |
| 18 GHz        | 96.3 |  |  |
| 19 GHz        | 95.9 |  |  |
| 20 GHz        | 95.2 |  |  |
| 21 GHz        | 95.6 |  |  |
| 22 GHz        | 95.5 |  |  |
| 23 GHz        | 95.4 |  |  |
| 24 GHz        | 95   |  |  |
| 25 GHz        | 95.4 |  |  |
| 26 GHz        | 95.2 |  |  |
| 27 GHz        | 95.1 |  |  |
| 28 GHz        | 95   |  |  |
| 29 GHz        | 94.4 |  |  |
| 30 GHz        | 94   |  |  |
| 31 GHz        | 93.7 |  |  |
| 32 GHz        | 93.8 |  |  |
| 33 GHz        | 93   |  |  |
| 34 GHz        | 93.2 |  |  |

| Agilent 8487A continued |        |  |  |
|-------------------------|--------|--|--|
| 34.5 GHz                | 93.5   |  |  |
| 35 GHz                  | 93.1   |  |  |
| 36 GHz                  | 92     |  |  |
| 37 GHz                  | 92.4   |  |  |
| 38 GHz                  | 90.9   |  |  |
| 39 GHz                  | 91.3   |  |  |
| 40 GHz                  | 91.4   |  |  |
| 41 GHz                  | 90.6   |  |  |
| 42 GHz                  | 89.9   |  |  |
| 43 GHz                  | 89.1   |  |  |
| 44 GHz                  | 88.1   |  |  |
| 45 GHz                  | 86.9   |  |  |
| 46 GHz                  | 85.8   |  |  |
| 47 GHz                  | 85.4   |  |  |
| 48 GHz                  | 83.2   |  |  |
| 49 GHz                  | 81.6   |  |  |
| 50 GHz                  | 80.2   |  |  |
|                         | Q8486A |  |  |
| RCF                     | 100    |  |  |
| 50 MHz                  | 100    |  |  |
| 33.5 GHz                | 91.3   |  |  |
| 34.5 GHz                | 92     |  |  |
| 35 GHz                  | 91.7   |  |  |
| 36 GHz                  | 91.5   |  |  |
| 37 GHz                  | 92.1   |  |  |
| 38 GHz                  | 91.7   |  |  |
| 39 GHz                  | 91     |  |  |
| 40 GHz                  | 90.7   |  |  |
| 41 GHz                  | 90.3   |  |  |
| 42 GHz                  | 89.5   |  |  |
| 43 GHz                  | 88.5   |  |  |
| 44 GHz                  | 88.7   |  |  |
| 45 GHz                  | 88.2   |  |  |
| 46 GHz                  | 87     |  |  |
| 47 GHz                  | 86.4   |  |  |
| 48 GHz                  | 85.3   |  |  |
| 49 GHz                  | 84.7   |  |  |
| 50 GHz                  | 82.9   |  |  |

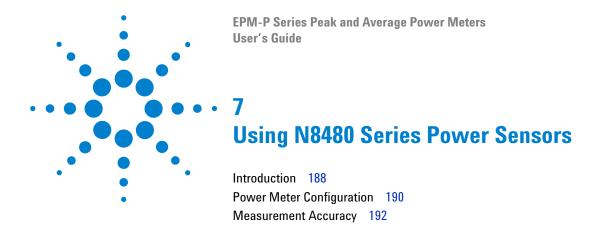

## Introduction

7

The N8480 Series power sensors is a replacement for the 8480 Series power sensors (excluding the D-model sensors) with build-in Electrically Erasable Programmable Read-Only Memory (EEPROM)<sup>1</sup>.

The N8480 Series power sensors is used for measuring the average power supplied by RF or microwave source or device-under-test (DUT). The N8480 Series power sensors places a 50 ohm load on the RF or microwave source. The power meter indicates the power dissipated in this load in W or dBm.

The N8480 sensors (excluding Option CFT) measure power levels from -35 dBm to +20 dBm (316 nW to 100 mW), at frequencies from 100 kHz to 33 GHz and have two independent power measurement range (upper and lower range).

| Table 7-1 | Power Range in | Power Meter | Range Setting |
|-----------|----------------|-------------|---------------|
|-----------|----------------|-------------|---------------|

| Sensor                           | Range Setting      | Lower Range        | Upper Range        |
|----------------------------------|--------------------|--------------------|--------------------|
| N8481/2/5/7/8A                   | AUTO (Default)     | −35 dBm to −1 dBm  | –1 dBm to +20 dBm  |
| and N8486AQ/AR                   | LOWER              | −35 dBm to −1 dBm  | -                  |
| excluding Option CFT             | UPPER <sup>2</sup> | -                  | -30 dBm to +20 dBm |
|                                  | AUTO (Default)     | –5 dBm to +29 dBm  | +29 dBm to +44 dBm |
| N8481/2B excluding Option CFT    | LOWER              | –5 dBm to +29 dBm  | -                  |
| option of t                      | UPPER <sup>2</sup> | -                  | 0 dBm to +44 dBm   |
| N8481/2H excluding<br>Option CFT | AUTO (Default)     | –15 dBm to +17 dBm | +17 dBm to +35 dBm |
|                                  | LOWER              | –15 dBm to +17 dBm | -                  |
| option of f                      | UPPER <sup>2</sup> | -                  | +10 dBm to +35 dBm |

Meanwhile, the N8480 sensors with Option CFT only measure power levels from -30 dBm to +20 dBm (1 μW to 100 mW) in single range.

Similar to the E-Series power sensors, the N8480 Series power sensors are also equipped with EEPROM to store sensor's characteristics such as model number, serial number, linearity, temperature compensation, calibration factor<sup>1</sup> and so forth. However, the calibration factor table stored in the EEPROM is not applicable for N8480 Series power sensors

with Option CFT. Therefore, you are required to use the default calibration tables or manually enter the required correction factors. Likewise, they cannot be used to make peak or time gated measurements.

The N8480 Series power sensors consist of four sensor model types with respective power range:

- A-models (-35 dBm to +20 dBm)
  - N8481A, N8482A, N8485A, N8487A, and N8488A
- B-models (-5 dBm to +44 dBm)
  - N8481B and N8482B
- H-models (-15 dBm to +35 dBm)
  - N8481H and N8482H
- Waveguide-models (-35 dBm to +20 dBm)
  - N8486AQ and N8486AR

Please refer to the documentation supplied with your Agilent N8480 Series power sensors for specification and calibration information.

<sup>&</sup>lt;sup>1</sup> The calibration factor table stored in the EEPROM is not applicable for N8480 Series power sensors with Option CFT.

<sup>&</sup>lt;sup>2</sup> Recommended for pulse signals measurement with period of more than one second.

7

# **Power Meter Configuration**

The EPM-P Series power meters automatically recognize an N8480 Series power sensor when it is connected. The averaging settings shown in Figure 7-1 are automatically configured.

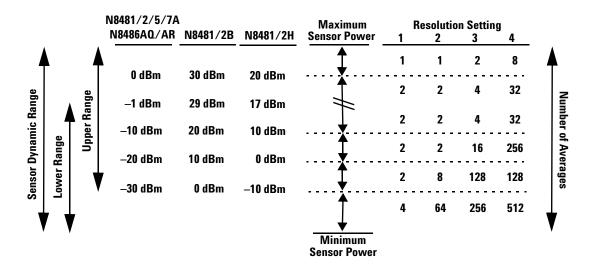

Figure 7-1 N8480 Series Auto-Averaging Settings

NOTE

These values are valid only for the power meter channel connected to the Agilent N8480 Series power sensors and only while the sensor is connected. Averaging settings can also be manually configured.

## **Default Channel Setup**

Figure 7-2 shows the **Channel Setup** configured automatically. Presetting returns the power meter to this configuration.

Any changes made to the Channel Setup are retained after a power cycle.

| RMT TLK      |               |          | Input Set      |
|--------------|---------------|----------|----------------|
| Chan         | Channel Setup |          | Change         |
| Sensor_Mode: | AVG s         |          |                |
| Range:       | AUTO          |          | Gates»         |
| Filter:      | AUTO          | 286      | 70.0009        |
| Duty Cycle:  | Off           | 1.000%   |                |
| Offset:      | Off           | 0.000018 | Trase,         |
| Frequency:   | 50.000        | MHz      | Trase<br>Setup |
| CF Table:    | 011           |          | *              |
| FDO Table:   | Off           |          | _              |
| Video Avg:   | 311           | 4        | Done           |
| Video B/Ŵ:   | Off           |          |                |
| Step Detect: | On            |          | 1 of 1         |

Figure 7-2 N8480 Series Sensor (excluding Option CFT) Default Channel Setup

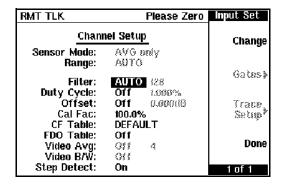

Figure 7-3 N8480 Series Sensor with Option CFT Default Channel Setup

# Measurement Accuracy

7

#### N8480 Series Power Sensors (excluding Option CFT)

Power sensors have small errors in their response over frequency. The response of each sensor is measured during manufacture (and during periodic calibration). With N8480 Series power sensors (excluding Option CFT), the resulting frequency compensation information is written into Electrically Eraseable Programmable Read Only Memory (EEPROM). This allows the frequency and calibration data to be downloaded to the power meter automatically.

Using calibration factors enables you to achieve improved measurement accuracy. This section describes making continuous wave measurements using the N8480 Series power sensors (excluding Option CFT).

Making a measurement requires the following steps:

- 1 Zero and calibrate the power meter/sensor combination.
- 2 Set the frequency for the signal you want to measure.
- **3** Make the measurement.

| Sensor                               | Connection Requirements                                                                                                    |  |  |
|--------------------------------------|----------------------------------------------------------------------------------------------------|--|--|
| N8481A<br>N8481H<br>N8482A<br>N8482H | These power sensors connect directly to the POWER REF.                                                                                                    |  |  |
| N8481B<br>N8482B                     | These power sensors are configured with an attenuator. Prior to calibration this attenuator must be removed. Replace the attenuator before making measurements.       |  |  |
| N8485A                               | This power sensor requires an APC 3.5 (f) to 50 $\Omega$ (m) N-Type adapter (08485-60005) to connect to the POWER REF.Remove this adapter before making measurements. |  |  |
| N8486AR<br>N8486AQ                   | gaine perior conservation commencer and                                                                                                    |  |  |
| N8487A<br>N8488A                     | · · · · · · · · · · · · · · · · · · ·                                                                                                    |  |  |

 Table 7-2
 N8480 Series Power Sensors Connection Requirements

#### **Procedure**

First zero and calibrate the power meter/sensor combination.

- 1 Ensure the power sensor is disconnected from any signal source.
- 2 Press Zero and the channel Zero softkey to zero the channel. The Zeroing message and wait symbol are displayed.
- **3** Connect the power sensor to the POWER REF output.
- 4 Press the channel Cal softkey to start the calibration routine. The Calibrating message and wait symbol are displayed.

TIP You can reduce the steps required to carry out the zero and calibration procedure as follows:

- Connect the power sensor to the POWER REF output.
- Press Zero + Cal. (For dual channel meters, press Zero + Cal. Zero + Cal. /, or Zero + Cal. ] as required.)

Now set the frequency of the signal you want to measure. The power meter automatically selects the appropriate calibration factor.

**5** Press Frequency and the channel Freq softkey to display the pop-up window.

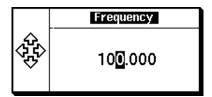

Figure 7-4 Frequency Pop-Up Window

- 6 Use the ♠, ♠, and ▶ keys to enter the frequency of the signal you want to measure.
- 7 Press GHz or MHz as required to complete the entry.

Now make the measurement.

**8** Connect the power sensor to the signal to be measured.

The corrected measurement result is displayed.

#### **N8480 Series Power Sensors with Option CFT**

Similiar to the 8480 Series sensors, the N8480 Series power sensors with Option CFT needs to apply corrections when making measurements across frequency as well. Therefore, you are required to enter calibration factor manually.

The calibration factor table written into Electrically Eraseable Programmable Read Only Memory (EEPROM) is not applicable for N8480 Series power sensors with Option CFT. Therefore, the response of each sensor is measured during manufacture (and during periodic calibration) and the resulting frequency compensation information is supplied in the form of calibration factors. The EPM-P Series peak power meters provide two methods of using the calibration factors:

• inputting the individual calibration factor for a frequency prior to making the measurement, or

• using sensor calibration tables.

If you are making most of your measurements at a single frequency, or in a narrow range of frequencies, entering a specific calibration factor is a more effective method. Only a minimal amount of data entry is required.

However, if you are making measurements on a wide range of signal frequencies, a sensor table is more effective as you only need to enter the frequency of the signal you are measuring. The power meter automatically selects and applies the calibration factor from the selected table.

### **Frequency Specific Calibration Factors**

This section shows you how to make a measurement using the calibration factor for the frequency of the signal you want to measure.

- TIP This method is best suited to making several measurements at one frequency as you need only enter a small amount of data.
  - Using this method requires the following steps:
  - 1 Zero and calibrate the power meter/sensor combination.
  - **2** Set the calibration factor value for the frequency of the signal you want to measure.
  - **3** Make the measurement.

#### **Procedure**

First select and enter the reference calibration factor for the sensor you are using as follows:

- 1 Ensure the power sensor is disconnected from any signal source.
- **2** Refer to the connection requirements in Table 7-2 and ensure the sensor is ready for connection to the Power Reference.
- 3 Check the current reference calibration factor setting by pressing [Zero], More. The value is displayed under the channel Ref CF % softkey.

#### 7 Using N8480 Series Power Sensors

Does this setting match the value for the sensor? (The power sensor reference calibration factor can normally be found above the calibration factors table on the power sensor body.)

4 If required, change this setting by pressing the channel Ref CF. The reference calibration factor pop-up window is displayed as shown in Figure 7-5.

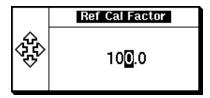

Figure 7-5 Reference Calibration Factor Pop-Up Window

Modify this (see below) as required.

- Use Use or b to highlight the digit you want to change.
- Use or to increment or decrement the highlighted digit.
- **5** Confirm your choice by pressing %.

Now zero and calibrate the power meter/sensor combination as follows:

- 6 Press More and the channel Zero softkey to zero the channel. The Zeroing message and wait symbol are displayed.
- 7 Connect the power sensor to the POWER REF output.
- 8 Press the channel Cal softkey to start the calibration routine. The Calibrating message and wait symbol are displayed.

Now set the sensor calibration factor for the frequency of the signal you want to measure.

**9** Check the current calibration factor setting by pressing Cal Fac . The value is displayed under the channel Cal Fac softkey.

Does this setting match the value for the sensor at the frequency of the signal you want to measure? (The calibration factors are presented in table form on the power sensor body. You may need to interpolate between values if the specific frequency is not listed.)

10 If required, change this setting by pressing the channel Cal Fac %. The calibration factor pop-up window is displayed as shown in Figure 7-6.

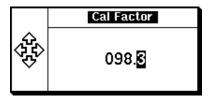

Figure 7-6 Calibration Factor Pop-Up Window

Modify this (see below) as required.

- Use Use or to highlight the digit you want to change.
- Use or to increment or decrement the highlighted digit.

Confirm your choice by pressing %.

Now make the measurement as follows:

- 11 Connect the power sensor to the signal to be measured.
- **12** The corrected measurement result is displayed.

NOTE

When no sensor tables are selected and Single Numeric display mode is chosen, the calibration factor used for the measurement is displayed in the upper window as shown in Figure 7-7.

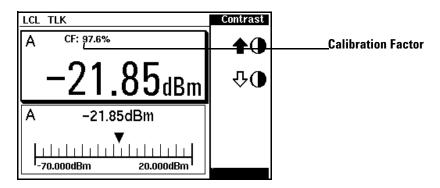

Figure 7-7 Calibration Factor Displayed

#### Example

To make a measurement on channel A with a power sensor which has a reference calibration factor of 99.8% and a calibration factor of 97.6% at the measurement frequency.

- Disconnect the power sensor from any signal source.
- Press Zero , More , Ref CF %.
- Use the , , and keys to select and change the digits to display 99.8 in the pop-up window.
- Complete the entry by pressing %.
- Press More and the channel Zero softkey to zero the channel.
- When the zeroing routine is complete connect the power sensor to the POWER REF output.
- Press the channel Cal softkey to start the calibration routine.
- When the calibration routine is complete press Frequency, Cal Fac %
- Use the , , and keys to select and change the digits to display 97.6 in the pop-up window.
- Complete the entry by pressing %.
- Connect the power sensor to the signal to be measured.

• The corrected measurement result is displayed.

#### **Sensor Calibration Tables**

This section describes how to use sensor calibration tables. Sensor calibration tables store the measurement calibration factors, for a power sensor model or for a specific power sensor, in the power meter. They are used to correct measurement results.

TIP Use sensor calibration tables when you want to make power measurements over a range of frequencies using one or more power sensors.

The EPM-P Series power meters are capable of storing 20 sensor calibration tables each containing up to 80 frequency points. The power meter is supplied with a set of 9 predefined sensor calibration tables plus a "100%" default table. The data in these tables is based on statistical averages for a range of Agilent Technologies power sensors. Your own sensor will most likely differ from the typical to some degree. If you require best accuracy, create a custom table for each sensor you use as shown in "Editing/Generating Sensor Calibration Tables" on page 202.

Using power sensor tables require the following steps:

- **1** Choose the sensor table for the power sensor you are using and allocate it to the associated power meter channel.
- **2** Zero and calibrate the power meter. The reference calibration factor used during the calibration is automatically set by the power meter from the sensor calibration table.
- **3** Specify the frequency of the signal you want to measure. The calibration factor is automatically selected by the power meter from the sensor calibration table.
- **4** Make the measurement.

**Procedure** 

First select the table for the sensor you are using as follows:

- 1 Press System, Tables, Sensor Cal Tables to display the Sensor Tbls screen. The selected sensor table is indicated in the State column as shown in Figure 7-8. The sensors are listed 1 to 9 with a further 10 (10 to 19) available as custom tables. The Pts column shows the number of data points in the table.
- 2 Use the and we keys to select the sensor model you are using.
- **3** Press Table On Off to highlight On. The **State** changes to **on** as shown in Figure 7-8.

| LCL | TLK     |           | Sensor Tbls    |
|-----|---------|-----------|----------------|
| Tbl | Name    | State Pts | Edit           |
| 0   | DEFAULT | off 2     | Table <b>"</b> |
| 1   | HP8481A | on 19     | Table          |
| 2   | HP8482A | off 12    | Off On         |
| 3   | HP8483A | off 10    |                |
| 4   | HP8481D | off 21    |                |
| 5   | HP8485A | off 22    |                |
| 6   | R8486A  | off 17    |                |
| 7   | Q8486A  | off 19    | Done           |
| 8   | R8486D  | off 17    |                |
| 9   | HP8487A | off 54    | 1 of 1         |

Figure 7-8 Sensor Table Selected

**4** Press Done to complete the process.

Now enter the frequency of the signal you want to measure as follows:

5 Press Frequency and the channel Freq softkey to display the Frequency pop-up window.

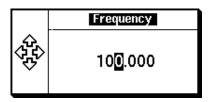

Figure 7-9 Frequency Pop-Up Window

- **6** Use the , , and keys to select and change the digits to match the frequency of the signal you want to measure.
- 7 Press GHz or MHz as required to complete the entry.

Now make the measurement.

- **8** Connect the power sensor to the signal to be measured.
- **9** The corrected measurement result is displayed.

## NOTE

If the measurement frequency does not correspond directly to a frequency in the sensor calibration table, the power meter calculates the calibration factor using linear interpolation.

If you enter a frequency outside the frequency range defined in the sensor calibration table, the power meter uses the highest or lowest frequency point in the sensor calibration table to set the calibration factor.

## NOTE

When Single Numeric display mode is chosen, the frequency you entered and the sensor table identifier is displayed in the upper window. Also, pressing Frequency displays the frequency you entered and calibration factor for each channel derived from the selected sensor tables.

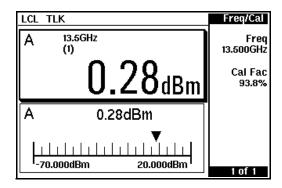

Figure 7-10 Frequency/Calibration Table Display

### **Editing/Generating Sensor Calibration Tables**

NOTE

Predefined sensor calbration factor table stored in power meter is not applicable for Agilent N8480 Series power sensors with Option CFT. Therefore, users are required to create a new sensor calibration table for the sensors when a sensor calibration table is needed.

To help achieve the best accuracy in your measurement, you can enter the values supplied for the sensors you are using by editing the installed sensor calibration tables or by generating your own custom tables. While you cannot delete any of the 20 sensor calibration tables, you can edit or delete their contents. If you need another table you should edit and re-name one of the tables. A maximum of 80 frequency/calibration factor data points can be stored in each table.

You can view the installed sensor tables by pressing System, Tables, Sensor Cal Tables to display the Sensor Tbls screen as shown in Figure 7-8.

These power sensors are:

 Table 7-3
 Installed Power Sensor Models

| Table | Sensor model         | Table | Sensor model |
|-------|----------------------|-------|--------------|
| 0     | DEFAULT <sup>1</sup> | 5     | 8485A        |
| 1     | 8481A                | 6     | R8486A       |
| 2     | 8482A <sup>2</sup>   | 7     | Q8486A       |
| 3     | 8483A                | 8     | R8486D       |
| 4     | 8481D                | 9     | 8487A        |

<sup>&</sup>lt;sup>1</sup> DEFAULT is a sensor calibration table where the reference calibration factor and calibration factors are 100%. This sensor calibration table can be used during the performance testing of the power meter.

<sup>&</sup>lt;sup>2</sup> The Agilent 8482B and Agilent 8482H power sensors use the same data as the Agilent 8482A.

There are also ten sensor calibration tables named CUSTOM\_0 through CUSTOM\_9. These tables do not contain any data when the power meter is shipped from the factory.

Editing or generating power sensor tables requires the following steps:

- 1 Identify and select the sensor table you want to edit or create.
- 2 Rename the table.
- **3** Edit/enter the frequency and calibration factor data pairs.
- **4** Save the table.

#### **Procedure**

First select the table you want to edit or create as follows:

1 Press System, Tables, Sensor Cal Tables to display the Sensor Tbls screen.

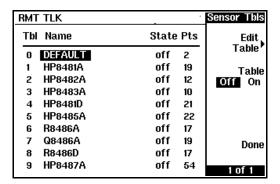

Figure 7-11 "Sensor Tbls" Screen

2 Choose the table you want to edit using the and keys. Press Edit Table to display the Edit Cal screen as shown in Figure 7-12.

Figure 7-12 "Edit Cal" Screen

#### NOTE

A frequency in the range of 0.001 MHz to 999.999 GHz can be entered. A calibration factor in the range of 1% to 150% can be entered. The following rules apply to naming sensor calibration tables:

- The name must consist of no more than 12 characters.
- All characters must be upper or lower case alphabetic characters, or numeric (0 9), or an underscore (\_).
- · No other characters are allowed.
- No spaces are allowed in the name.

Now change the title of the table as follows:

- 3 Highlight the table title using the and keys. Press Change and use the , , and keys to select and change the characters create the name you want to use.
  - Pressing Insert Char adds a new character to the right of the selected character.
  - Pressing Delete Char removes the selected character.

Press Enter to complete the entry.

Enter the reference calibration factor as follows:

4 Using the and keys, select the reference calibration factor value and press Change. Use the , , and keys to change the

Edit and/or enter the frequency and calibration factor pairs as follows:

value to match the power sensor. Press % to complete the entry.

- 5 Use the , , and keys to select the frequency or calibration factors in the table.
- 6 Press Change and edit the value to match the sensor you want to use. Complete the entry by pressing the %, GHz, or MHz keys.
- 7 Enter additional frequency/calibration factor pairs by pressing Insert when the Edit Cal screen is displayed. You are prompted to enter the frequency first followed by the respective calibration factor. The power meter automatically sets up the table in frequency ascending order.
- **8** When you have finished editing the table press Done.
- **9** Use the , , and keys and the channel Table Off Or to allocate the new table to the measurement channel.
- 10 Press Done to complete the editing process and save the table.

NOTE

Ensure that the frequency points you use cover the frequency range of the signals you want to measure. If you measure a signal with a frequency outside the frequency range defined in the sensor calibration table, the power meter uses the highest or lowest frequency point in the sensor calibration table to calculate the calibration factor.

THIS PAGE HAS BEEN INTENTIONALLY LEFT BLANK.

7

**Using N8480 Series Power Sensors** 

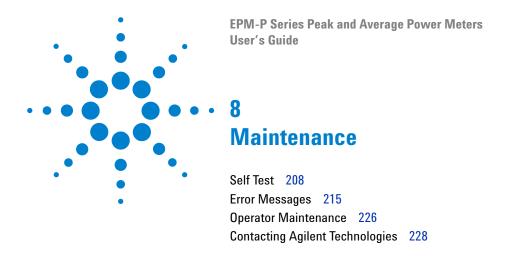

## **Self Test**

The power meter has two self test modes:

- Power on self test occurs automatically when you turn on the power meter.
- Troubleshooting mode accessed via the front panel or remotely. The front panel softkey menu allows you to run individual tests, whereas the remote command runs a complete series of tests as listed in "Remote Testing" on page 211.

## **Power On Self Test**

The power on self test is performed automatically when the power meter is turned on and takes approximately 10 seconds to complete. The power on self test checks following components:

- · Lithium Battery
- Calibrator
- Measurement Assembly (Both assemblies on dual channel meters.)
- Fan
- Serial Interface

Refer to see "Test Descriptions" on page 212 if you require a description of each individual test.

As the power on self test takes place, the message **Testing...** appears next to the name of the test which is being performed. When each test is complete, the message **Testing...** is replaced by either the message **Passed** or **Failed**. If a failure occurs the message Power-up H/W Err appears. Any errors are also written to the error queue and can be examined in the Errors screen by pressing System, Error List.

## **Front Panel Selection of Self Tests**

Press System, More, Service, Self Test to access the Self Test menu consisting of the following:

- Instrument Self Test
- Individual, accessing the following tests:
  - Keyboard
  - Fan
  - Display bitmaps
  - Serial Interface, accessing the following tests:
    - UART Configuration
    - Local Loop Back
    - RS232 Loop Back
    - RS422 Loop Back

## More accesses:

- Trigger Loop back
- · Time base
- Fast Path Accuracy

NOTE

The RS232 and RS422 loop back tests require a specially wired connector – refer to the *EPM–P Series power meter service guide*.

Each of these tests can be run individually. Information on the instrument self test and confidence check are described in "Instrument Self Test" on page 210. Refer to "Test Descriptions" on page 212 if you require a description of the other tests.

#### **Instrument Self Test**

If Instrument Self Test is selected, the following tests are run: (These are the same tests which are run using the \*TST? command.)

- · ROM checksum
- RAM
- Lithium Battery
- · Display Assembly
- Calibrator
- Measurement Assemblies
- Fan
- Serial Interface

As each test takes place, the name of the test is listed on the screen. While a test is running, the message **Testing...** appears beside the name of the test. As each stage of the test is completed, the **Testing...** message is replaced by either **Passed** or **Failed**.

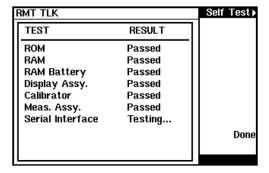

Figure 8-1 Self Test in Progress

When the test is complete, the result is displayed until Done is selected. If the self test failed, information about the failure is displayed on the screen.

## **Remote Testing**

To invoke the remote self test, the IEEE 488.1 compliant standard command, \*TST? is used. This command runs a full self test and returns one of the following codes:

- 0 no tests failed
- 1 one or more tests failed

The remote self test consists of the following tests:

- ROM checksum
- RAM
- Lithium Battery
- · Display Assembly
- Calibrator
- Measurement Assemblies
- Communications Assembly (Implicit)

The communications assembly is tested implicitly, in that the command will not be accepted or return a result unless the GPIB interface is functioning correctly.

Refer to see "Test Descriptions" on page 212 if you require a description of each individual test.

When the \*TST? command is executed, the screen is cleared. As each test takes place, the name of the test is listed on the screen. While a test is running, the message **Testing...** appears beside the name of the test. As each stage of the test is completed, the message **Testing...** is replaced by either the message **Passed** or **Failed**.

## **Test Descriptions**

This section specifies what is actually checked by each of the tests. Some of the tests may only be applicable to one method of invocation (for example, from the front panel). If this is the case, it is specified in the test description. Most of the tests have an associated error message which is added to the error queue if the test fails. The exception to this is the bitmap display test. Refer to "Error Messages" on page 215 for more details.

#### **ROM Checksum**

This test calculates the checksum of the firmware and checks it against the predefined checksum stored on the ROM. A pass or a fail result is returned.

#### **RAM**

This test carries out a read and write test on the instrument RAM.

### **Lithium Battery**

When the firmware is first downloaded, a known value is written into a batterybacked memory location. This test verifies that the value is still resident. It returns a pass if the value is still present, otherwise it returns a fail.

#### **Measurement Assemblies**

A measurement assembly is requested to automatically run a self test. This self test returns either a pass or a fail. A fail can either be produced by the measurement assembly self test failing or by the measurement assembly not responding.

#### Fan

This test confirms that the internal cooling fan is operating.

#### **Serial Interface**

Four tests are available for the serial interface: UART configuration, local loop back, RS232 loop back and RS422 loop back. Both the RS232 and RS422 loop back tests require a specially wired connector – refer to the *EPM-P Series Power Meter Service Guide*.

- UART Configuration confirms that the baud rate, stop bits and parity settings are correctly configured on the UART.
- Local Loop Back Tx and Rx on the UART are internally connected and a test message is sent to confirm correct operation.
- RS232/RS422 Loop Back A message is sent via the UART and transceivers using an external loop back connector (refer to the EPM-P Series Power Meter Service Guide).

#### Calibrator

The reference calibrator is turned on (indicated by the POWER REF LED) and measured internally. A pass or fail result is returned.

### **Display**

Three tests are available for the display: the display assembly, display RAM and bitmap display.

A read or write is performed on the display RAM. If the value which is written is read back correctly, a pass is recorded, otherwise a fail is recorded.

The liquid crystal display or light emitting diode (LCD/LED) control circuits are tested by making separate voltage measurements via the multiplexer and digital signal processor. If the expected voltages are measured, a pass is recorded, otherwise a fail is recorded. The three circuits tested are the LCD contrast control, the LED brightness control, and the display temperature sensing diode.

## **Trigger Loop Back**

This test generates a level on the trigger output and verifies that it can be seen on the trigger input You are required to make the connection between the trigger input and out put connectors (BNC).

#### **Time Base**

This test routes the 10 MHz internal time base signal to the trigger output connector where frequency verification can be made. When the power meter is preset or power cycled, the routing is removed.

## **Fast Path Accuracy**

This test requires specialized test equipment and is beyond the scope of this guide. Please refer to the *EPM-P Series Power Meters Service Guide*.

## **Error Messages**

## Introduction

This section contains information about error messages. It explains how to read the power meter's error queue and lists all error messages and their probable causes.

When there is a hardware related problem, for example, a power sensor overload, the error message is displayed on the status line at the top of the display. In addition, the errors are also written to the error queue. If there are any errors in the error queue the front panel error indicator is displayed as shown in Figure 8-2.

Other errors can also be generated when the power meter is being operated over the remote interface. These errors also display the error indicator and are written to the error queue.

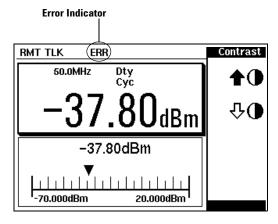

Figure 8-2 Error Indicator Position

To read the error queue from the front panel:

• Press system, Error List and use Next to scroll through each error message.

To read the error queue from the remote interface use:

• the SYSTem: ERRor? command.

Error queue messages have the following format:

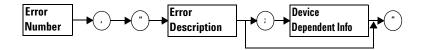

Figure 8-3 Error Queue Message

For example, -330, "Self-test Failed; Battery Fault".

Errors are retrieved in a first in first out (FIFO) order. If more than 30 errors occur, the error queue overflows and the last error in the queue is replaced with error -350, "Queue Overflow". Any time the queue overflows the most recent error is discarded.

When the errors are read they are removed from the error queue. This opens a position at the end of the queue for a new error message, if one is subsequently detected. When all errors have been read from the queue, further error queries return +0, "No errors".

To delete all the errors in the queue from the front panel press:

• System, Error List, and use Clear Errors.

To delete all the errors in the queue remotely use:

• the \*CLS (clear status) command.

The error queue is also cleared when the instrument power has been switched off.

# **Error Message List**

| <del>-101</del> | Invalid character                                                                                                    |
|-----------------|----------------------------------------------------------------------------------------------------|
|                 | An invalid character was found in the command string. You may have inserted a character such as $\#$ , $\$$ , or $\$$ in the command header or within a parameter.                    |
|                 | For example, LIM:LOW O#.                                                                                                    |
| <del>-102</del> | Syntax error                                                                                                    |
|                 | Invalid syntax was found in the command string.                                                                                                    |
|                 | For example, LIM:CLE:AUTO, 1 or LIM:CLE: AUTO 1.                                                                                                    |
| -103            | Invalid separator                                                                                                    |
|                 | An invalid separator was found in the command string. You may have used a comma instead of a colon, semicolon, or blank space; or you may have used a blank space instead of a comma. |
|                 | For example, OUTP:ROSC,1.                                                                                                    |
| <del>-105</del> | GET not allowed                                                                                                    |
|                 | A Group Execute Trigger (GET) is not allowed within a command string.                                                                                                    |
| <del>-108</del> | Parameter not allowed                                                                                                    |
|                 | More parameters were received than expected for the command. You may have entered an extra parameter, or added a parameter to a command that does not accept a parameter.             |
|                 | For example, CAL 10                                                                                                    |
| <del>-109</del> | Missing parameter                                                                                                    |
|                 | Fewer parameters were received than expected for the command. You omitted one or more parameters that are required for this command.                                                  |
|                 | For example, AVER: COUN.                                                                                                    |
| <del>-112</del> | Program mnemonic too long                                                                                                    |
|                 | A command header was received which contained more than the maximum 12 characters allowed.                                                                                            |
|                 | For example, SENSeAVERageCOUNt 8.                                                                                                    |
|                 |                                                                                                    |

| <del>-113</del> | Undefined header                                                                                                    |
|-----------------|----------------------------------------------------------------------------------------------------|
|                 | A command was received that is not valid for this power meter. You may have misspelled the command, it may not be a valid command or you may have the wrong interface selected. If you are using the short form of the command, remember that it may contain up to four letters. |
|                 | For example, TRIG: SOUR IMM.                                                                                                    |
| <del>-121</del> | Invalid character in number                                                                                                    |
|                 | An invalid character was found in the number specified for a parameter value.                                                                                                    |
|                 | For example, SENS: AVER: COUN 128#H.                                                                                                    |
| <del>-123</del> | Exponent too large                                                                                                    |
|                 | A numeric parameter was found whose exponent was larger than 32,000.                                                                                                    |
|                 | For example, SENS: COUN 1E34000.                                                                                                    |
| <del>-124</del> | Too many digits                                                                                                    |
|                 | A numeric parameter was found whose mantissa contained more than 255 digits, excluding leading zeros.                                                                                                    |
| <del>-128</del> | Numeric data not allowed                                                                                                    |
|                 | A numeric value was received within a command which does not accept a numeric value.                                                                                                    |
|                 | For example, MEM: CLE 24.                                                                                                    |
| <del>-131</del> | Invalid suffix                                                                                                    |
|                 | A suffix was incorrectly specified for a numeric parameter. You may have misspelled the suffix.                                                                                                    |
|                 | For example, SENS: FREQ 200KZ.                                                                                                    |
| <del>-134</del> | Suffix too long                                                                                                    |
|                 | A suffix used contained more than 12 characters.                                                                                                    |
|                 | For example, SENS: FREQ 2MHZZZZZZZZZZZZ.                                                                                                    |
| -138            | Suffix not allowed                                                                                                    |
|                 | A suffix was received following a numeric parameter which does not accept a suffix.                                                                                                    |
|                 | For example, INIT: CONT OHz.                                                                                                    |

| <del>-148</del> | Character data not allowed                                                                                                    |
|-----------------|----------------------------------------------------------------------------------------------------|
|                 | A discrete parameter was received but a character string or a numeric parameter was expected. Check the list of parameters to verify that you have used a valid parameter type.                                       |
|                 | For example, MEM: CLE CUSTOM_1.                                                                                                    |
| <del>-151</del> | Invalid string data                                                                                                    |
|                 | An invalid string was received. Check to see if you have enclosed the character string in single or double quotes.                                                                                                    |
|                 | For example, MEM: CLE "CUSTOM_1.                                                                                                    |
| <del>-158</del> | String data not allowed                                                                                                    |
|                 | A character string was received but is not allowed for the command. Check the list of parameters to verify that you have used a valid parameter type.                                                                 |
|                 | For example, LIM: STAT 'ON'.                                                                                                    |
| <del>-161</del> | Invalid block data                                                                                                    |
|                 | A block data element was expected but was invalid for some reason. For example, $\star \mathtt{DDT}$ #15FET. The 5 in the string indicates that 5 characters should follow, whereas in this example there are only 3. |
| <del>-168</del> | Block data not allowed                                                                                                    |
|                 | A legal block data element was encountered but not allowed by the power meter at this point.                                                                                                    |
|                 | For example SYST: LANG #15FETC?.                                                                                                    |
| <del></del> 178 | Expression data not allowed                                                                                                    |
|                 | A legal expression data was encountered but not allowed by the power meter at this point.                                                                                                    |
|                 | For example SYST: LANG (5+2).                                                                                                    |
| <del>-211</del> | Trigger ignored                                                                                                    |
|                 | Indicates that $<$ GET $>$ or $*$ TRG, or TRIG: IMM was received and recognized by the device but was ignored because the power meter was not in the wait for trigger state.                                          |

| –213            | Init ignored                                                                                                    |
|-----------------|----------------------------------------------------------------------------------------------------|
|                 | Indicates that a request for a measurement initiation was ignored as the power meter was already initiated.                                              |
|                 | For example, INIT: CONT ON                                                                                                    |
|                 | INIT.                                                                                                    |
| <del>-214</del> | Trigger deadlock                                                                                                    |
|                 | TRIG: SOUR was set to HOLD or BUS and a READ? or MEASure? was attempted, expecting TRIG:SOUR to be set to IMMediate.                                     |
| -220            | Parameter error;Frequency list must be in ascending order.                                                                                               |
|                 | Indicates that the frequencies entered using the MEMory: TABLe: FREQuency command are not in ascending order.                                            |
| <del>-221</del> | Settings conflict                                                                                                    |
|                 | This message occurs under a variety of conflicting conditions. The following list gives a few examples of where this error may occur:                    |
|                 | <ul> <li>If the READ? parameters do not match the current settings.</li> </ul>                                                                           |
|                 | <ul> <li>If you are in fast mode and attempting to switch on for example, averaging,<br/>duty cycle or limits.</li> </ul>                                |
|                 | <ul> <li>Trying to clear a sensor calibration table when none is selected.</li> </ul>                                                                    |
| <del>-221</del> | Settings conflict; DTR/DSR not available on RS422                                                                                                    |
|                 | DTR/DSR is only available on the RS232 interface.                                                                                                    |
| <del>-222</del> | Data out of range                                                                                                    |
|                 | A numeric parameter value is outside the valid range for the command. For example, SENS: FREQ 2KHZ.                                                      |
| <del>-224</del> | Illegal parameter value                                                                                                    |
|                 | A discrete parameter was received which was not a valid choice for the command. You may have used an invalid parameter choice.                           |
|                 | For example, TRIG: SOUR EXT.                                                                                                    |
| <del>-226</del> | Lists not same length                                                                                                    |
|                 | This occurs when SENSe: CORRection: CSET[1] $\mid$ CSET2: STATe is set to ON and the frequency and calibration/offset lists do not correspond in length. |

| <del>-230</del> | Data corrupt or stale                                                                                                    |
|-----------------|----------------------------------------------------------------------------------------------------|
|                 | This occurs when a FETC? is attempted and either a reset has been received or the power meter state has changed such that the current measurement is invalidated (for example, a change of frequency setting or triggering conditions).                          |
| -230            | Data corrupt or stale;Please zero and calibrate Channel A                                                                                                    |
|                 | When CAL [1   2]: RCAL is set to ON and the sensor currently connected to channel A has not been zeroed and calibrated, then any command which would normally return a measurement result (for example FETC?, READ?, or MEAS?) will generate this error message  |
| <del>-230</del> | Data corrupt or stale;Please zero and calibrate Channel B                                                                                                    |
|                 | When CAL [1   2]: RCAL is set to ON and the sensor currently connected to channel B has not been zeroed and calibrated, then any command which would normally return a measurement result (for example FETC?, READ?, or MEAS?) will generate this error message. |
| <del>-230</del> | Data corrupt or stale;Please zero Channel A                                                                                                    |
|                 | When CAL [1 2]:RCAL is set to 0N and the sensor currently connected to channel A has not been zeroed, then any command which would normally return a measurement result (for example FETC?, READ?, or MEAS?) will generate this error message.                   |
| <del>-230</del> | Data corrupt or stale;Please zero Channel B                                                                                                    |
|                 | When CAL [1   2]: RCAL is set to ON and the sensor currently connected to channel B has not been zeroed, then any command which would normally return a measurement result (for example FETC?, READ?, or MEAS?) will generate this error message                 |
| <del>-230</del> | Data corrupt or stale;Please calibrate Channel A                                                                                                    |
|                 | When CAL [1 2]:RCAL is set to ON and the sensor currently connected to channel B has not been calibrated, then any command which would normally return a measurement result (for example FETC?, READ?, or MEAS?) will generate this error message                |
| <del>-230</del> | Data corrupt or stale;Please calibrate Channel B                                                                                                    |
|                 | When CAL [1 2]: RCAL is set to ON and the sensor currently connected to channel B has not been calibrated, then any command which would normally return a measurement result (for example FETC?, READ?, or MEAS?) will generate this error message               |
|                 |                                                                                                    |

| <del>-231</del> | Data questionable;CAL ERROR                                                                                                    |
|-----------------|----------------------------------------------------------------------------------------------------|
|                 | Power meter calibration failed. The most likely cause is attempting to calibrate without applying a 1 mW power to the power sensor.               |
| -231            | Data questionable;CAL ERROR ChA                                                                                                    |
|                 | Power meter calibration failed on channel A. The most likely cause is attempting to calibrate without applying a 1 mW power to the power sensor.  |
| <del>-231</del> | Data questionable;CAL ERROR ChB                                                                                                    |
|                 | Power meter calibration failed on channel B. The most likely cause is attempting to calibrate without applying a 1 mW power to the power sensor.  |
| <del>-231</del> | Data questionable;Input Overload                                                                                                    |
|                 | The power input to Channel A exceeds the power sensor's maximum range.                                                                            |
| <del>-231</del> | Data questionable;Input Overload ChA                                                                                                    |
|                 | The power input to Channel A exceeds the power sensor's maximum range.                                                                            |
| <del>-231</del> | Data questionable;Input Overload ChB                                                                                                    |
|                 | The power input to Channel B exceeds the power sensor's maximum range.                                                                            |
| <del>-231</del> | Data questionable;Lower window log error                                                                                                    |
|                 | This indicates that a difference measurement in the lower window has given a negative result when the units of measurement were logarithmic.      |
| <del>-231</del> | Data questionable;Upper window log error                                                                                                    |
|                 | This indicates that a difference measurement in the upper window has given a negative result when the units of measurement were logarithmic.      |
| <del>-231</del> | Data questionable;ZERO ERROR                                                                                                    |
|                 | Power meter zeroing failed. The most likely cause is attempting to zero when some power signal is being applied to the power sensor.              |
| <del>-231</del> | Data questionable;ZERO ERROR ChA                                                                                                    |
|                 | Power meter zeroing failed on channel A. The most likely cause is attempting to zero when some power signal is being applied to the power sensor. |
| -231            | Data questionable;ZERO ERROR ChB                                                                                                    |
|                 | Power meter zeroing failed on channel B. The most likely cause is attempting to zero when some power signal is being applied to the power sensor. |
|                 |                                                                                                    |

| <del>-241</del> | Hardware missing                                                                                                    |
|-----------------|----------------------------------------------------------------------------------------------------|
|                 | The power meter is unable to execute the command because either no power sensor is connected or it expects an Agilent E-Series or N8480 Series power sensor and one is not connected. |
| <del>-310</del> | System error;Dty Cyc may impair accuracy with ECP sensor                                                                                                    |
|                 | This indicates that the sensor connected is for use with CW signals only.                                                                                                    |
| <del>-310</del> | System error;Ch A Dty Cyc may impair accuracy with ECP sensor                                                                                                    |
|                 | This indicates that the sensor connected to channel A is for use with CW signals only.                                                                                                |
| <del>-310</del> | System error;Ch B Dty Cyc may impair accuracy with ECP sensor                                                                                                    |
|                 | This indicates that the sensor connected to channel B is for use with CW signals only.                                                                                                |
| <del>-310</del> | System error;Sensor EEPROM Read Failed — critical data not found or unreadable                                                                                                    |
|                 | This indicates a failure with your Agilent E-Series or N8480 Series power sensor. Refer to your power sensor manual for details on returning it for repair                            |
| <del>-310</del> | System error;Sensor EEPROM Read Completed OK but optional data block(s) not found or unreadable                                                                                       |
|                 | This indicates a failure with your Agilent E-Series or N8480 Series power sensor. Refer to your power sensor manual for details on returning it for repair.                           |
| <del>-310</del> | System error;Sensor EEPROM Read Failed - unknown EEPROM table format                                                                                                    |
|                 | This indicates a failure with your Agilent E-Series or N8480 Series power sensor. Refer to your power sensor manual for details on returning it for repair.                           |
| <del>-310</del> | System error;Sensor EEPROM < > data not found or unreadable                                                                                                    |
|                 | Where $<>$ refers to the sensor data block covered, for example, Linearity, Temp $-$ Comp (temperature compensation).                                                                 |
|                 | This indicates a failure with your Agilent E-Series or N8480 Series power sensor. Refer to your power sensor manual for details on returning it for repair.                           |
| <del>-310</del> | System error;Sensors connected to both front and rear inputs.                                                                                                    |
|                 | You cannot connect two power sensors to the one channel input. In this instance the power meter detects power sensors connected to both it's front and rear channel inputs.           |
| •               |                                                                                                    |

| <del>-321</del> | Out of memory                                                                                                    |
|-----------------|----------------------------------------------------------------------------------------------------|
|                 | The power meter required more memory than was available to run an internal operation.                                                                                                    |
| <del>-330</del> | Self-test Failed;                                                                                                    |
|                 | The -330, ''Self-test Failed'' errors indicate that you have a problem with your power meter. Refer to see "Contacting Agilent Technologies" on page 228 for details of what to do with your faulty power meter. |
| <del>-330</del> | Self-test Failed;Measurement Channel Fault                                                                                                    |
|                 | Refer to see "Measurement Assemblies" on page 212 if you require a description of the Measurement Assembly test.                                                                                                 |
| <del>-330</del> | Self-test Failed;Measurement Channel A Fault                                                                                                    |
|                 | Refer to see "Measurement Assemblies" on page 212 if you require a description of the Measurement Assembly test.                                                                                                 |
| <del>-330</del> | Self-test Failed;Measurement Channel B Fault                                                                                                    |
|                 | Refer to see "Measurement Assemblies" on page 212 if you require a description of the Measurement Assembly test.                                                                                                 |
| <del>-330</del> | Self-test Failed;Lithium Battery Fault                                                                                                    |
|                 | Refer to see "Lithium Battery" on page 212 if you require a description of the battery test.                                                                                                    |
| <del>-330</del> | Self-test Failed;Calibrator Fault                                                                                                    |
|                 | Refer to see "Calibrator" on page 213 if you require a description of the calibrator test.                                                                                                    |
| <del>-330</del> | Self-test Failed;ROM Check Failed                                                                                                    |
|                 | Refer to see "ROM Checksum" on page 212 if you require a description of the ROM Checksum test.                                                                                                    |
| <del>-330</del> | Self-test Failed;RAM Check Failed                                                                                                    |
|                 | Refer to see "RAM" on page 212 if you require a description of the RAM test.                                                                                                    |
| <del>-330</del> | Self-test Failed;Display Assy. Fault                                                                                                    |
|                 | Refer to see "Display" on page 213 if you require a description of the Display test.                                                                                                    |

| -330             | Self-test Failed;Serial Interface Fault                                                                                                    |
|------------------|----------------------------------------------------------------------------------------------------|
|                  | Refer to see "Serial Interface" on page 213 if you require a description of this test.                                                                                                    |
| <del>-350</del>  | Queue overflow                                                                                                    |
|                  | The error queue is full and another error has occurred which could not be recorded.                                                                                                    |
| -361             | Parity error in program                                                                                                    |
|                  | The serial port receiver has detected a parity error and consequently, data integrity cannot be guaranteed.                                                                                                    |
| -362             | Framing error in program                                                                                                    |
|                  | The serial port receiver has detected a framing error and consequently, data integrity cannot be guaranteed.                                                                                                    |
| -363             | Input buffer overrun                                                                                                    |
|                  | The serial port receiver has been overrun and consequently, data has been lost.                                                                                                    |
| <del>-4</del> 10 | Query INTERRUPTED                                                                                                    |
|                  | A command was received which sends data to the output buffer, but the output buffer contained data from a previous command (the previous data is not overwritten). The output buffer is cleared when power has been off, or after *RST (reset) command has been executed.                                   |
| <del>-420</del>  | Query UNTERMINATED                                                                                                    |
|                  | The power meter was addressed to talk (that is, to send data over the interface) but a command has not been received which sends data to the output buffer. For example you may have executed a CONFigure command (which does not generate data) and then attempted to read data from the remote interface. |
| <del>-430</del>  | Query DEADLOCKED                                                                                                    |
|                  | A command was received which generates too much data to fit in the output buffer and the input buffer is also full. Command execution continues but data is lost.                                                                                                    |
| <del>-440</del>  | Query UNTERMINATED after indefinite response                                                                                                    |
|                  | The $^*\mathtt{IDN?}$ command must be the last query command within a command string.                                                                                                    |

## **Operator Maintenance**

This section describes how to replace the power line fuse and clean the power meter. If you need additional information about replacing parts or repairing the power meter, refer to the *EPM-P Series Power Meter Service Guide*.

To clean the power meter, disconnect its supply power and wipe with a damp cloth only.

The power line fuse is located within the power meter's fuse holder assembly on the rear panel. For all voltages the power meter uses a 250 V, F3.15AH, 20 mm fast blow fuse with high breaking capacity (Agilent part number 2110-0957).

NOTE

The power meter also has an internal fuse. If you suspect that this fuse needs replaced it must be done by trained service personnel. Please refer to "Returning Your Power Meter for Service" on page 232.

## **Replacing the Power Line Fuse**

- **1** Remove the power cord from the power meter.
- **2** Slide the fuse holder assembly from the rear panel as shown in Figure 8-4.
- **3** Install the correct fuse in the "In line" position as shown in Figure 8-4. (A spare fuse can be stored in the fuse holder assembly.)
- **4** Replace the fuse holder assembly in the rear panel.

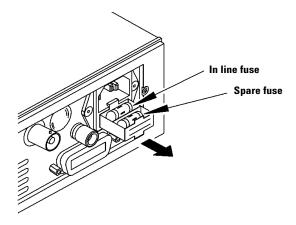

Figure 8-4 Replacing the Fuse

## **Contacting Agilent Technologies**

This section details what to do if you have a problem with your power meter.

If you have a problem with your power meter, first refer to the section "Before calling Agilent Technologies". This chapter contains a checklist that will help identify some of the most common problems.

If you wish to contact Agilent Technologies about any aspect of the power meter, from service problems to ordering information, refer to see "Sales and Service Offices" on page 231.

If you wish to return the power meter to Agilent Technologies refer to see "Returning Your Power Meter for Service" on page 232.

## **Before calling Agilent Technologies**

Before calling Agilent Technologies or returning the power meter for service, please make the checks listed in see "Check the Basics" on page 229. If you still have a problem, please read the warranty printed at the front of this guide. If your power meter is covered by a separate maintenance agreement, please be familiar with the terms.

Agilent Technologies offers several maintenance plans to service your power meter after warranty expiration. Call your Agilent Technologies Sales and Service Center for full details.

If the power meter becomes faulty and you wish to return the faulty instrument, follow the description on how to return the faulty instrument in the section see "Sales and Service Offices" on page 231.

## Check the Basics

Problems can be solved by repeating what was being performed when the problem occurred. A few minutes spent in performing these simple checks may eliminate time spent waiting for instrument repair. Before calling Agilent Technologies or returning the power meter for service, please make the following checks:

- · Check that the line socket has power.
- Check that the power meter is plugged into the proper AC power source.
- Check that the power meter is switched on.
- Check that the line fuse is in working condition.
- Check that the other equipment, cables, and connectors are connected properly and operating correctly.
- Check the equipment settings in the procedure that was being used when the problem occurred.
- Check that the test being performed and the expected results are within the specifications and capabilities of the power meter.
- Check the power meter display for error messages.
- Check operation by performing the self tests.
- Check with a different power sensor.

## Instrument serial numbers

Agilent Technologies makes frequent improvements to its products to enhance their performance, usability and reliability. Agilent Technologies service personnel have access to complete records of design changes for each instrument. The information is based on the serial number and option designation of each power meter.

Whenever you contact Agilent Technologies about your power meter have a complete serial number available. This ensures you obtain the most complete and accurate service information. The serial number can be obtained by:

 interrogating the power meter over the GPIB using the \*IDN? command.

- from the front panel by selecting System, More, Service, Version
- from the serial number label.

The serial number label is attached to the rear of each Agilent Technologies instrument. This label has two instrument identification entries. The first provides the instruments serial number and the second provides the identification number for each option built into the instrument.

The serial number is divided into two parts: the prefix (two letters and the first four numbers), and the suffix (the last four numbers).

- The prefix letters indicate the country of manufacture. This code is based on the ISO international country code standard, and is used to designate the specific country of manufacture for the individual product. The same product number could be manufactured in two different countries. In this case the individual product serial numbers would reflect different country of manufacture codes. The prefix also consists of four numbers. This is a code identifying the date of the last major design change.
- The suffix indicates an alpha numeric code which is used to ensure unique identification of each product throughout Agilent Technologies.

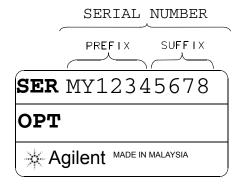

## Sales and Service Offices

For more information about Agilent Technologies test and measurement products, applications, services, and for a current sales office listing, visit our web site: http://www.agilent.com.

You can also contact one of the following centers and ask for a test and measurement sales representative.

| UNITED STATES | (tel) 800 829 4444<br>(fax) 800 829 4433     |
|---------------|----------------------------------------------|
| CANADA        | (tel) 877 894 4414<br>(fax) 800 746 4866     |
| EUROPE        | (tel) 31 20 547 2111                         |
| JAPAN         | (tel) (81) 426 56 7832<br>(fax) (81) 426 56  |
| LATIN AMERICA | (tel) (305) 269 7500                         |
| ASIA PACIFIC  | (tel) (65) 6375 8100<br>(fax) (65) 6755 0042 |

In any correspondence or telephone conversations, refer to the power sensor by its model number and full serial number. With this information, the Agilent Technologies representative can quickly determine whether your unit is still within its warranty period.

## **Returning Your Power Meter for Service**

Use the information in this section if you need to return your power meter to Agilent Technologies.

## **Package the Power Meter For Shipment**

Use the following steps to package the power meter for shipment to Agilent Technologies for service:

- 1 Fill in a blue service tag (available at the end of this guide) and attach it to the power meter. Please be as specific as possible about the nature of the problem. Send a copy of any or all of the following information:
  - Any error messages that appeared on the power meter display.
  - Any information on the performance of the power meter.

## CAUTION

Power meter damage can result from using packaging materials other than those specified. Never use styrene pellets in any shape as packaging materials. They do not adequately cushion the power meter or prevent it from shifting in the carton. Styrene pellets cause power meter damage by generating static electricity and by lodging in the rear panel.

2 Use the original packaging materials or a strong shipping container that is made of double-walled, corrugated cardboard with 159 kg (350 lb) bursting strength. The carton must be both large enough and strong enough to accommodate the power meter and allow at least 3 to 4 inches on all sides of the power meter for packing material.

- 3 Surround the power meter with at least 3 to 4 inches of packing material, or enough to prevent the power meter from moving in the carton. If packing foam is not available, the best alternative is SD-240 Air Cap <sup>TM</sup> from Sealed Air Corporation (Commerce, CA 90001). Air Cap looks like a plastic sheet covered with 1-1/4 inch air filled bubbles. Use the pink Air Cap to reduce static electricity. Wrap the power meter several times in the material to both protect the power meter and prevent it from moving in the carton.
- **4** Seal the shipping container securely with strong nylon adhesive tape.
- **5** Mark the shipping container "FRAGILE, HANDLE WITH CARE" to ensure careful handling.
- **6** Retain copies of all shipping papers.

8 Maintenance

THIS PAGE HAS BEEN INTENTIONALLY LEFT BLANK.

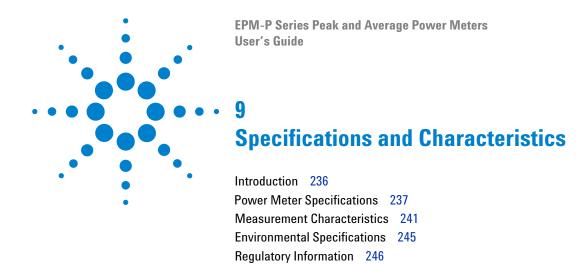

# Introduction

This chapter details the power meter's specifications and supplemental characteristics.

**Specifications** – describe the warranted performance and apply after a 30 minutes warm-up. These specifications are valid over the power meter's operating and environmental range unless otherwise stated and after performing a zero and calibration procedure.

**Supplemental characteristics** – *shown in italics*, are intended to provide information useful in applying the power meter by giving typical (expected), but nonwarranted performance parameters. These characteristics are shown in italics or denoted as "typical", "nominal" or "approximate".

**Measurement uncertainties** – for information on measurement uncertainty calculations, refer to Agilent Application Note 64-1, "Fundamentals of RF and Microwave Power Measurements", Literature Number 5965-6380E.

Compatibility – the EPM-P Series power meters operate with the E9320 E-Series family of power sensors for peak, average and time gated measurements. The EPM-P Series meters also operate with existing 8480 Series, E4410 E-Series, E9300 E-Series and N8480 Series ranges of power sensors for average power measurements.

**Measurement Modes** – the EPM-P Series power meters have two measurement modes:

- Normal mode (default mode using E9320 E-Series sensors) for peak, average and time related measurements.
- Average-only mode this mode is primarily for average power measurements on low level signals, when using E9320 E-Series sensors, and is the mode used with 8480 Series, E4410 E-Series, E9300 E-Series and N8480 Series range of power sensors.

# **Power Meter Specifications**

## **Frequency Range**

9 kHz to 110 GHz, power sensor dependent.

## **Power Range**

-70 dBm to +44 dBm (100 pW to 25 W), power sensor dependent.

### **Power Sensors**

Compatible with all Agilent 8480 Series power sensors, Agilent E-Series power sensors and Agilent N8480 Series power sensors.

## **Single Sensor Dynamic Range**

### E9320 E-Series peak and average sensors:

70 dB maximum (Normal mode)

85 dB maximum (Average-only mode)

**E4410 E-Series sensors:** 90 dB

**E9300 E-Series average sensors:** 80 dB maximum 8480 Series sensors: 50 dB maximum

N8480 Series sensors (excluding 55 dB maximum

**Option CFT):** 

N8480 Series sensors with 50 dB maximum

**Option CFT:** 

## **Display Units**

Absolute: Watts or dBm
Relative: Percent or dB

## **Display Resolution**

Selectable resolution of:

1.0, 0.1, 0.01 and 0.001 dB in logarithmic mode, or 1, 2, 3 and 4 significant digits in linear mode

### **Default Resolution**

0.01 dB in logarithmic mode Three digits in linear mode

## **Offset Range**

±100 dB in 0.001 dB increments, to compensate for external loss or gain.

### Video Bandwidth (Modulation Bandwidth)

5 MHz (set by meter and is sensor dependent)

NOTE

The video bandwidth represents the ability of the power sensor and meter to follow the power envelope of the input signal. The power envelope of the input signal is, in some cases, determined by the signal's modulation bandwidth, and hence video bandwidth is sometimes referred to as modulation bandwidth.

## Video Bandwidth/ Dynamic Range Optimization

The power measurement system, comprising the sensor and meter, has its maximum video bandwidth defined by the E9320 E-Series power sensor. To optimize the system's dynamic range for peak power measurements, the Video Bandwidth in the meter can be set to **High**, **Medium**, or **Low** as detailed in Table 9-1. The filter video bandwidths stated in the table are not the 3 dB bandwidth as the video bandwidths are corrected for optimal flatness. Refer to the E9320 *E-Series Power Sensor Operating and Service Guide* for information on the sensor's peak flatness response. A filter **Off** mode is also provided.

Table 9-1 Video Bandwidth vs. Peak Power Dynamic Range

|        | Video bandwidth / Maximum peak power dynamic range |                   |                   |                   |  |  |  |
|--------|----------------------------------------------------|-------------------|-------------------|-------------------|--|--|--|
| Sensor | Off                                                | High              | Medium            | Low               |  |  |  |
| E9321A | 300 kHz/                                           | 300 kHz/          | 100 kHz/          | 30 kHz/           |  |  |  |
| E9325A | -40 dBm to 20 dBm                                  | -42 dBm to 20 dBm | -43 dBm to 20 dBm | -45 dBm to 20 dBm |  |  |  |
| E9322A | 1.5 MHz/                                           | 1.5 MHz/          | 300 kHz/          | 100 kHz/          |  |  |  |
| E9326A | -36dBm to +20 dBm                                  | -37 dBm to 20 dBm | -38 dBm to 20 dBm | -39 dBm to 20 dBm |  |  |  |
| E9323A | 5 MHz/                                             | 5 MHz/            | 1.5 MHz/          | 300 kHz/          |  |  |  |
| E9327A | -32 dBm to 20 dBm                                  | -32 dBm to 20 dBm | -34 dBm to 20 dBm | -36 dBm to 20 dBm |  |  |  |

## Accuracy

## Instrumentation

Please add the corresponding power sensor linearity percentage (Refer to the Specifications section in the user's guide supplied with your power sensor).

## (Average-only Mode):

**Absolute:** Logarithmic ± 0.02 dB

Linear  $\pm$  0.5%

**Relative:** Logarithmic ± 0.04 dB

Linear  $\pm 1.0\%$ 

|                            | Calibration<br>temperature <sup>1</sup> ± 5 °C | Temperature<br>0 to 55 °C |
|----------------------------|------------------------------------------------|---------------------------|
| Absolute accuracy (log)    | ± 0.04 dB                                      | ± 0.08 dB                 |
| Absolute accuracy (linear) | ± 0.8%                                         | ± 1.7%                    |
| Relative accuracy (log)    | ± 0.08 dB                                      | ± 0.16 dB                 |
| Relative accuracy (linear) | ± 1.6%                                         | ± 3.4%                    |

 $<sup>^{1}</sup>$  Power meter is within  $\pm$  5  $^{\circ}$ C of its calibration temperature.

Time Base: 0.01%

## Zero Set, Zero Drift, and Measurement Noise:

For E9320 E-Series sensors, refer to the Specifications Section in the E-Series E9320 Power Sensors Operating and Service Guide.

## 1 mW Power Reference

**PowerOutput:** 1.00 mW (0.0 dBm). Factory set to ±0.4%

\*\* Traceable to National Physical Laboratories (NPL),UK.

± 0.9% (0 to 55 °C) **Accuracy:** (for two years)

 $\pm 0.6\% (25 \pm 10 ^{\circ}C)$ 

± 1.03% (23 ± 3 °C)

50 MHz nominal Frequency:

SWR: 1.06 maximum (1.08 maximum for Option 003)

**Connector Type:** Type-N (f), 50  $\Omega$ 

# **Measurement Characteristics**

### **Measurement Characteristics:**

**Measurements:** Average Power

Peak Power

Peak-to-Average ratio

Measurements between two time offsets (time gating)

**Averaging:** Averaging over 1 to 1024 readings is available for reducing

noise

### Measurement Speed (GPIB):

Over the GPIB, three measurement modes are available - Normal, X2 and Fast. The typical maximum speed for each mode is shown in the table below:

| Sensor type                                             |                          | Measurement speed<br>(readings per second) |    |                     |
|---------------------------------------------------------|--------------------------|--------------------------------------------|----|---------------------|
|                                                         |                          | Normal                                     | x2 | Fast <sup>1,2</sup> |
| E9320 E-Series peak<br>and average sensors              | Average-only<br>mode     | 20                                         | 40 | 400                 |
|                                                         | Normal mode <sup>3</sup> | 20                                         | 40 | 1000                |
| E4410 E-Series and E9300 E-Series average power sensors |                          | 20                                         | 40 | 400                 |
| 8480 Series power sensors                               |                          | 20                                         | 40 | N/A                 |
| N8480 Series power sensors                              |                          | 20                                         | 40 | N/A                 |

<sup>&</sup>lt;sup>1</sup> Fast speed not available for 8480 Series and N8480 Series sensors.

 $<sup>^{2}</sup>$  Maximum measurement speed is obtained by using binary output in free run trigger mode.

 $<sup>^3</sup>$  For E9320 E-Series sensors maximum speed is achieved using binary output in free run acquisition.

**Channel Functions:** A, B, A/B, B/A, A-B, B-A, and relative

**Storage Registers:** 10 instrument states can be saved via Save/Recall

menu.

**Predefined setups:** For common wireless standards (GSM900, EDGE,

NADC, iDEN, Bluetooth, IS-95 CDMA, WCDMA and cdma2000), predefined setups are provided.

Trigger

**Sources:** Internal, External TTL, GPIB, and RS232/422.

Time Resolution: 50 ns Delay Range:  $\pm 1.0 s$ 

**Delay Resolution:**  $50 \text{ ns for delays} < \pm 50 \text{ ms otherwise } 200 \text{ ns}$ 

**Hold-off:** Range:  $1 \mu s to 400 ms$ 

**Resolution:** 1% of selected value (minimum of

100 ns)

Internal Trigger: Range: -20 to +20 dBm

Level Accuracy:  $\pm 0.5 dB$ 

**Resolution:** 0.1 dB

**Latency:**  $500 \text{ ns} \pm 100 \text{ ns}$ 

Latency is defined as the delay between the applied RF crossing the trigger level and the power meter switching into the triggered state.

**External Trigger Range:** *High >2.0 V, Low <0.8 V;* BNC connector;

rising or falling edge triggered; input

impedance >1 kW

Trigger Out: Output provides TTL compatible levels (High

>2.4 V, Low <0.4 V) and uses a BNC connector

**Sampling Characteristics** 

Sampling Rate: 20 MSa/s

Sampling Technique: Continuous sampling

**Rear Panel Inputs/Outputs** 

**Remote Input/Output:** 

**Recorder Output(s):** Analog 0 to 1 V, 1 kW output impedance,

BNC connector. (Two outputs are available on the E4417A, Channel A and B.)

on one 2111111, onwine 11 and

when measurement has exceeded a defined

limit

TTL Input: initiates zero and calibration routine Connector type: RJ-45 series

shielded modular jack assembly

TTL Output: used to signal

**TTL Output:**  $high = 4.8 \ V \ max$ , low = 0.2V

max

TTL Input:  $high = 3.5 \ V min., 5 \ V max; low$ 

= 1 Vmax, -0.3 Vmin.

RS-232/422 Interface: Serial interface for communication with an

external controller, Male/Plug 9-pin

D-subminiature connector

Trigger In: Accepts a TTL signal for

initiating measurements, BNC connector

**Trigger Out:** Outputs a TTL signal for synchronizing

with external equipment, BNC connector

**Ground:** Binding post, accepts 4 mm plug or bare

wire connection

**Phone er:** Input Voltage Range: 85 to 264

Vac, automatic selection

Input Frequency Range: 47 to 440 Hz

**Power Requirement:**  $\approx 50$  VA (14 Watts)

## **Remote Programming**

**Interface:** GPIB interface operates to IEEE 488.2

and IEC-625 RS-232 and RS-422 interfaces are supplied as standard

Command Language: SCPI standard interface commands

GPIB Compatibility: SH1, AH1, T6, TE0, L4, LE0, SR1, RL1,

PP1, DC1, DT1, C0

# **Physical Specifications**

### **Dimensions:**

The following dimensions exclude front and rear panel protrusions: 212.6 mm W x 88.5 mm H x 348.3 mm D (8.5 in x 3.5 in x 13.7 in)

Weight (Net): E4416A: 4.0 Kg (8.8 lb)

approximately**E4417A:** 4.1 Kg (9.0 lb)

approximately

Weight (Shipping): E4416A: 7.9 Kg (17.4 lb)

approximately **E4417A**: 8.0 Kg (17.6 lb)

approximately

# **Environmental Specifications**

# **Operating Environment**

**Temperature:** 0  $^{\circ}$ C to 55  $^{\circ}$ C

**Maximum Humidity:** 95% at 40  $^{\circ}$ C (non-condensing)

Minimum Humidity: 15% at 40 °C

Maximum Altitude: 3000 meters (9840 feet)

# **Storage Conditions**

**Storage Temperature:** -20 °C to +70 °C

Non-Operating Maximum Humidity: 90% at 65 °C (non-condensing)

Non-Operating Maximum Altitude: 15240 meters (50000 feet)

# **Regulatory Information**

## **Electromagnetic Compatibility**

This product conforms with the protection requirements of European Council Directive 89/336/EEC for Electromagnetic Compatibility (EMC). The conformity assessment requirements have been met using the technical construction file route to compliance, using EMC test specifications EN 55011:1991 (Group 1, Class A) and EN 50082-1:1992. In order to preserve the EMC performance of the product, any cable which becomes worn or damaged must be replaced with the same type and specification.

## **Product Safety**

This product conforms to the requirements of European Council Directive 73/23/EEC, and meets the following safety standards:

- IEC61010-1(1990) + A1 (1992) + A2 (1995)/EN 61010-1 (1993)
- IEC 825-1(1993)/EN 60825-1 (1994)
- Canada / CSA C22.2 No. 1010.1-93

## www.agilent.com

### **Contact us**

To obtain service, warranty, or technical support assistance, contact us at the following phone numbers:

**United States:** 

(tel) 800 829 4444 (fax) 800 829 4433

Canada:

(tel) 877 894 4414 (fax) 800 746 4866

China:

(tel) 800 810 0189 (fax) 800 820 2816

Europe:

(tel) 31 20 547 2111

Japan:

(tel) (81) 426 56 7832 (fax) (81) 426 56 7840

Korea:

(tel) (080) 769 0800 (fax) (080) 769 0900

Latin America: (tel) (305) 269 7500

Taiwan:

(tel) 0800 047 866 (fax) 0800 286 331

Other Asia Pacific Countries:

(tel) (65) 6375 8100 (fax) (65) 6755 0042

Or visit Agilent World Wide Web at: www.agilent.com/find/assist

Product specifications and descriptions in this document are subject to change without notice. Always refer to the Agilent Web site for the latest revision.

© Agilent Technologies, Inc. 2000–2013

Printed in Malaysia Sixth Edition, April 5, 2013

E4416-90023

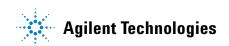